## LCD Quick Setup Guide 15" and 12" LCD Monitors

### **Quick Setup Guide FPM-150 and FPM-150-TS** *Page 1 of 2*

### **Unit Setup:**

1. Remove the unit from its packaging.

The following parts should be included:

The FPM-150 or FPM-150T Panel Mount 15" LCD Display

- AC Power Cord
- Video [VGA] Cable For Connection To You PC
- RS-232 Cable [If the unit is fitted with a touch screen]
- Mounting Nuts
- CD ROM & 3.5" Floppy Disks

**Pre Installation:** We are assuming that you are going to try the unit on a bench before you install it in your control panel. If you are operating this unit from an AutomationDirect. com computer, it has been preadjusted at the factory and should require little or no further adjustment. If you are satisfied with the display leave it alone. If you are installing the touch driver, see the Touch Screen Driver Quick Start Guide.

Place the unit face (screen) down on a **clean** smooth surface.

IMPORTANT: Attach the following cables to your PC FIRST. This will prevent the unit from being tipped over if you pull on the cables.

Attach the following as described.

- Video: the High Density D15 Female Connector. (the heavier of the 2 cables).
- Touch: RS-232-D9 Female end to the PC, D9 Male end to the Monitor. IMPORTANT: Note the Com port on the computer you are using for the touch screen. This will be required during touch screen driver configuration.
- Plug the AC Power Cord into the display then into a standard power receptacle.

If the unit is not on, turn it on now. The power switch is located at the AC power connection on the FPM-150. The fan should come on and you will see a "No Video" screen if the computer is not running. After approximately 10 seconds, the unit will go into shutdown if there is no video signal. The unit will turn itself back on once you power up your PC.

### **Running The Display:**

At this time you can turn on your computer.

Your initial picture [from the computer] will normally be the computer POST information [looks like DOS] and the computer will check its RAM.

The FPM-150 is capable of displaying any of several standard graphics modes. These are what is referred to as VGA (640x480), SVGA (800x600) or XGA (1024x768) video modes. As your computer boots, you will see the standard Microsoft Windows "Splash" screens as you boot into the operating system. Once the computer has completely booted into Windows, you will want to adjust the screen.

Adjusting the screen is a very simple procedure and is outlined in the next section.

### *Quick Setup Guide FPM-150 and FPM-150-TS Page 2 of 2*

### **Adjusting The LCD:**

The FPM-150 series displays incorporate a microprocessor-based converter card, which converts analog video to what is termed digital RGB (Red, Green, Blue) for the LCD. This same microprocessor will automatically adjust the picture to the center of the LCD and resize to full screen.

### **Adjusting The LCD Video Settings:**

- Select "Menu" from rear membrane keypad. This will bring up the OSM (On Screen Menu)
- "AutoAdjust" is the first selection.
- Press the "+" or "-" key

The screen will go out temporarily. After the unit has completed adjusting, press the menu key to exit the OSM. This will save the settings.

The Windows desktop should be centered, full screen, and stable. The unit is now ready for installation of the touch screen driver installation, if the unit is so equipped. See the Touch Screen Driver Quick Start Guide.

### *Quick Setup Guide FPM-120 and FPM-120-TS Page 1 of 2*

### **Unit Setup:**

1. Remove the unit from its packaging.

The following parts should be included:

The FPM-120 or FPM-120-TS Panel Mount 12.1" LCD Display

- AC Power Cord
- Video [VGA] Cable For Connection To You PC
- RS-232 Cable [If the unit is fitted with a touch screen]
- Mounting Nuts
- CD ROM & 3.5" Floppy Disks

**Pre Installation:** We are assuming that you are going to try the unit out on a bench before you install it in your control panel. If you are operating this unit from an AutomationDirect. com computer, it has been preadjusted at the factory and should require little or no further adjustment. If you are satisfied with the display leave it alone. If you are installing the touch driver see the Touch Screen Driver Quick Start Guide.

Place the unit face (screen) down on a **clean** smooth surface.

IMPORTANT: Attach the following cables to your PC FIRST. This will prevent the unit from being tipped over if you pull on the cables.

Attach the following as described;

- Video: the High Density D15 Female Connector. (the heavier of the 2 cables).
- Touch: RS-232-D9 Female end to the PC, D9 Male end to the Monitor. IMPORTANT: Note the Com port on the computer you are using for the touch screen. This will be required during touch screen driver configuration.
- Plug the AC Power Cord into the display then into a standard power receptacle.

If the unit is not on turn it on now. The power switch is located at the AC power connection on the FPM-120. The fan should come on and you will see a "No Video" screen if the computer is not running. After approximately 10 seconds the unit will go into shutdown if there is no video signal applied. The unit will turn itself back on once you power up your PC.

### **Running The Display:**

At this time you can turn on your computer.

Your initial picture [from the computer] will normally be the computer POST information [looks like DOS] and the computer will check its RAM.

The FPM-120 is capable of displaying any of several standard graphics modes. These are what is referred to as VGA (640 x 480) & SVGA (800 x 600) video modes. As your computer boots, you will see the standard Microsoft Windows "Splash" screens as you boot into the operating system. Once the computer has completely booted into Windows, you may want to adjust the screen.

Adjusting the screen is a very simple procedure and is outlined in the next section.

### *Quick Setup Guide FPM-120 and FPM-120-TS Page 1 of 2*

### **Adjusting The LCD:**

The FPM-120 series displays incorporate a microprocessor-based converter card, which converts analog video to what is termed digital RGB (Red, Green, Blue) for the LCD. This same microprocessor *may* require some *minor* adjustment to get a stable centered full screen display. If you are satisfied with the picture, you are done If not, please proceed to the next section.

### **Adjusting The LCD Video Settings:**

The FPM-120 series displays are factory adjusted with an Automationdirect.com computer and should be very close to optimal settings. The following procedure explains how to achieve a stable, centered full screen display. This adjustment may be required to correct minor deviations between the LCD and your video card.

Please follow these steps in sequence for the best results:

- 1 Close All Programs, leaving only the Windows Desktop.
- 2 Select "Menu" from rear membrane keypad. This will bring up the OSM (On Screen Menu)
- 3 Use the Up and Dn (Down) keys to select the function you wish to adjust.
- 4 Select **Horizontal Position** and use the + and keys to position the left side of the picture with the left edge of the LCD
- 5 Select **Vertical Position** and use the + and keys to position the bottom of the picture with the bottom edge of the LCD
- 6 Select **Clock** and use the + and keys to position the right edge of the picture with the right edge of the LCD.

There are several other selections that are available on the Menu, but these probably do not require further adjustment.

- Brightness LCD White Levels
- Contrast LCD Black Levels
- Clock Phase Adjusts the analog sampling rate and is used for adjusting any minor banding. This would be noticed if some vertical lines of text (Like a lower case L "l") may look like 1 pixel wide in one area of the screen and 2 pixels wide in a different area of the screen. This is adjusted at the factory and should not require further adjustment.
- Language For international customers

After you have adjusted the unit to your satisfaction, allow the unit to display the OSM for approximately 15 seconds and the unit will automatically save all updated settings, and the OSM will go off.

Now the Windows desktop should be centered, full screen, and stable. The unit is now ready for installation of the touch screen driver, if so equipped. See the Touch Screen Driver Quick Start Guide included with your unit.

If you do not have a touch screen, setup is complete and the unit is ready for use.

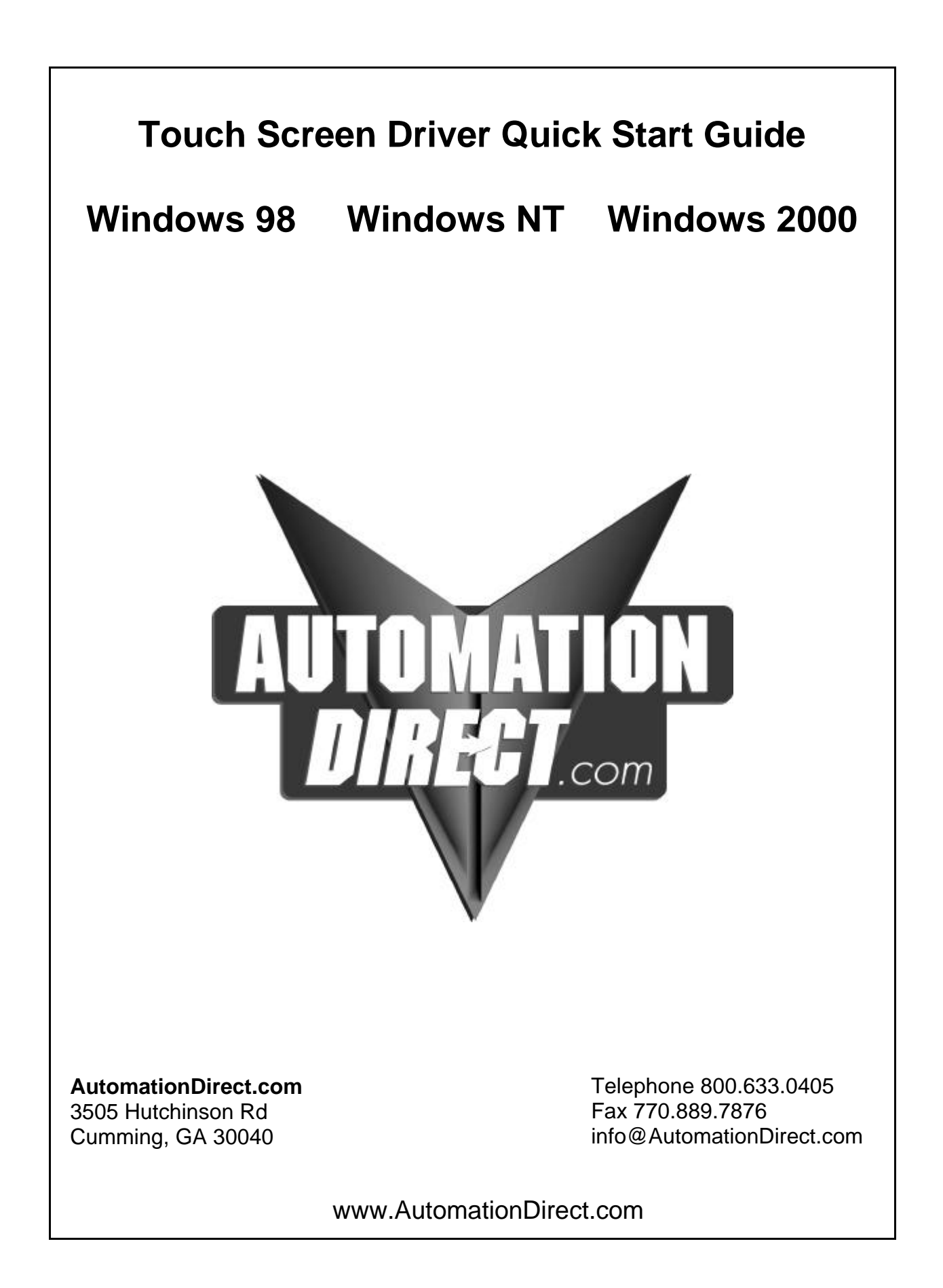

*Industrial LCD Display*

### **Touch Screen Driver Installation** *Windows 98*

### **Touch Screen Driver Installation:**

If your display is fitted with the optional touch screen interface, the following section will outline installation and set up. If the unit does not have a touch screen, your configuration is complete.

### **To Install The Touch Screen Driver:**

Things you will need to **know** or **have** to install the Touch Driver.

- What Operating System you are using. **Windows 98**
- What Serial Port you are connected to. **Com 1 Com 2**
- The type of touch screen. **Smartset**
- The CD ROM or Floppy disk included with the system.

### **Installing The Touch Screen Driver: Windows 98**

Insert the 3 1/2" Floppy Marked Windows 98 / 2000 Touch Driver Click "Start"

Run

Browse (A Drive)

Select the folder for Win98

Select the XXXXX.EXE [Where XXXXX is the File Name. This will create a folder and expand and copy the necessary files into that folder.]

### UnZip the XXXXX.exe file

Click "Start"

Run

 Browse (Open the folder where you installed the drivers) Select The **Setup.exe** - Then Run the the installation utility. Select SmartSet Controller Com1 *or* Select SmartSet Controller Com2

Restart the computer - When the system restarts you will will be prompted to calibrate the touch screen. Touch each of the 3 targets as directed. If the unit does not does not respond to your calibration touches, then you have probably selected the wrong Com port. If so, reinstall the driver and select the correct Com port.

You are now ready to use your touch screen.

NOTE: The touch screen calibration information is maintained in the computer. If you change computers, you will need to reinstall the touch screen driver software and recalibrate.

### **Touch Screen Driver Installation** *Windows NT 4.0*

### **Touch Screen Driver Installation:**

If your display is fitted with the optional touch screen interface, the following section will outline installation and set up. If the unit does not have a touch screen, your configuration is complete.

### **To Install The Touch Screen Driver:**

Things you will need to **know** or **have** to install the Touch Driver.

- What Operating System you are using. **Windows NT 4.0**
- What Serial Port you are connected to. **Com 1 Com 2**
- The type of touch screen. **Smartset**
- The CD ROM or Floppy disk included with the system.

### **Installing The Touch Screen Driver: Windows NT 4.0**

Insert the 3 1/2" Floppy Marked Windows NT 4.0 Touch Driver Click "Start"

Run

Browse (A Drive)

Select the folder for WinNT

Select XXXXX.EXE [Where XXXXX is the File Name. This will create a folder and expand and copy the necessary files into that folder.]

UnZip the XXXXX.exe file

Click "Start"

Run

Browse (Open the folder where you installed the drivers)

Select The **Setup.exe** - Then Run the the installation utility.

Select **Next**

Select **Yes** - To the license agreement

Select **Next** - To the default installation folder

Select **Next** - For Single Monitor installation

### Select the **Com Port** and **Next**

Select **Finish** to Restart the system

Restart the computer - When the system restarts you will will be prompted to calibrate the touch screen. Touch each of the 3 targets as directed. If your system does not respond to your calibration touches, then you have probably selected the wrong Com port. If so, press the Esc key on the keyboard. Go to the ELO icon under Windows Control Panel. Select the correct Com Port, and Restart the computer. Once restarted, select the ELO icon under Windows Control Panel, and select calibrate, then touch each of the 3 targets as they are displayed.

You are now ready to use your touch screen.

NOTE: The touch screen calibration information is maintained in the computer. If you change computers, you will need to reinstall the touch screen driver software and recalibrate.

### **Touch Screen Driver Installation** *Windows 2000*

### **Touch Screen Driver Installation:**

If your displays is fitted with the optional touch screen interface, the following section will outline the installation and set up. If the unit does not have a touch screen your configuration is complete.

### **To Install The Touch Screen Driver:**

Things you will need to **know** or **have** to install the Touch Driver.

- What Operating System you are using. **Windows 2000**
- What Serial Port you are connected to. **Com 1 Com 2**
- The CD ROM or Floppy disk included with the system.

### **Installing The Touch Screen Driver: Windows 2000**

Insert the 3 1/2" Floppy Marked Windows 95/98/2000 Touch Driver Click "Start"

Run

Browse (A or B Drive)

Select the folder for Win2000

Select XXXXX.EXE [Where XXXXX is the 98 or 2000 File Name. This will create a folder and expand and copy the necessary files into that folder.]

UnZip the XXXXX.exe file

Click "**Start**"

**Run**

Browse (Go to the folder where you installed the drivers)

Select The **Setup.exe** - The RUN

The installation utility will now run.

Click **Next**

Click **Yes** To accept the license agreement

Select The **COM Port** that the touch screen is connected to

Select **Next**

The driver will now start to install

Select **YES** - To continue

### Select **Finish**

Remove the floppy disk and restart the system. Select **YES** to restart

Touch each of the 3 targets as directed

When the system restarts touch each of the 3 targets as directed to calibrate (align) the touch screen.

If your system does not respond to your calibration touches, press the Esc key on the keyboard. Go to the ELO icon under the Windows Control Panel. Select the correct Com Port, then Restart the computer. Select the ELO icon again and select **Align** and calibrate the touch screen then touch each of the 3 targets as they are displayed.

You are now ready to use your touch screen.

NOTE: The touch screen calibration information is maintained in the computer. If you change computers, you will need to reinstall the touch screen driver software and recalibrate.

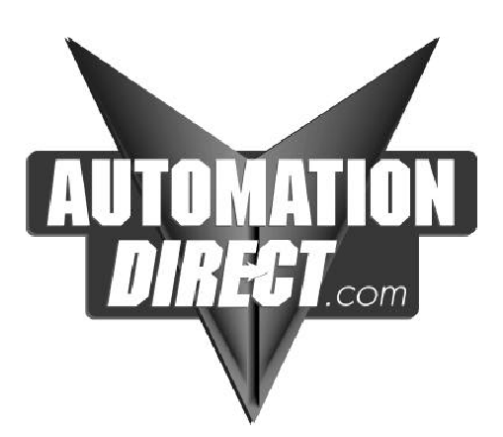

# **FLI-150 FLI-150-TS**

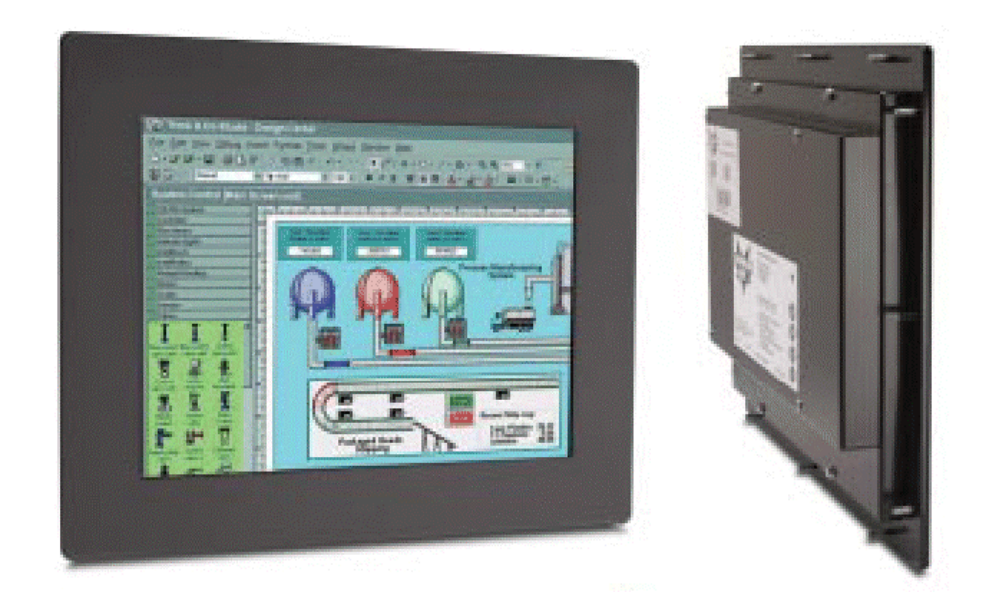

# LCD Monitor User Guide

Revised 12/02

# **FLI-150 & FLI-150-TS**

# Table Of Contents

### **Section 1 Introduction**

About LCD Monitors Product Safety Precautions

### **Section 2 Display Setup**

Included Parts Connecting Your Display **Section 3 Getting Started** Display Features Getting Started Adjusting the Display Using the Auto-Adjust OSD (On Screen Display) Adjustments

### **Section 4 Touch Screen Set up**

Introduction to Touch Screens Touch Screen Driver Installation Windows 98 Windows NT 4.0 Windows 2000 Windows XP

### **Section 5 Mounting Instructions**

**Section 6 Trouble Shooting Tips** 

### **Section 7 Cleaning and Maintenance**

### **Section 8 Appendices**

A-VGA Pin Assignment B-RS-232 Pin Assignment C-General Specifications D-Mounting Dimensions

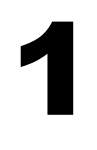

**Section** 

# LCD Introduction

## **About LCD Monitors**

What you gain by using an LCD monitor for your industrial display is the future of display technology. CRTs although they have dropped in cost significantly, do not offer the performance, reliability, and mounting options available with LCDs. LCD monitors consist primarily of an LCD, video board and a backlight. The LCD determines to a large extent the viewing angle, brightness and contrast. Beyond that it is the function of the video board, which converts the analog RGB (Red, Green, Blue) signals from a standard video card to a high quality, digital RGB that the LCD can display.

LCD monitors can can be set for one or more of the following resolutions:

VGA: 640 x480 SVGA: 800x600 XGA 1024 x 768 SXGA 1280 x1024 UXGA 1600x 1200

**Note**: The VGA acronym stands for Video Graphics Adapter. It is used to describe both the most common type of display interface used by PC's and lowest resolution setting for this interface. Originally only the VGA [640x480] resolution was available on a VGA interface. Today all of the above interfaces are available on a VGA interface, but not all monitors support all resolutions. . The native resolution of the LCD is normally the maxium resolution that the LCD can display, and is the resolution that the LCD will exhibit the best display charastics Check the monitor specifications (Appendix C) for the resolutions supported by this monitor.

Recently the video card has taken on a new role. It is the responsibility of this device to "scale" a particular video resolution to the "native" resolution of the LCD. This enables a computer set to output a VGA [640x480] resolution signal to be properly displayed on an XGA [1024x768] LCD screen. Without the scaling engine, the displayed picture would be in the center  $\frac{1}{3}$  of the LCD. The scaling engine mathematically converts the 640x480 to 1024x768. This my sound simple but it is in fact a complex algorithm that adjusts for different aspect ratios and pixel alignment, essentially smoothing text and graphics to produce a picture that is pleasant to the eye.

All Automationdirect.com displays from 12.1" (800x600) to 18.1" (1280x1024) incorporate scaling engines in the converter card.

### **Safety Precautions**

### **CAUTION: SHUT OFF YOUR TOUCH SCREEN BEFORE CLEANING!!**

### **IF YOUR DISPLAY IS A –TS MODEL, THAT IS A TOUCH SCREEN DISPLAY, THE SCREEN WILL BE ACTUATED BY CLEANING. PRESSING ON THE SCREEN WHILE CLEANING WILL BE SEEN AS A TOUCH TO THE SYSTEM WHICH COULD CREATE A POTENTIALLY DANGEROUS CONDITION!!**

- § Do not attempt to service this display yourself. The rear chassis has a seal so that non qualified personal will not expose themselves to dangerous voltages or other risks.
- § To protect from electrical shock, unplug the display power supply from the wall before moving.
- § Do not use this display near water
- § Do not place any heavy objects on the power cords. Damage may cause electrical shock.
- § Unplug the power supply from the wall or unit if one of the following conditions exists.
	- o Power cord or plug is damaged or frayed
	- $\circ$  Liquid is spilled into the display or the display is exposed to rain or water.
	- o The display does not operate normally when the operating instructions are followed.
	- $\circ$  The display has been dropped or the enclosure has been damaged.
	- o The display exhibits a distinct change in performance, indicating a need for service.
- § Ensure that sufficient space is available around the display to provide air circulation for cooling.
- § Ensure that the ambient air temperature will not exceed the specified maximum temperature.
- § Do not expose the display to direct sunlight or heat.

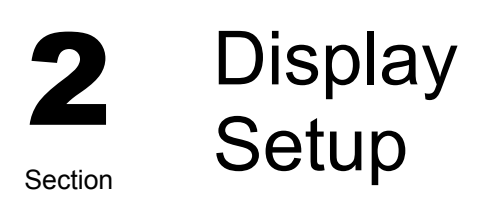

## **Included Parts**

Your LCD monitor package will consist of the primary components listed below.

Open shipping container and lay all components on a flat clean surface.

- § FLI-150(-TS) LCD Monitor
- § 6 ft Video Cable
- § 6 Ft DC Power Cable
- § 6 ft RS232 Touch Interface Cable ( touch screen units only)
- § 10-32 Mounting Hardware. (For use with Panel Mount)
- § Documentation and Driver CD ROM

## **Connecting Your Display**

- 1. Connect all cables to the computer first. This includes the VGA cable, and if the unit has a touch screen, the RS 232 serial touch screen connection.
- 2. After connecting the cables between the LCD monitor and the computer, connect DC power (External power supply such AutomationDirect's PS-MON is required). Turn on the power.
- 4. If your computer is off, turn on your computer.
- 5. Your display should now operate as a normal computer display, displaying the computers BIOS screens and booting into Windows or other operating system.

**Note:** If for any reason the display goes blank and/or displays "out of Range" or "No Input Signal" message on the screen, your computer or video source may be putting out a signal that is incompatible with the FLI-150(-TS). If this happens, reboot the computer with the previous display and adjust the display settings to be within the FLI-150(-TS) specifications (see Appendix C). Below is are the most common reasons a display may not operate correctly:

- 1. The resolution is to high or low for the LCD.
- 2. The refresh rate is set to high. Refresh on an LCD is different than a CRT. Set the refresh to 60Hz. CRT's need a high refresh rate to avoid flicker. The refresh rate has no impact on an LCD.
- 3. The power source is incorrect, or there is no power. Check if the rear LED is ON or blinking. If the LED is not lit, check to be sure there is power to the unit.
- 4. The unit is malfunctioning. If you believe this to be true, disconnect the video cable from the rear of the LCD and connect to a known good display. If the computer display is working satisfactory and the video is within the appropriate range, then contact AutomationDirect.com technical support.

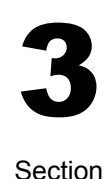

# **Getting Started**

**Display Features** 

- § The FLI-150(-TS) is capable of displaying 16M (24 Bit) colors in a continuous spectrum. The high contrast LCD enhances the image with no geometric distortion.
- § FLI-150(-TS) Series directly accepts an analog 3,4, or 5 wire RGB with separate H/V, composit, or sync on green. This is the standard PC video signal.
- § The FLI-150(-TS) Series is auto synchronous adjusting the display to the appropriate input between VGA and SXGA (Note: XGA is the displays native mode, SXGA is interpolated).
- § The FLI 150(-TS) Series is supplied with a Anti-Glare Touch Screeen [TS models] or an Anti-Glare impact window on non touch screen models.
- § The FLI-150(-TS) Requires an external 12 VDC power supply such AutomationDirect's PS-MON is required. Turn on the power.

## **Adjusting the Display**

The FLI-150 (-TS) Series display has an embedded microprocessor on the converter card [the electronics that drive the LCD], and has been recently updated with a more powerful chip set. In most cases the unit will require very little if any user intervention to operate correctly. That is, produce a sharp, stable picture.

The micoprocessor in the display has the capability to adjust itself to the computer to which it is attached. This auto-adjustment will take place when the unit is first installed and connected to a computer, if the video input changes, or the user initates it. If the picture is not satisfactory, the first step is to allow the unit to attempt to re-adjust itself to your computer.

Located on the rear of the unit is a membrane keypad used for adjusting the display.. See figure 1 below:

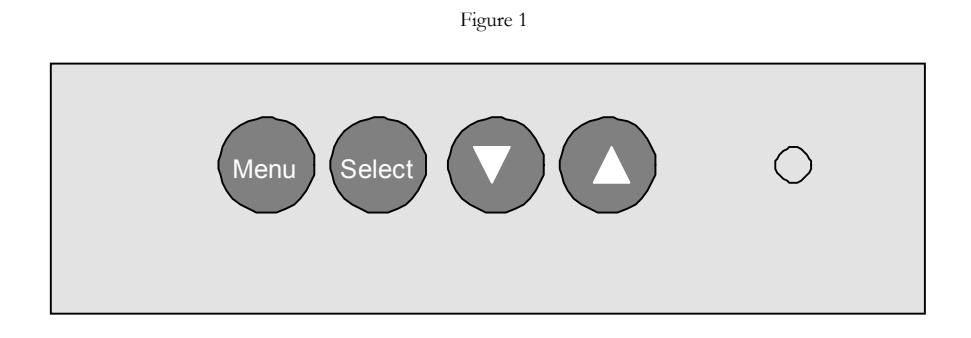

# **Using the Auto-Adjust**

The FLI-150(-TS) will attempt to adjust itself to your computers current video mode. If the picture is stable, and centered vertically and horizontally the auto-adjustment is complete. If however the picture is not stable, and centered vertically and horizontally you can re-initate the auto adjustment. Once you have the unit displaying the resolution you desire for your application do the following: Press and release the "Select" button on the membrane. This will place the unit into a "Geometry Auto Adjust" mode. This operation will adjust the picture so it is centered both vertically and horizontally on the LCD screen. It will also make the necessary adjustments to the internal clock timing so that the picture is stable (without any decernable pixel jitter).

After having completed this step you may wish to adjust the color balance. This procedure adjusts for any imbalance in the Red, Green, and Blue levels from the video cable or video card. This is accomplished using the LCDs OSD (On Screen Menu) system.

# **OSD (On Screen Display) Adjustments**

There are four membrane buttons (see Fig 1, above) located on the rear of the unit. They will activate the OSD and allow navigation to all adjustments if your unit requires adjustment.

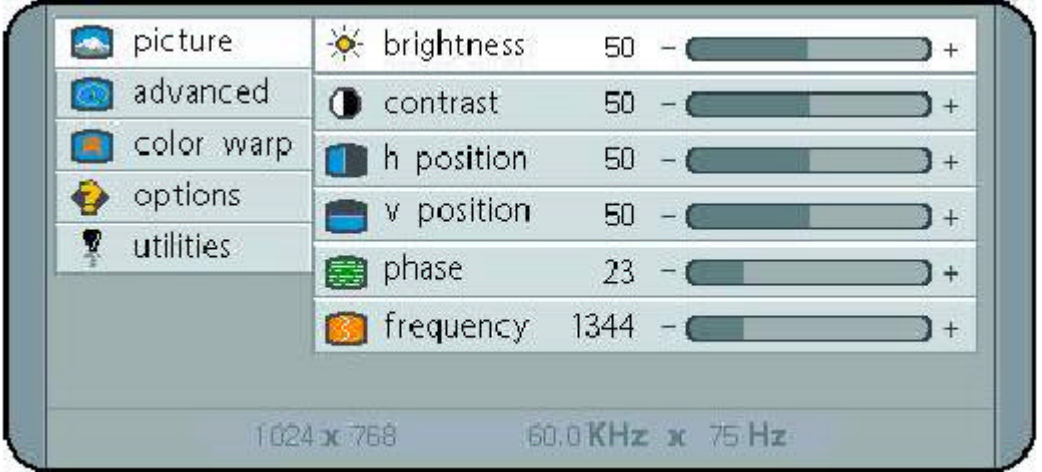

Press MENU key,OSD screen appears. [See Figure 2]

Press UP/DOWN key, you can move between the five primary functions:

Press Select key at Picture group to highlight this sub menu. You can now navigate the sub menu using the UP/DOWN keys. To make an adjustment to an item press Select and use the UP/DOWN buttons to make your adjustments

At anytime, press the Menu button Two times to Exit and Save your settings. This convention of Menu, Navigate, Select Sub Menu, Navigate, Select Item and adjust is used throughout the OSD screen process.

Press MENU key to return previous state and press MENU key twice to exit OSD.

### PICTURE

Press MENU key to bring up the OSD. Press UP/DOWN key, to move between the 5 primary screen functions. Press the Select button at Picture, to select it. Press the UP/DOWN key, you can now move between functions and press Select to adjust the value of each item with the UP/DOWN key. Press MENU key to return previous state and press MENU key twice to exit OSD.

- **BRIGHTNESS** Function of adjusting main screen brightness.<br>■ CONTRAST Function of adjusting main screen contrast.
- Function of adjusting main screen contrast.
- § FREQUENCY Function of adjusting main screen sampling clock frequency.
- **PHASE** Function of adjusting main screen sampling clock phase.<br>■ H POSITION Function of adjusting the horizontal position of main scree
- § H POSITION Function of adjusting the horizontal position of main screen .
	- Function of adjusting the vertical position of main screen.

### ADVANCED

Press MENU key to bring up the OSD. Press UP/DOWN key, to move between the 5 primary screen functions. Press the Select button at Advanced, to select it. Press the UP/DOWN key, you can now move between functions and press Select to adjust the value of each item with the UP/DOWN key. Press MENU key to return previous state and press MENU key twice to exit OSD.<br>Sand Color Temp

- Function of setup of main color. (Bluish, Normal, Reddish)
- 
- § User RED Function of adjusting value of RED. Function of adjusting value of BLUE.
	-
- § User GREEN Function of adjusting value of GREEN. Function of adjusting value of color ratio.

### COLOR WARP

Press MENU key to bring up the OSD. Press UP/DOWN key, to move between the 5 primary screen functions. Press the Select button at Color Warp, to select it. Press the UP/DOWN key, you can now move between functions and press Select to adjust the value of each item with the UP/DOWN key. Press MENU key to return previous state and press MENU key twice to exit OSD

- § Color Warp Function of adjusting curve on main screen.
- § Mode Function of selecting curve on main screen.
- § Custom Center Function of adjusting color warp on center.
- § Custom range Function of adjusting range on color warp.
- § Saturation Function of adjusting saturation warp on center.
- § Custom hue Function of adjusting the tone of color.

### **OPTIONS**

Press MENU key to bring up the OSD. Press UP/DOWN key, to move between the 5 primary screen functions. Press the Select button at Options, to select it. Press the UP/DOWN key, you can now move between functions and press Select to adjust the value of each item with the UP/DOWN key. Press MENU key to return previous state and press MENU key twice to exit OSD

- § Osd V Pos Function of adjusting the vertical position of OSD image .
- § Osd H Pos Function of adjusting the horizontal position of OSD image.
	- Function of moving OSD image quickly.

### UTILITIES

Press MENU key to bring up the OSD. Press UP/DOWN key, to move between the 5 primary screen functions. Press the Select button at Utilities, to select it. Press the UP/DOWN key, you can now move between functions and press Select to adjust the value of each item with the UP/DOWN key. Press MENU key to return previous state and press MENU key twice to exit OSD

- § OSD Timeout Function of adjusting OSD disappear time .
- § OSD Bk ground Function of adjusting at transparancy on main screen to osd image.
- § Auto Adjust Function of finding optimized main screen automatically.
- § Factory Reset Function of resetting all value on OSD.
- **SCH** Power On Time Function of indicating system on time.
- § Bklight OnTime Function of indicating panel on time.

# 4

Touch Screen

**Setup** 

Section

# **Introduction to Touch Screens**

Touch screen interfaces have become the standard interface in the past 5 years. They are, rugged, reliable, extremely flexible and easier than ever to implement! The universal acceptance of the Windows GUI [Graphical User Interface] along with the extensive use of a mouse interface has significantly accelerated the use of a touch interface. Basically think of your touch screen as if it were a mouse.

AutomationDirect.com touch systems are mouse emulators. By installing a software driver and connecting to a serial port, the touch screen will support all the primary mouse functions:

The FLI-150(-TS) touch screen interface, is a high resolution, analog resistive. Following is a quick explanation of what all this means.

High Resolution: The touch screen resolution is 400 ppi [points per inch]

Analog Resistive: The actual touch glass is an analog device. Meaning there is a very low voltage applied to the  $X$  and  $Y$  axis of the touch screen. This current is applied to ITO [Iridium Tin Oxide] that is sputtered onto a polyester membrane. When you touch the screen you are changing the resistance on both the X and Y axis, producing an analog value that references a particular location.

This type of screen can be activated with a gloved finger or mechanical stylus.

The touch screen itself is connected to electronics [internal to the display unit] that provide the Analog to Digital conversion. When the screen is touched, the electronics convert the analog voltage to a digital value and add a "Mouse Click". This touch data is sent out from the display serial port to the PC serial port where the touch driver presents the data to the operating systems as if it were from a normal PC mouse. When the touch is released the new XY location is sent along with a "Mouse Up Click".

The touch screen interface to the PC is RS-232, so the recommend maximum distance from the PC is 50 feet., The driver and and interface have been tested to 50 Ft. using high quality cables. High quaility cables and connectors are important, especially if field connections are made. Poor quality cables will drastically reduce the performance of the RS-232 interface. The touch driver default baud rate is 9600.

# **Touch Screen Setup and Configuration:**

If the unit does not have a touch screen, your configuration is complete. If your display is fitted with the optional touch screen interface, the following section will outline installation and set up. This system requires no special software knowledge, and can be installed and set up in minutes. The following section gives a detailed explanation of the software setup and configuration

## **Touch Screen Driver Installation for** *Windows 98*

Required items to **know** or **have** to install the Touch Driver.

- § What Operating System you are using. **Windows 98**
- § What Serial Port you are connected to. **Usually COM 1 or COM 2**
- § The type of touch screen. **Smartset**
- § The CD-ROM or Floppy disk included with the system.

### **Touch Screen Driver Installation for Windows 98**

- **s** Insert the provided CD
- § Select Link to the Windows 98 driver
- § Select **Open** from the Windows dialog box.
- § Select **SmartSet** Controller for Com1 or Com2
- § Remove the CD.
- § Restart the computer; you will be prompted to calibrate the touch screen.
- § Touch each of the 3 targets as directed. If the unit does not respond to your calibration touches then you have probably selected the wrong COM port. If so, reinstall the driver and selecting the correct COM port.
- § You are now ready to use your touch screen.

**Note 1:** The touch screen calibration information is maintained in the computer. If you change computers, you will need to reinstall the touch screen driver software and recalibrate.

## **Touch Screen Driver Installation for** *Windows NT 4.0*

Required items to **know** or **have** to install the Touch Driver.

- § What Operating System you are using. **Windows NT 4.0**
- § What Serial Port you are connected to. **Usually COM 1 or COM 2**
- § The type of touch screen. **Smartset**
- § The CD-ROM or Floppy disk included with the system.

### **Touch Screen Driver Installation for Windows NT 4.0**

- **s** Insert the provided CD
- § Select Link to the Windows NT driver
- § Select **Open** from the Windows dialog box.
- § Select **Next**
- § Select **Yes** To the license agreement
- § Select **Next** To the default installation folder
- § Select **Next** For Single Monitor installation
- § Select the Com Port to which the touch interface is connected and **Next**
- § Select **Finish**
- § Remove the CD.
- § Restart the computer. You will be prompted to calibrate the touch screen.
- § Touch each of the 3 targets as directed. If the unit does not respond to your calibration touches then you have probably selected the wrong COM port. If so, press the Esc key on the keyboard to exit.
- § Go to the ELO icon under Windows Control Panel.
- § Select the correct Com Port, and Restart the computer.
- § If this fails, reinstall the driver and select the correct COM port
- § Once restarted, select the ELO icon under Windows Control Panel
- § Select **Calibrate**, and then touch each of the 3 targets as they are displayed.
- § You are now ready to use your touch screen.

**Note 1:** The touch screen calibration information is maintained in the computer. If you change computers, you will need to reinstall the touch screen driver software and recalibrate.

## **Touch Screen Driver Installation for** *Windows 2000*

Required items to **know** or **have** to install the Touch Driver.

- § What Operating System you are using. **Windows 2000**
- § What Serial Port you are connected to. **Usually COM 1 or COM 2**
- § The type of touch screen. **Smartset**
- § The CD-ROM or Floppy disk included with the system.

### **Touch Screen Driver Installation for Windows 2000**

- **s** Insert the provided CD
- § Select Link to Windows 2000 driver
- § Select **Open** from the Windows dialog box.
- § Select **Next**
- § Select **Yes** To the license agreement
- § Select the Com Port to which the touch interface is connected and Next
- § Select **Next,** the driver will now start to install.
- § Select **YES**  To continue
- § Select **Finish**
- § Remove the CD.
- § Select **YES** to Restart.
- § When the system restarts touch each of the 3 targets as directed.
- § If the unit does not respond to your calibration touches then you have probably selected the wrong COM port. If so, press the Esc key to exit.
- § Go to the ELO icon under Windows Control Panel.
- § Select the correct Com port, and restart the computer.
- § Once restarted, select the ELO icon under Windows Control Panel
- § Select **Align and Calibrate**; then touch each of the 3 targets as directed.
- § You are now ready to use your touch screen.

**Note 1:** The touch screen calibration information is maintained in the computer. If you change computers, you will need to reinstall the touch screen driver software and recalibrate.

## **Touch Screen Driver Installation for** *Windows XP*

Required items to **know** or **have** to install the Touch Driver.

- § What Operating System you are using. **Windows XP**
- § What Serial Port you are connected to. **Usually COM 1 or COM 2**

§ The type of touch screen. **Smartset** 

§ The CD-ROM or Floppy disk included with the system.

### **Touch Screen Driver Installation for Windows XP**

- **s** Insert the provided CD
- § Select Link to XP driver
- § Select **Open** from the Windows dialog box.
- § Select Yes To the license agreement
- § Select the Com Port to which the touch interface is connected and Next
- § Select **Next,** the driver will now start to install.
- § Select **YES**  To continue
- § Select **Finish**
- § Remove the CD
- § Select **YES** to Restart
- § Go to the ELO icon under Windows Control Panel.
- § Verify the Com Port is correct
- § Select **Align**; then touch each of the 3 targets as directed.
- § If the unit does not respond to your calibration touches then you have probably selected the wrong COM port. If so, press the Esc key to exit.
- § Select the correct Com port, and restart the computer, then align the touchscreen.
- § You are now ready to use your touch screen.

**Note 1:** The touch screen calibration information is maintained in the computer. If you change computers, you will need to reinstall the touch screen driver software and recalibrate.

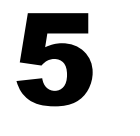

Section

Mounting

**Instructions** 

### **Panel Mounting Procedure**

- 1. Cut and drill the panel (refer to Figure 2; Panel Mount Drawing Appendix D). Measurements are in inches. A template of the hole pattern has been supplied with your monitor to assist in making the mounting holes accurately. Also, there is an AutoCad .dxf file included on the provided CD. This computer file can be used in a design drawing or forwarded to your panel fabricator for the proper mounting
- 2. If access to the side of the monitor is not available following installation, attach the power and video cables to the side of the monitor at this time.
- 3. Install the monitor in the prepared cutout.
- 4. Install the washers and lock nuts supplied with the monitor. **Note:** Use #10-32 nuts for mounting.
- 5. Tighten all mounting nuts evenly to a torque of 24 inch-pounds.
- **ATTENTION:** Mounting nuts must be tightened to a torque of 24 inch-pounds to provide panel seal and avoid potential damage. AutomationDirect assumes no responsibility for water or chemical damage to the monitor or other equipment within the enclosure due to improper installation.
- 6. Attach the power, video and touch screen cables (if this is a –TS unit) to the side of the monitor.

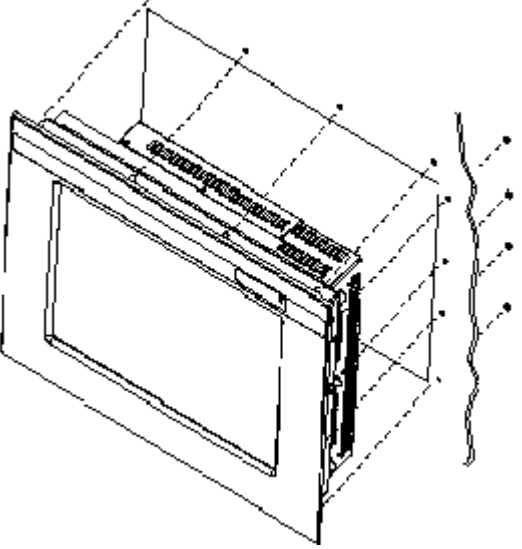

Figure 2: Panel Mount Drawing

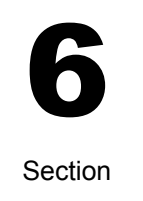

# **Troubleshooting** Tips

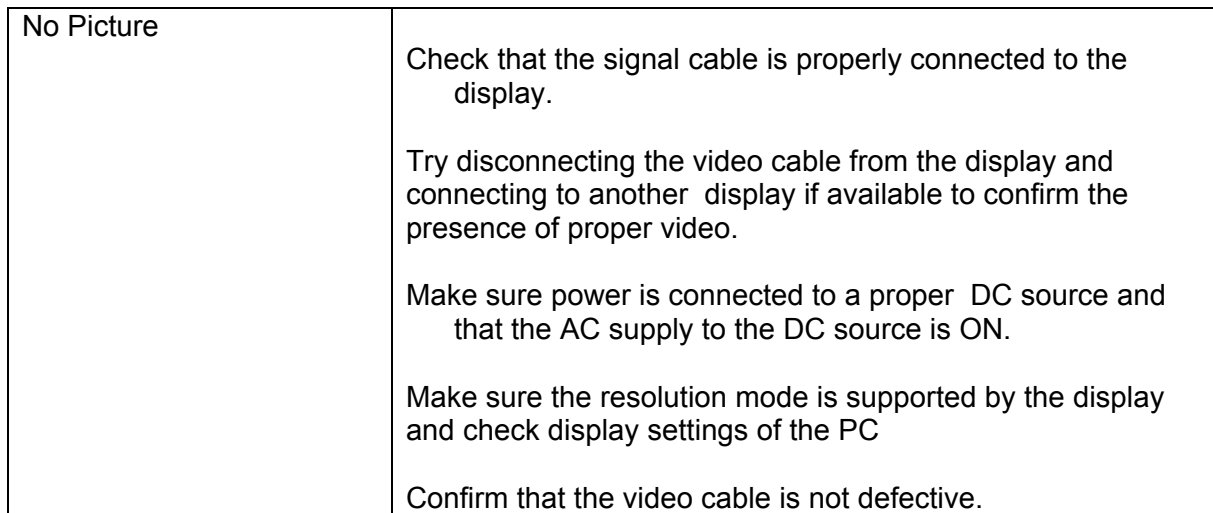

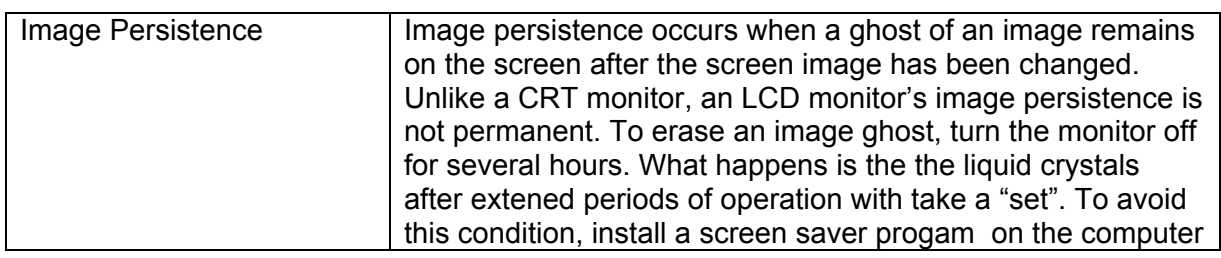

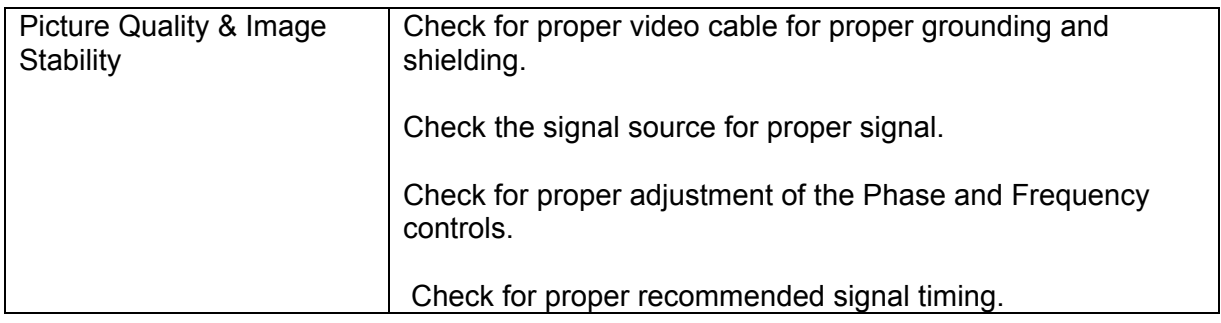

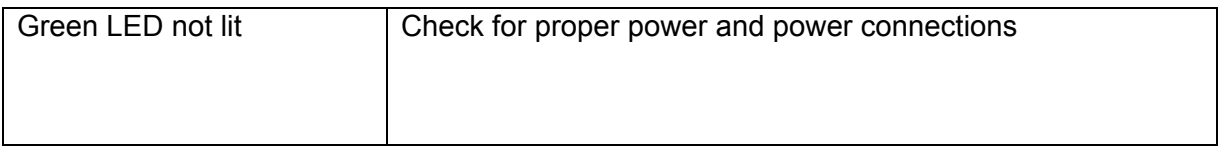

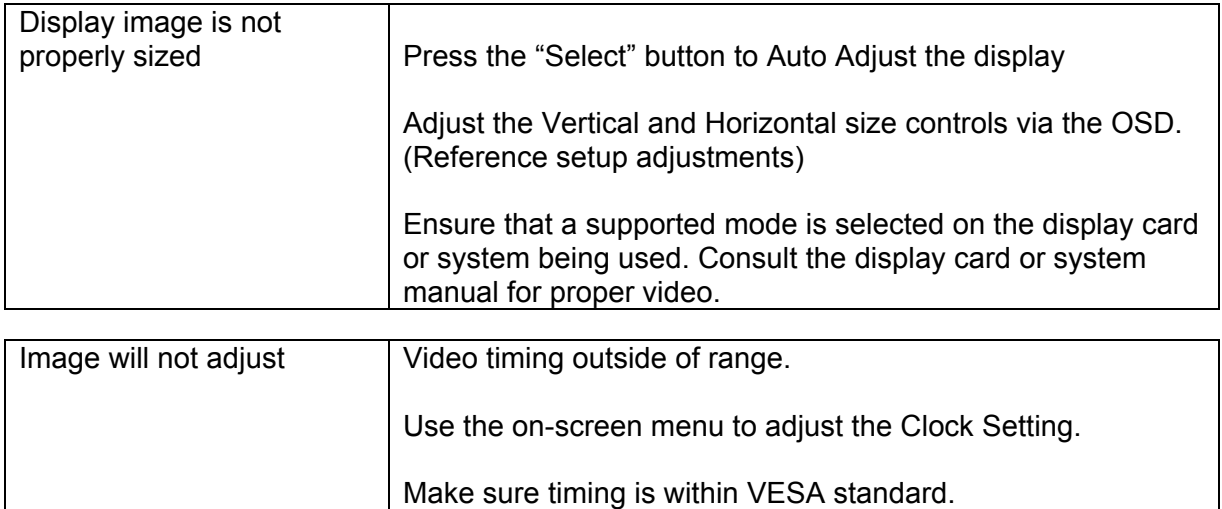

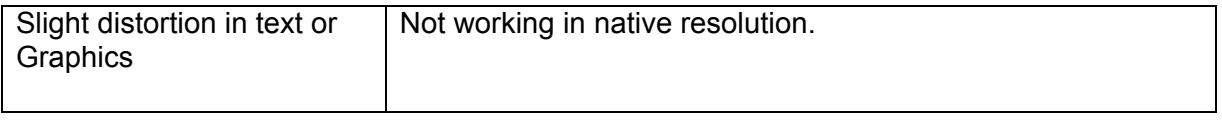

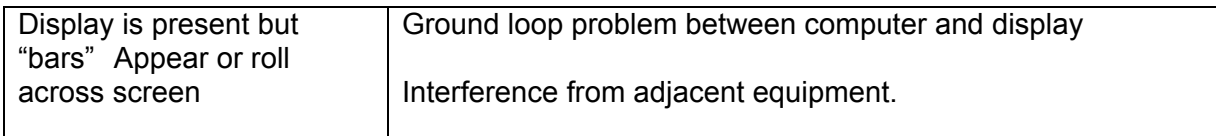

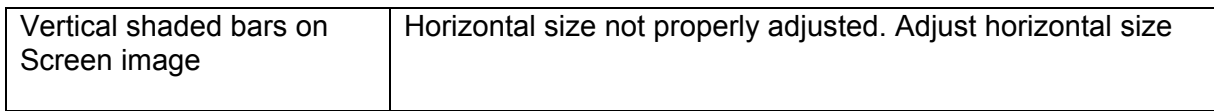

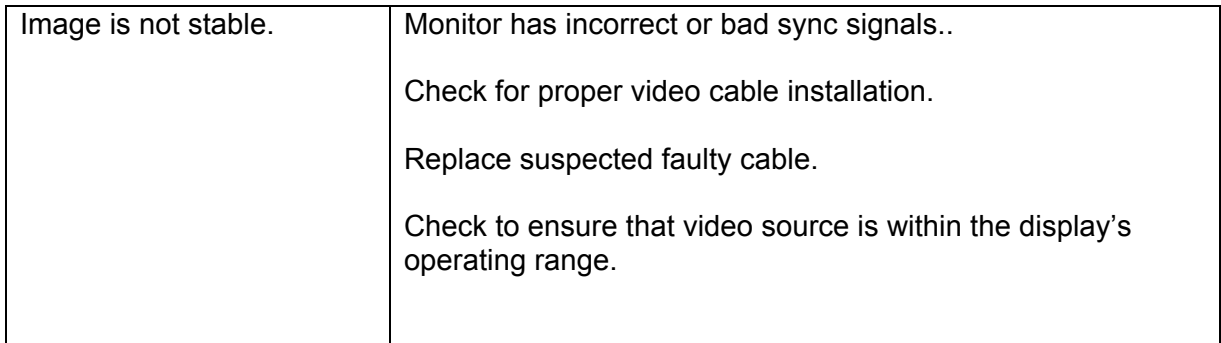

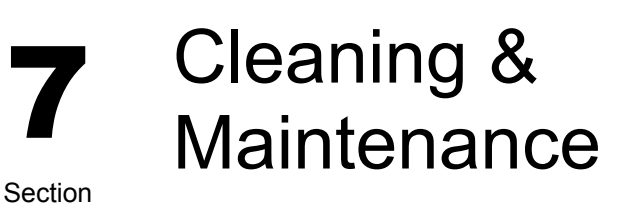

### **Cleaning CAUTION: SHUT OFF YOUR TOUCH SCREEN BEFORE CLEANING!!**

### **IF YOUR DISPLAY IS A –TS MODEL, THAT IS A TOUCH SCREEN DISPLAY, THE SCREEN WILL BE ACTUATED BY CLEANING. PRESSING ON THE SCREEN WHILE CLEANING WILL BE SEEN AS A TOUCH TO THE SYSTEM WHICH COULD CREATE A POTENTIALLY DANGEROUS CONDITION!!**

Occasionally clean the display panel and cabinet with a soft cloth dampened (not soaked) with a mild (non-abrasive) glass cleaner. Keep turning a fresh side of the cloth toward the screen surface to avoid scratching it with accumulated grit.

**Note:** The solvent should be applied only to the cloth, and not directly on the monitor screen.

Do not use paper products as they may scratch the surface. To minimize the risk of abrasion, allow the screen to air dry. Special care should be taken when cleaning a touch screen or polycarbonate shield that is installed over the screen. Abrasive and certain chemical cleaners can damage the surface.

**Never** use alcoholic or ammoniac cleaners to clean the polycarbonate shield or a touch screen.

### **Replacing a Line Cord**

To avoid shock and fire hazards, the monitor's power cord should be replaced if the insulation becomes broken or if it develops a loose internal connection.

### **Other Maintenance**

Qualified service personnel should perform all maintenance, except for the power cord replacement described above.

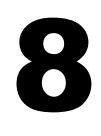

# Appendices

**Section** 

# **Appendix A – Video Pin Assignments**

### **Pin assignments for the HD15 video connector**

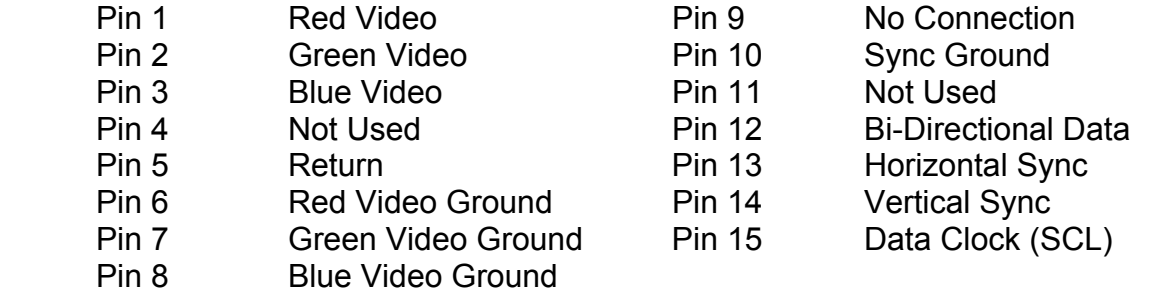

# **Appendix B – RS-232 Pin Assignments**

### **Pin assignment for 9 Pin Optional Touch Screen Connector**

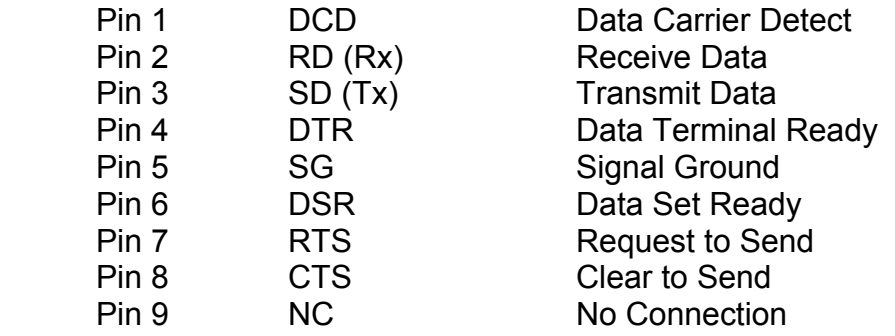

# **Appendix C –General Specifications**

# FLI-150 & FLI-150-TS

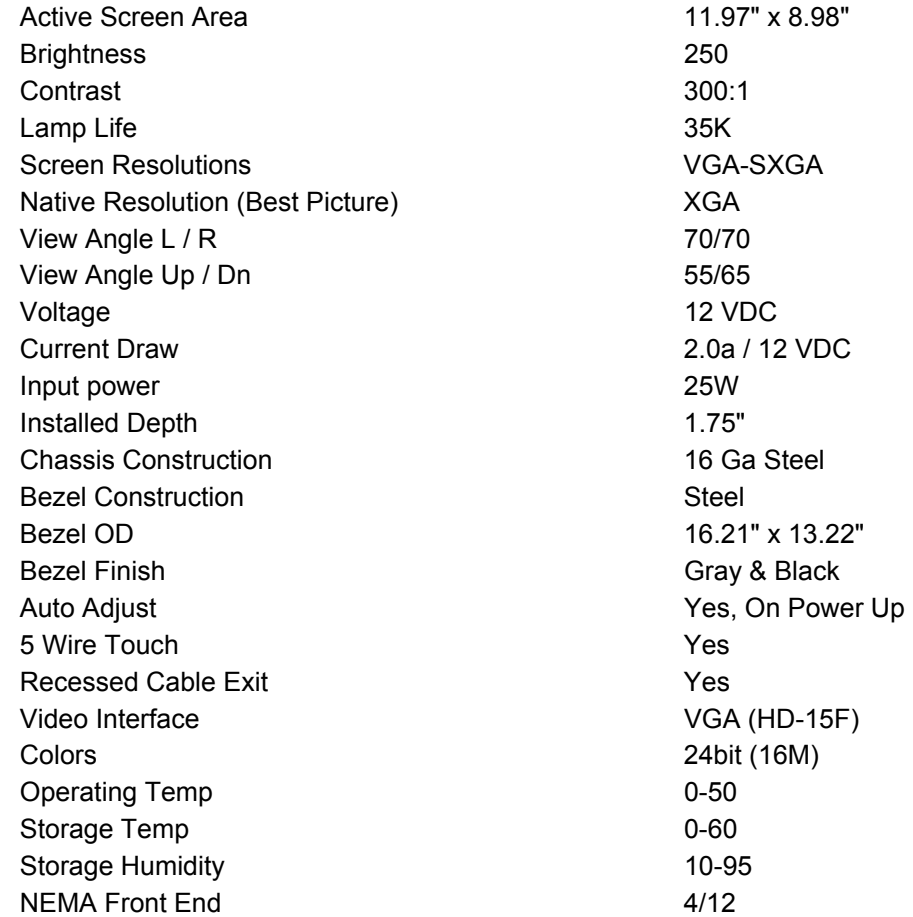

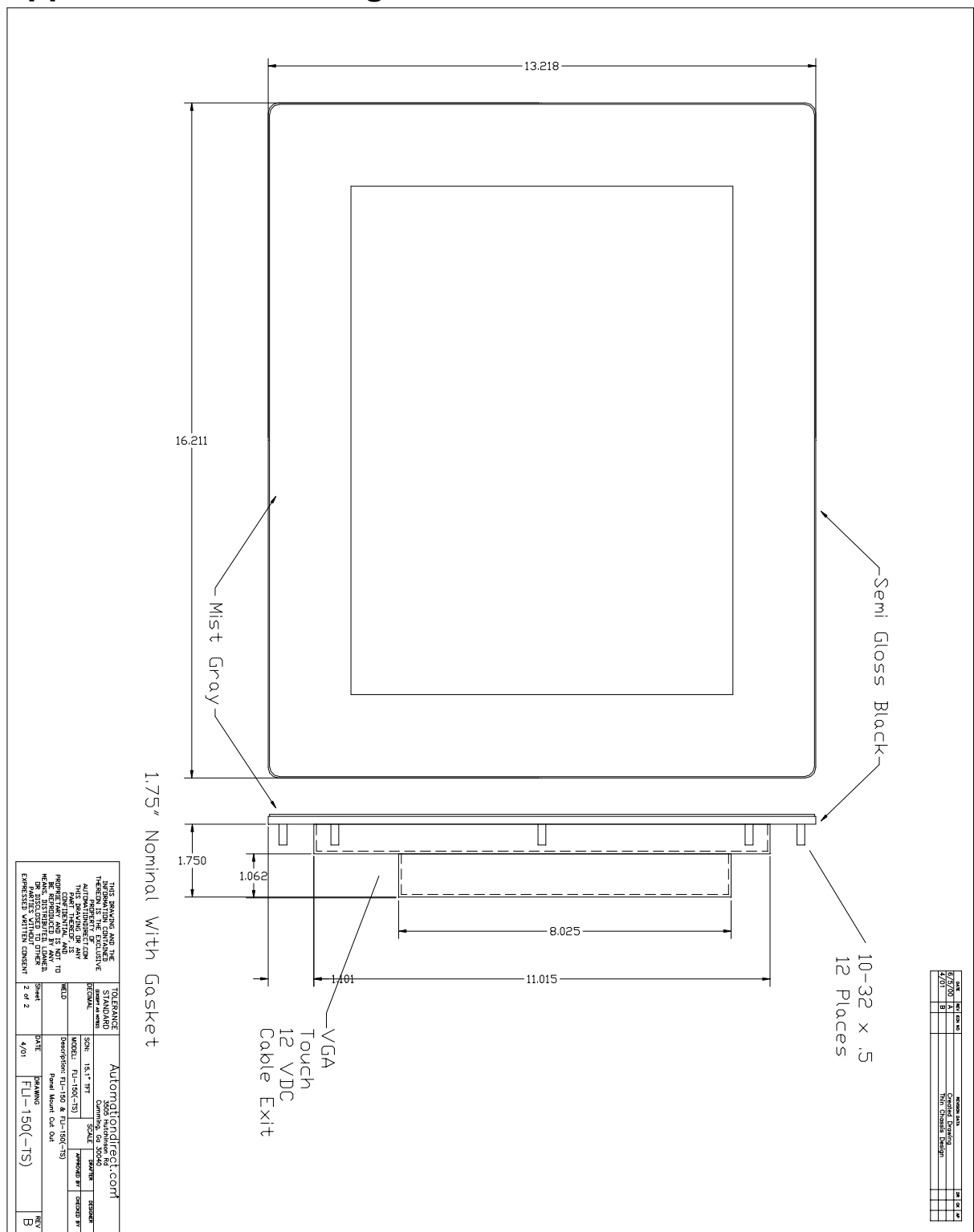

# **Appendix D – Mounting Dimentions**

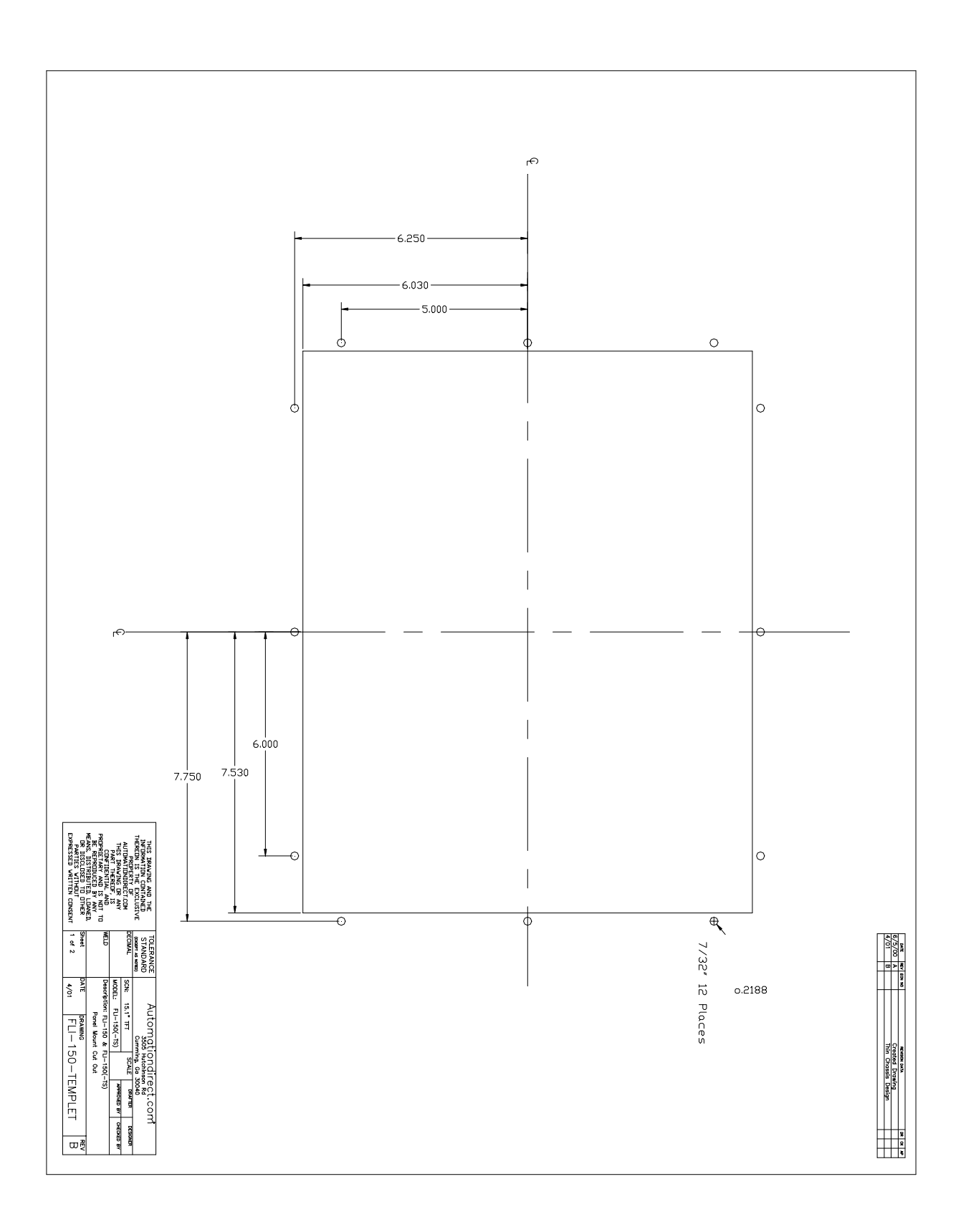

# **NOTES**

**Model Number: \_\_\_\_\_\_\_\_\_\_\_\_\_\_\_\_\_** 

<u> 1989 - Johann Stoff, Amerikaansk politiker (</u>

**Serial Number: \_\_\_\_\_\_\_\_\_\_\_\_\_\_\_\_\_** 

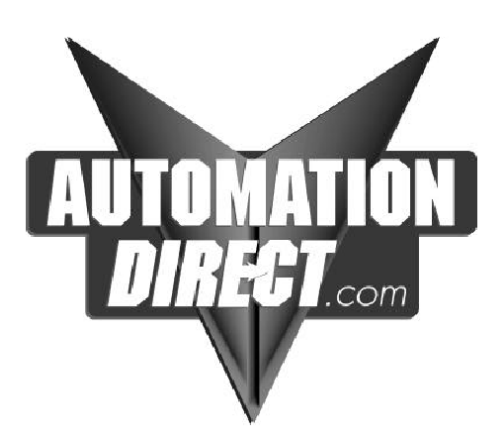

# **FLI-180 FLI-180-TS**

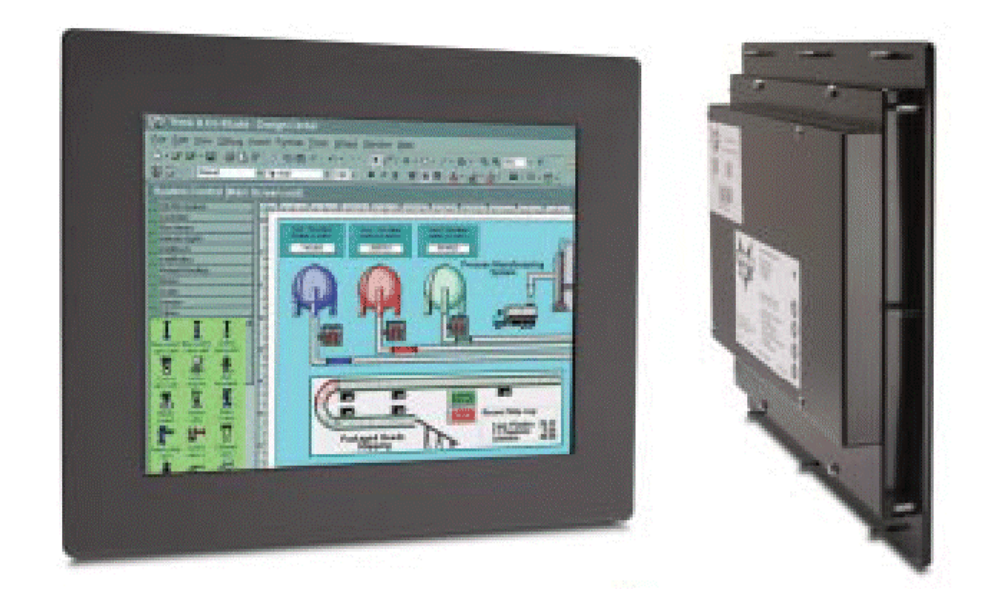

# LCD Monitor User Guide

Revised 12/02

# **FLI-180 & FLI-180-TS**

# Table Of Contents

### **Section 1 Introduction**

About LCD Monitors Product Safety Precautions

### **Section 2 Display Setup**

Included Parts Connecting Your Display **Section 3 Getting Started**

Display Features Getting Started Adjusting the Display Using the Auto-Adjust OSD (On Screen Display) Adjustments

### **Section 4 Touch Screen Set up**

Introduction to Touch Screens Touch Screen Driver Installation Windows 98 Windows NT 4.0 Windows 2000 Windows XP

### **Section 5 Mounting Instructions**

### **Section 6 Trouble Shooting Tips**

### **Section 7 Cleaning and Maintenance**

### **Section 8 Appendices**

A-VGA Pin Assignment B-RS-232 Pin Assignment C-General Specifications D-Mounting Dimensions

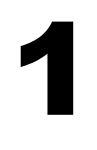

**Section** 

# LCD Introduction

## **About LCD Monitors**

What you gain by using an LCD monitor for your industrial display is the future of display technology. CRTs although they have dropped in cost significantly, do not offer the performance, reliability, and mounting options available with LCDs. LCD monitors consist primarily of an LCD, video board and a backlight. The LCD determines to a large extent the viewing angle, brightness and contrast. Beyond that it is the function of the video board, which converts the analog RGB (Red, Green, Blue) signals from a standard video card to a high quality, digital RGB that the LCD can display.

LCD monitors can can be set for one or more of the following resolutions:

VGA: 640 x480 SVGA: 800x600 XGA 1024 x 768 SXGA 1280 x1024 UXGA 1600x 1200

**Note**: The VGA acronym stands for Video Graphics Adapter. It is used to describe both the most common type of display interface used by PC's and lowest resolution setting for this interface. Originally only the VGA [640x480] resolution was available on a VGA interface. Today all of the above interfaces are available on a VGA interface, but not all monitors support all resolutions. . The native resolution of the LCD is normally the maxium resolution that the LCD can display, and is the resolution that the LCD will exhibit the best display charastics Check the monitor specifications (Appendix C) for the resolutions supported by this monitor.

Recently the video card has taken on a new role. It is the responsibility of this device to "scale" a particular video resolution to the "native" resolution of the LCD. This enables a computer set to output a VGA [640x480] resolution signal to be properly displayed on an XGA [1024x768] LCD screen. Without the scaling engine, the displayed picture would be in the center  $\frac{1}{3}$  of the LCD. The scaling engine mathematically converts the 640x480 to 1024x768. This my sound simple but it is in fact a complex algorithm that adjusts for different aspect ratios and pixel alignment, essentially smoothing text and graphics to produce a picture that is pleasant to the eye.

All Automationdirect.com displays from 12.1" (800x600) to 18.1" (1280x1024) incorporate scaling engines in the converter card.

### **Safety Precautions**

### **CAUTION: SHUT OFF YOUR TOUCH SCREEN BEFORE CLEANING!!**

**IF YOUR DISPLAY IS A –TS MODEL, THAT IS A TOUCH SCREEN DISPLAY, THE SCREEN WILL BE ACTUATED BY CLEANING. PRESSING ON THE SCREEN WHILE CLEANING WILL BE SEEN AS A TOUCH TO THE SYSTEM WHICH COULD CREATE A POTENTIALLY DANGEROUS CONDITION!!**

- § Do not attempt to service this display yourself. The rear chassis has a seal so that non qualified personal will not expose themselves to dangerous voltages or other risks.
- § To protect from electrical shock, unplug the display power supply from the wall before moving.
- § Do not use this display near water
- § Do not place any heavy objects on the power cords. Damage may cause electrical shock.
- § Unplug the power supply from the wall or unit if one of the following conditions exists.
	- o Power cord or plug is damaged or frayed
	- o Liquid is spilled into the display or the display is exposed to rain or water.
	- o The display does not operate normally when the operating instructions are followed.
	- o The display has been dropped or the enclosure has been damaged.
	- o The display exhibits a distinct change in performance, indicating a need for service.
- § Ensure that sufficient space is available around the display to provide air circulation for cooling.
- § Ensure that the ambient air temperature will not exceed the specified maximum temperature.
- § Do not expose the display to direct sunlight or heat.

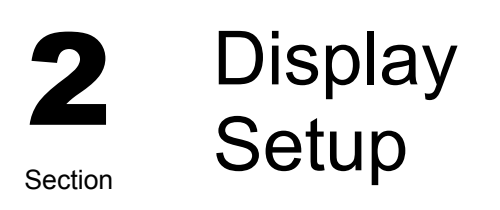

## **Included Parts**

Your LCD monitor package will consist of the primary components listed below.

Open shipping container and lay all components on a flat clean surface.

- § FLI-180(-TS) LCD Monitor
- § 6 ft Video Cable
- § 6 Ft DC Power Cable
- § 6 ft RS232 Touch Interface Cable ( touch screen units only)
- § 10-32 Mounting Hardware. (For use with Panel Mount)
- § Documentation and Driver CD ROM

## **Connecting Your Display**

- 1. Connect all cables to the computer first. This includes the VGA cable, and if the unit has a touch screen, the RS 232 serial touch screen connection.
- 2. After connecting the cables between the LCD monitor and the computer, connect DC power (External power supply such AutomationDirect's PS-MON is required). Turn on the power, the FLI series monitors Trun on the power.
- 4. If your computer is off, turn on your computer.
- 5. Your display should now operate as a normal computer display, displaying the computers BIOS screens and booting into Windows or other operating system.

**Note:** If for any reason the display goes blank and/or displays "out of Range" or "No Input Signal" message on the screen, your computer or video source may be putting out a signal that is incompatible with the FLI-180(-TS). If this happens, reboot the computer with the previous display and adjust the display settings to be within the FLI-180(-TS) specifications (see Appendix C). Below is are the most common reasons a display may not operate correctly:

- 1. The resolution is to high or low for the LCD.
- 2. The refresh rate is set to high. Refresh on an LCD is different than a CRT. Set the refresh to 60Hz. CRT's need a high refresh rate to avoid flicker. The refresh rate has no impact on an LCD.
- 3. The power source is incorrect, or there is no power. Check if the rear LED is ON or blinking. If the LED is not lit, check to be sure there is power to the unit.
- 4. The unit is malfunctioning. If you believe this to be true, disconnect the video cable from the rear of the LCD and connect to a known good display. If the computer display is working satisfactory and the video is within the appropriate range, then contact AutomationDirect.com technical support.

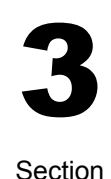

# **Getting Started**

**Display Features** 

- § The FLI-180(-TS) is capable of displaying 16M (24 Bit) colors in a continuous spectrum. The high contrast LCD enhances the image with no geometric distortion.
- § FLI-180(-TS) Series directly accepts an analog 5 wire RGB with separate H/V (Horizontal / Vertical) sync. This is the standard PC video signal.The FLI-180(-TS) Series is auto synchronous adjusting the display to the appropriate input between VGA and SXGA.
- § The FLI-180(-TS) Series is supplied with a Anti-Glare Touch Screeen [TS models] or an Anti-Glare impact window on non touch screen models.
- § Requires an external 12 VDC power supply such AutomationDirect's PS-MON is required. Turn on the power.

# **Adjusting the Display**

The FLI-180 (-TS) Series display has an embedded microprocessor in the converter card [this is the electronics that drives the LCD]. In most cases the unit will require very little if any user intervention to operate correctly. That is, produce a sharp stable picture.

The micoprocessor in the display has the capability to adjust itself to the computer to which it is attached. If the picture is not satisfactory, the first step is to allow the unit to attempt to adjust itself to your computer.

Located on the rear of the unit is a membrane keypad used for adjusting the display. See figure 1 below:

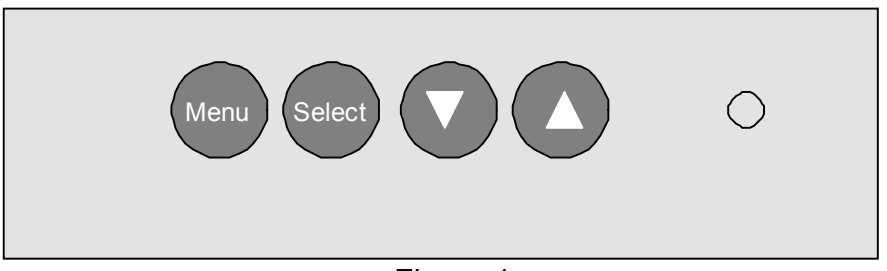

Figure 1
## **Using the Auto-Adjust**

Once you have the unit displaying the resolution you desire for your application do the following:

Press and release the "Select" button on the membrane. This will place the unit into a "Geometry Auto Adjust" mode. This operation will adjust the picture so it is centered both vertically and horizontally on the LCD screen. It will also make the necessary adjustments to the internal clock timing so that the picture is stable (without any decernable pixel jitter).

After having completed this step you may wish to adjust the color balance. This procedure adjusts for any imbalance in the Red, Green, and Blue levels from the video cable or video card. This is accomplished using the LCDs OSD ( On Screen Menu) system.

## **OSD (On Screen Display) Adjustments**

There are four membrane buttons (see Fig 1, above) located on the rear of the unit. They will activate the OSD and allow navigation to all adjustments if your unit requires adjustment.

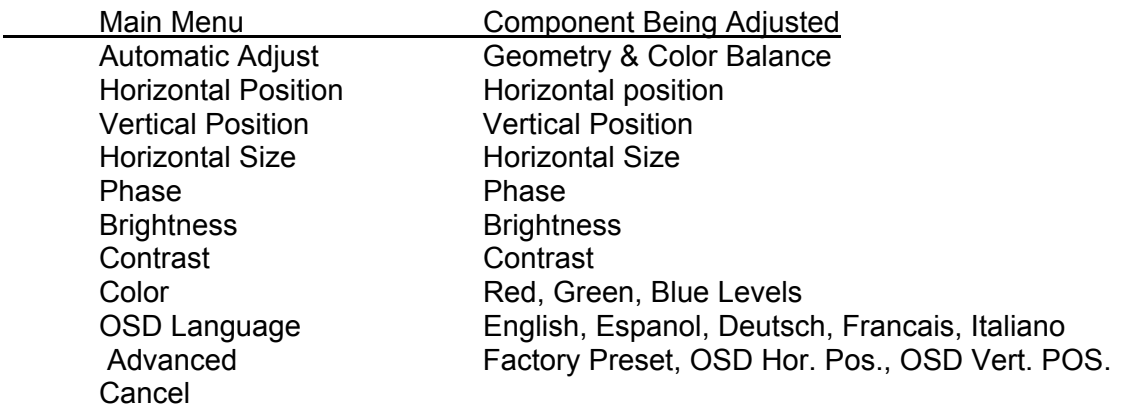

#### **OSD Layout**

All adjustment follows the basic adjustment procedure outlined below. If during adjustment you encounter difficulity. Exit the Menu system by pressing the Menu button and press the Select to Auto Adjust the unit.

To adjust the Auto Color Balance:

- 1. Press the **Menu** button.
- 2. Press **Select** to Highlight this Sub Menu
- 3. Press the  $\bigcirc$  to highlight Auto Color Balance.
- 4. Press the **Select** button.

The unit will test your video color balance and adjust it accordingly. When complete press **Menu** to Exit the OSD Menu system

When you press the "**Menu**" the new settings are saved and your setting will be stored in the unit's non-volatile memory.

Following are complete instructions on how to adjust each individual function on the OSD menu:

#### **Automatic Adjustment**

Press **Menu** and the automatic adjustment will be the first item to appear on the OSD. Hit **Select** and then press the **Up/Down** button to navigate to Geometry.

Press **Select** again and the display will automatically adjust the geometry.

#### Press the **Up/Down** button to **Color Balance.**

Hit **Select** again and the display will automatically preset the color balance to a factory preset value.

#### **Horizontal Position**

Press **Menu**. Press the **Up** button to the second icon which is **Horz. Pos**  Hit **Select** and then press the **Up/Down** button to achieve the desired position. The desired value will be graphically illustrated along with a digital value. When complete press **Select** and you are ready to move to the next adjustment.

#### **Vertical Position**

Press **Menu**. Press the **Up** button to the third icon which is **Vertical Position.**  Hit **Select** and then press the **Up/Down** button to achieve the desired position. The desired value will be graphically illustrated along with a digital value. When complete press **Select** and you are ready to move to the next adjustment.

#### **Horizontal Size**

Press **Menu**. Press the **Up** button to the fourth icon which is **Horizontal Size.**  Hit **Select** and then press the **Up/Down** button to achieve the desired size. The desired value will be graphically illustrated along with a digital value. When complete press **Select** and you are ready to move to the next adjustment.

#### **Phase**

Press **Menu**. Press the **Up** button to the fifth icon which is **Phase.**  Hit **Select** and then press the **Up/Down** button to achieve the desired phase. The phase should be adjusted until the screen image is sharp and there is no When complete press **Select** and you are ready to move to the next adjustment.

#### **Brightness**

Press **Menu**. Press the **Up** button to the sixth icon which is **Brightness.** Hit **Select**  and then press the **Up/Down** button to achieve the desired brightness level. The desired value will be graphically illustrated along with a digital value.

When complete press **Select** and you are ready to move to the next adjustment.

#### **Contrast**

Press **Menu**. Press the **Up** button to the seventh icon which is **Contrast.**  Hit **Select** and then press the **Up/Down** button to achieve the desired contrast level. The desired value will be graphically illustrated along with a digital value. When complete press **Select** and you are ready to move to the next adjustment.

#### **Color**

Color temperature adjustments allows the user to adjust for desired white balance. This can be achieved by adjusting the **Color Temperature** control or adjusting the individual **Red, Green or Blue** controls.

Press **Menu**. Press the **Up** button to the eight icon which is **Color .** 

Hit **Select** and then press the **Up/Down** button to select the **Color Temperature**. Hit **Select** again and adjust the **Up/Down** button and adjust to one of the desired six digital values. The six digital values are graphically illustrated.

When complete press **Select** and you are ready to move to the next adjustment.

If your require a unique white balance, you can adjust the individual colors to achieve this value by proceeding with the following adjustments.

#### **Advanced Settings**

#### **Red**

Press **Menu**. Press the **Up** button to the eight icon which is **Color.** 

Hit **Select** and then press the **Up/Down** button to select **Red**.

Hit **Select** again and adjust the red value which is graphically illustrated along with a digital value.

When complete press **Select** and you are ready to move to the next adjustment.

#### **Blue**

Press **Menu**. Press the **Up** button to the eight icon which is **Color**.

Hit **Select** and then press the **Up/Down** button to select **Blue**.

Hit **Select** again and adjust the blue value which is graphically illustrated along with a digital value.

When complete press **Select** and you are ready to move to the next adjustment.

#### **Green**

Press **Menu**. Press the Up button to the eight icon which is **Color**.

Hit **Select** and then press the **Up/Down** button to select **Green**.

Hit **Select** again and adjust the green value which is graphically illustrated along with a digital value.

When complete press **Select** and you are ready to move to the next adjustment.

#### **Optional Settings**

#### **OSD Language**

This function allows you to convert from English to the following languages. Espanol, Deutsch, Francais, Italiano. If you desire one of these languages, proceed to adjust as follows. Espanol will be used as an example.

#### **Espanol**

Press **Menu**. Press the **Up** button to the ninth icon which is **OSD Language.**  Hit **Select** and then press the **Up/Down** button to select **Espanol**. Hit **Select** again and the display will convert all text to Espanol. When complete press **Select** and you are ready to move to the next adjustment

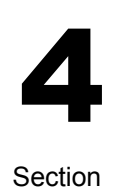

## Touch Screen **Setup**

**Introduction to Touch Screens**

Touch screen interfaces have become the standard interface in the past 5 years. They are, rugged, reliable, extremely flexible and easier than ever to implement! The universal acceptance of the Windows GUI [Graphical User Interface] along with the extensive use of a mouse interface has significantly accelerated the use of a touch interface. Basically think of your touch screen as if it were a mouse.

AutomationDirect.com touch systems are mouse emulators. By installing a software driver and connecting to a serial port, the touch screen will support all the primary mouse functions:

The FLI-180(-TS) touch screen interface, is a high resolution, analog resistive. Following is a quick explanation of what all this means.

High Resolution: The touch screen resolution is 400 ppi [points per inch]

Analog Resistive: The actual touch glass is an analog device. Meaning there is a very low voltage applied to the  $X$  and  $Y$  axis of the touch screen. This current is applied to ITO [Iridium Tin Oxide] that is sputtered onto a polyester membrane. When you touch the screen you are changing the resistance on both the X and Y axis, producing an analog value that references a particular location.

This type of screen can be activated with a gloved finger or mechanical stylus.

The touch screen itself is connected to electronics [internal to the display unit] that provide the Analog to Digital conversion. When the screen is touched, the electronics convert the analog voltage to a digital value and add a "Mouse Click". This touch data is sent out from the display serial port to the PC serial port where the touch driver presents the data to the operating systems as if it were from a normal PC mouse. When the touch is released the new XY location is sent along with a "Mouse Up Click".

The touch screen interface to the PC is RS-232, so the recommend maximum distance from the PC is 50 feet., The driver and and interface have been tested to 50 Ft. using high quality cables. High quaility cables and connectors are important, especially if field connections are made. Poor quality cables will drastically reduce the performance of the RS-232 interface. The touch driver default baud rate is 9600.

## **Touch Screen Setup and Configuration:**

If the unit does not have a touch screen, your configuration is complete. If your display is fitted with the optional touch screen interface, the following section will outline installation and set up. This system requires no special software knowledge, and can be installed and set up in minutes. The following section gives a detailed explanation of the software setup and configuration

## **Touch Screen Driver Installation for** *Windows 98*

Required items to **know** or **have** to install the Touch Driver.

- § What Operating System you are using. **Windows 98**
- § What Serial Port you are connected to. **Usually COM 1 or COM 2**
- § The type of touch screen. **Smartset**
- § The CD-ROM or Floppy disk included with the system.

#### **Touch Screen Driver Installation for Windows 98**

- **s** Insert the provided CD
- § Select Link to the Windows 98 driver
- § Select **Open** from the Windows dialog box.
- § Select **SmartSet** Controller for Com1 or Com2
- § Remove the CD.
- § Restart the computer; you will be prompted to calibrate the touch screen.
- § Touch each of the 3 targets as directed. If the unit does not respond to your calibration touches then you have probably selected the wrong COM port. If so, reinstall the driver and selecting the correct COM port.
- § You are now ready to use your touch screen.

**Note 1:** The touch screen calibration information is maintained in the computer. If you change computers, you will need to reinstall the touch screen driver software and recalibrate.

## **Touch Screen Driver Installation for** *Windows NT 4.0*

Required items to **know** or **have** to install the Touch Driver.

- § What Operating System you are using. **Windows NT 4.0**
- § What Serial Port you are connected to. **Usually COM 1 or COM 2**
- § The type of touch screen. **Smartset**
- § The CD-ROM or Floppy disk included with the system.

#### **Touch Screen Driver Installation for Windows NT 4.0**

- **s** Insert the provided CD
- § Select Link to the Windows NT driver
- § Select **Open** from the Windows dialog box.
- § Select **Next**
- § Select **Yes** To the license agreement
- § Select **Next** To the default installation folder
- § Select **Next** For Single Monitor installation
- § Select the Com Port to which the touch interface is connected and **Next**
- § Select **Finish**
- § Remove the CD.
- § Restart the computer. You will be prompted to calibrate the touch screen.
- § Touch each of the 3 targets as directed. If the unit does not respond to your calibration touches then you have probably selected the wrong COM port. If so, press the Esc key on the keyboard to exit.
- § Go to the ELO icon under Windows Control Panel.
- § Select the correct Com Port, and Restart the computer.
- § If this fails, reinstall the driver and select the correct COM port
- § Once restarted, select the ELO icon under Windows Control Panel
- § Select **Calibrate**, and then touch each of the 3 targets as they are displayed.
- § You are now ready to use your touch screen.

**Note 1:** The touch screen calibration information is maintained in the computer. If you change computers, you will need to reinstall the touch screen driver software and recalibrate.

## **Touch Screen Driver Installation for** *Windows 2000*

Required items to **know** or **have** to install the Touch Driver.

- § What Operating System you are using. **Windows 2000**
- § What Serial Port you are connected to. **Usually COM 1 or COM 2**
- § The type of touch screen. **Smartset**
- § The CD-ROM or Floppy disk included with the system.

#### **Touch Screen Driver Installation for Windows 2000**

- **s** Insert the provided CD
- § Select Link to Windows 2000 driver
- § Select **Open** from the Windows dialog box.
- § Select **Next**
- § Select **Yes** To the license agreement
- § Select the Com Port to which the touch interface is connected and Next
- § Select **Next,** the driver will now start to install.
- § Select **YES**  To continue
- § Select **Finish**
- § Remove the CD.
- § Select **YES** to Restart.
- § When the system restarts touch each of the 3 targets as directed.
- § If the unit does not respond to your calibration touches then you have probably selected the wrong COM port. If so, press the Esc key to exit.
- § Go to the ELO icon under Windows Control Panel.
- § Select the correct Com port, and restart the computer.
- § Once restarted, select the ELO icon under Windows Control Panel
- § Select **Align and Calibrate**; then touch each of the 3 targets as directed.
- § You are now ready to use your touch screen.

**Note 1:** The touch screen calibration information is maintained in the computer. If you change computers, you will need to reinstall the touch screen driver software and recalibrate.

## **Touch Screen Driver Installation for** *Windows XP*

Required items to **know** or **have** to install the Touch Driver.

- § What Operating System you are using. **Windows XP**
- § What Serial Port you are connected to. **Usually COM 1 or COM 2**

§ The type of touch screen. **Smartset** 

§ The CD-ROM or Floppy disk included with the system.

#### **Touch Screen Driver Installation for Windows XP**

- **s** Insert the provided CD
- § Select Link to XP driver
- § Select **Open** from the Windows dialog box.
- § Select Yes To the license agreement
- § Select the Com Port to which the touch interface is connected and Next
- § Select **Next,** the driver will now start to install.
- § Select **YES**  To continue
- § Select **Finish**
- § Remove the CD
- § Select **YES** to Restart
- § Go to the ELO icon under Windows Control Panel.
- § Verify the Com Port is correct
- § Select **Align**; then touch each of the 3 targets as directed.
- § If the unit does not respond to your calibration touches then you have probably selected the wrong COM port. If so, press the Esc key to exit.
- § Select the correct Com port, and restart the computer, then align the touchscreen.
- § You are now ready to use your touch screen.

**Note 1:** The touch screen calibration information is maintained in the computer. If you change computers, you will need to reinstall the touch screen driver software and recalibrate.

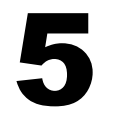

Section

Mounting

**Instructions** 

### **Panel Mounting Procedure**

- 1. Cut and drill the panel (refer to Figure 2; Panel Mount Drawing Appendix D). Measurements are in inches. A template of the hole pattern has been supplied with your monitor to assist in making the mounting holes accurately. Also, there is an AutoCad .dxf file included on the provided CD. This computer file can be used in a design drawing or forwarded to your panel fabricator for the proper mounting
- 2. If access to the side of the monitor is not available following installation, attach the power and video cables to the side of the monitor at this time.
- 3. Install the monitor in the prepared cutout.
- 4. Install the washers and lock nuts supplied with the monitor. **Note:** Use #10-32 nuts for mounting.
- 5. Tighten all mounting nuts evenly to a torque of 24 inch-pounds.
- **ATTENTION:** Mounting nuts must be tightened to a torque of 24 inch-pounds to provide panel seal and avoid potential damage. AutomationDirect assumes no responsibility for water or chemical damage to the monitor or other equipment within the enclosure due to improper installation.
- 6. Attach the power, video and touch screen cables (if this is a –TS unit) to the side of the monitor.

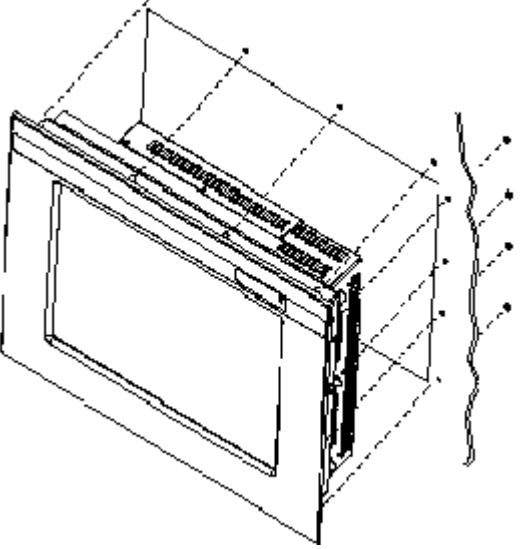

Figure 2: Panel Mount Drawing

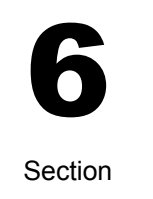

**Troubleshooting** Tips

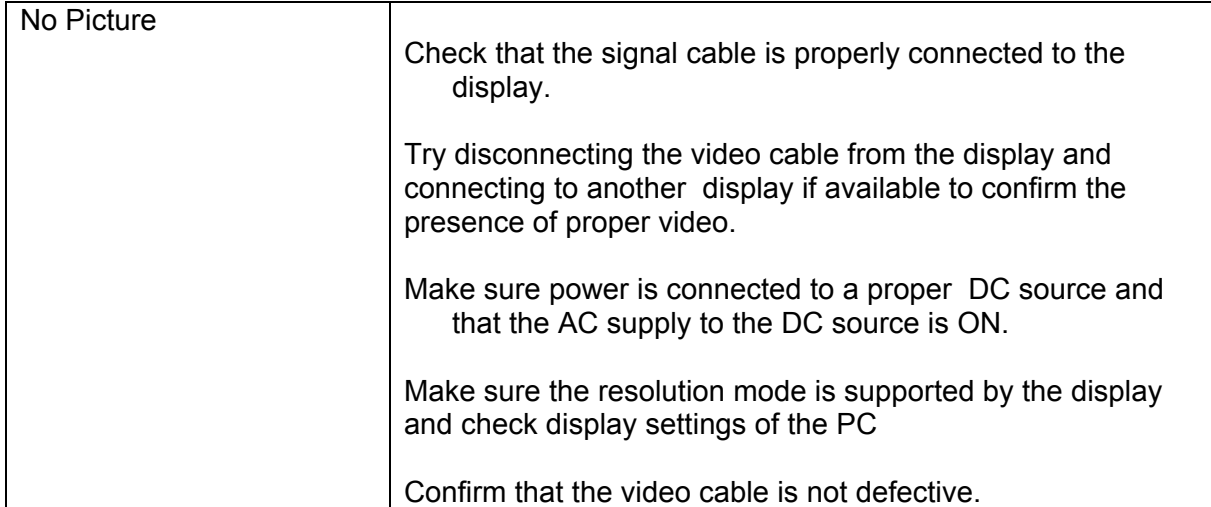

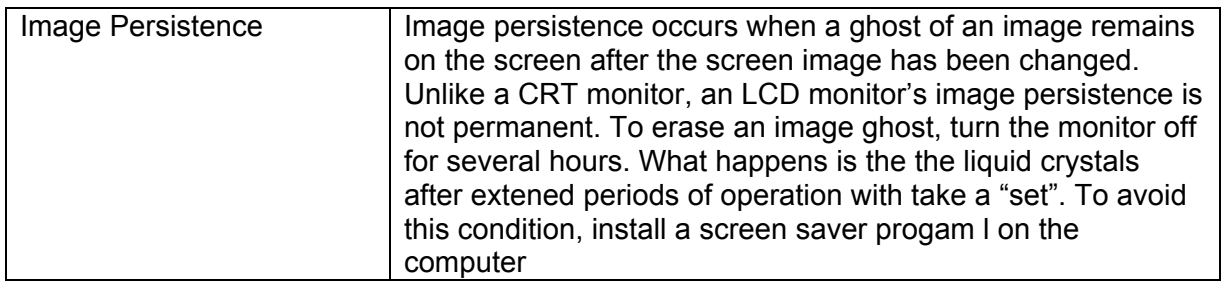

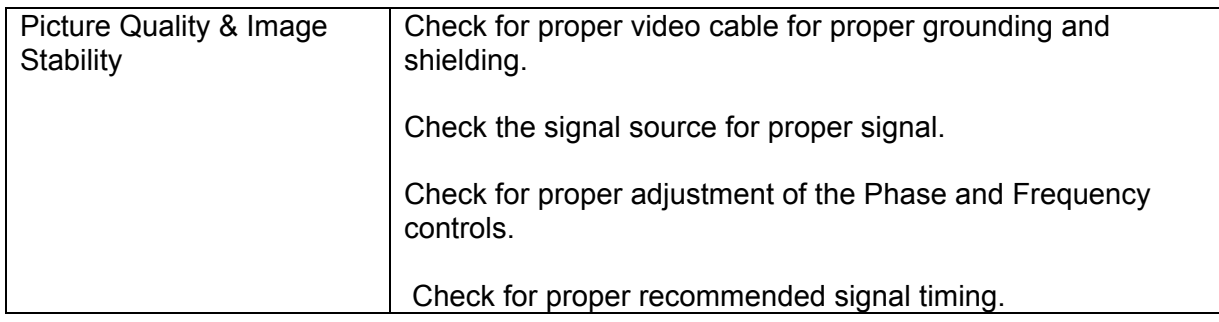

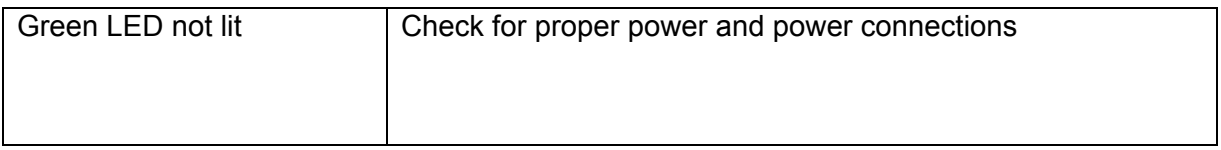

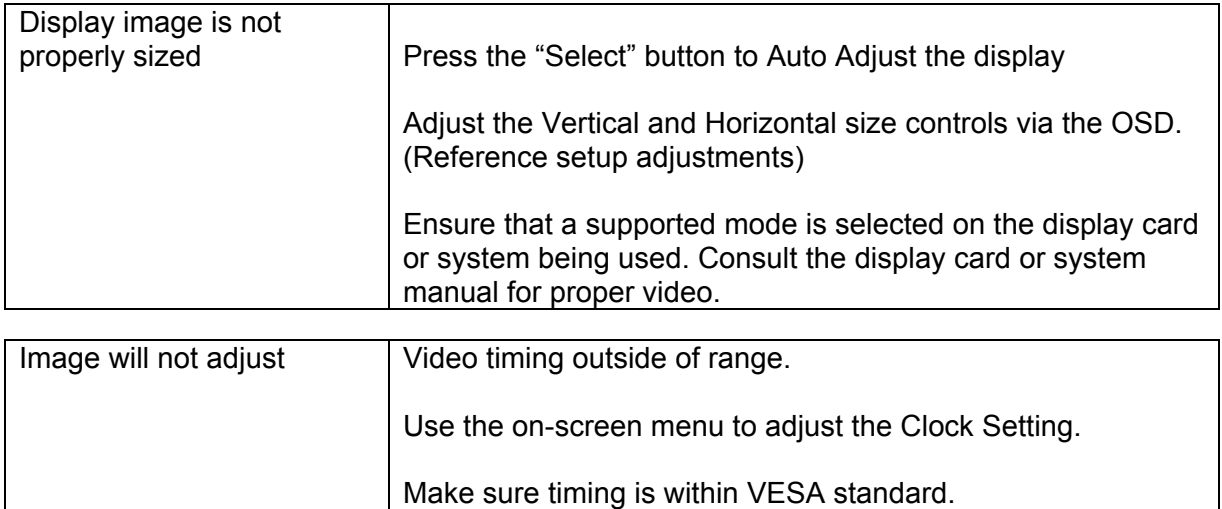

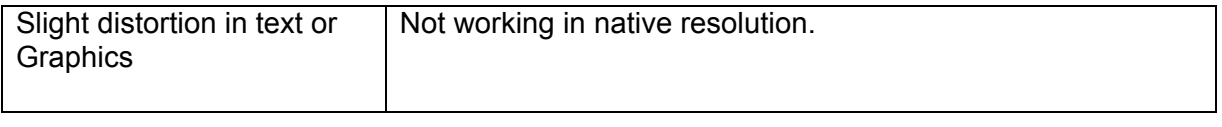

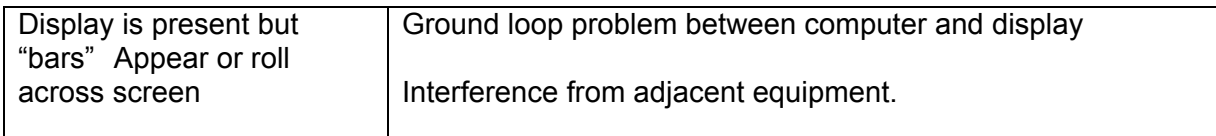

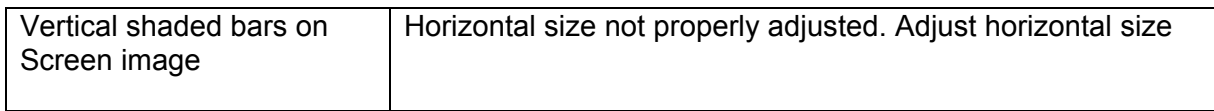

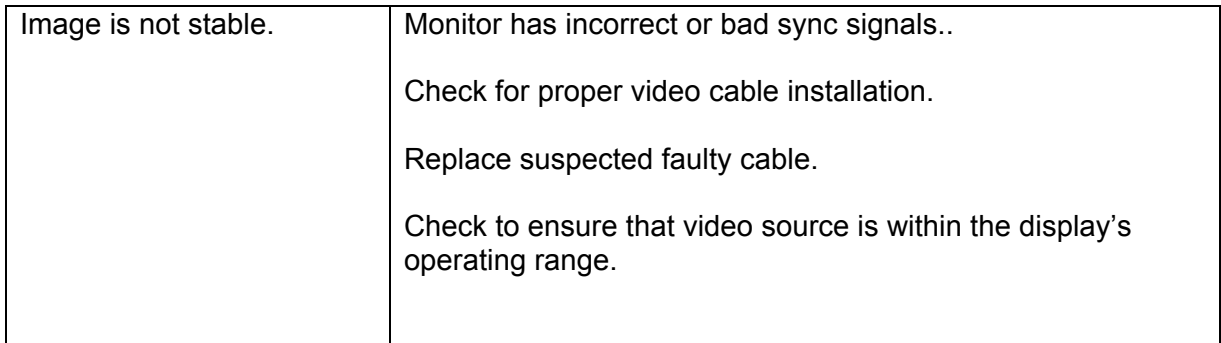

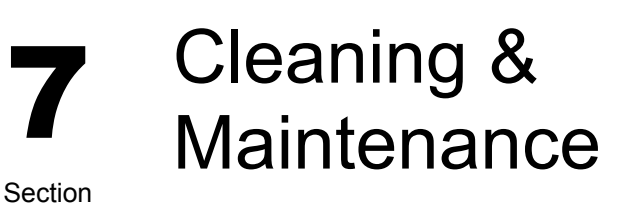

#### **Cleaning CAUTION: SHUT OFF YOUR TOUCH SCREEN BEFORE CLEANING!!**

#### **IF YOUR DISPLAY IS A –TS MODEL, THAT IS A TOUCH SCREEN DISPLAY, THE SCREEN WILL BE ACTUATED BY CLEANING. PRESSING ON THE SCREEN WHILE CLEANING WILL BE SEEN AS A TOUCH TO THE SYSTEM WHICH COULD CREATE A POTENTIALLY DANGEROUS CONDITION!!**

Occasionally clean the display panel and cabinet with a soft cloth dampened (not soaked) with a mild (non-abrasive) glass cleaner. Keep turning a fresh side of the cloth toward the screen surface to avoid scratching it with accumulated grit.

**Note:** The solvent should be applied only to the cloth, and not directly on the monitor screen.

Do not use paper products as they may scratch the surface. To minimize the risk of abrasion, allow the screen to air dry. Special care should be taken when cleaning a touch screen or polycarbonate shield that is installed over the screen. Abrasive and certain chemical cleaners can damage the surface.

**Never** use alcoholic or ammoniac cleaners to clean the polycarbonate shield or a touch screen.

#### **Replacing a Line Cord**

To avoid shock and fire hazards, the monitor's power cord should be replaced if the insulation becomes broken or if it develops a loose internal connection.

#### **Other Maintenance**

Qualified service personnel should perform all maintenance, except for the power cord replacement described above.

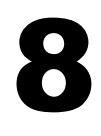

## Appendices

**Section** 

## **Appendix A – Video Pin Assignments**

### **Pin assignments for the HD15 video connector**

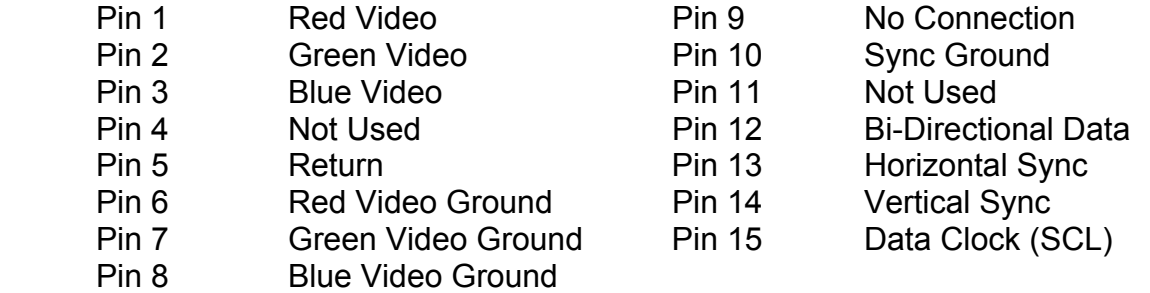

## **Appendix B – RS-232 Pin Assignments**

#### **Pin assignment for 9 Pin Optional Touch Screen Connector**

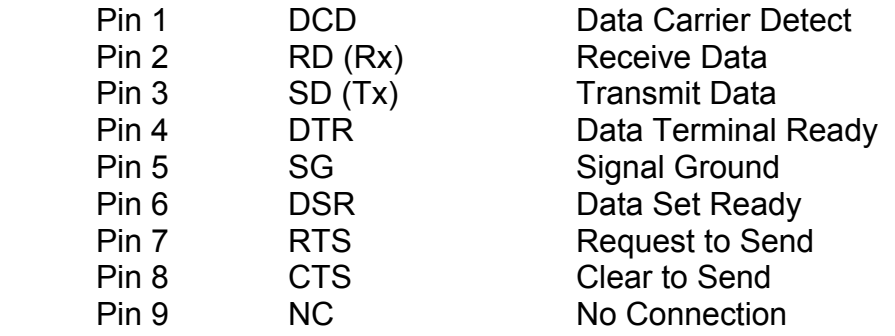

## **Appendix C –General Specifications**

FLI-180 & FLI-180-TS

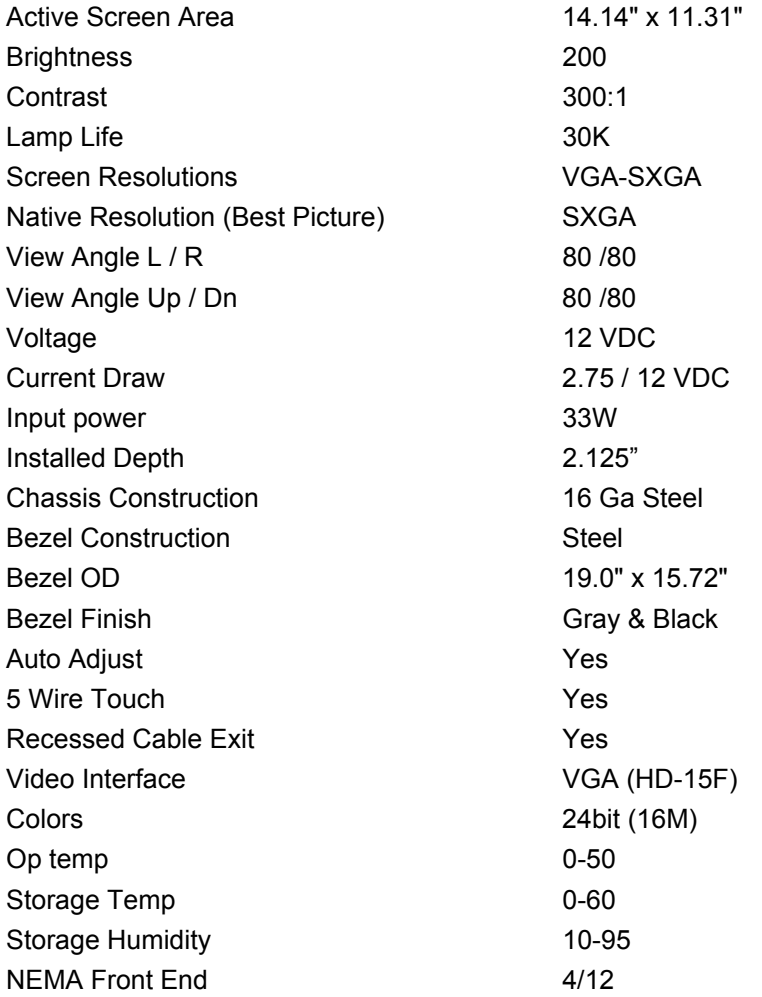

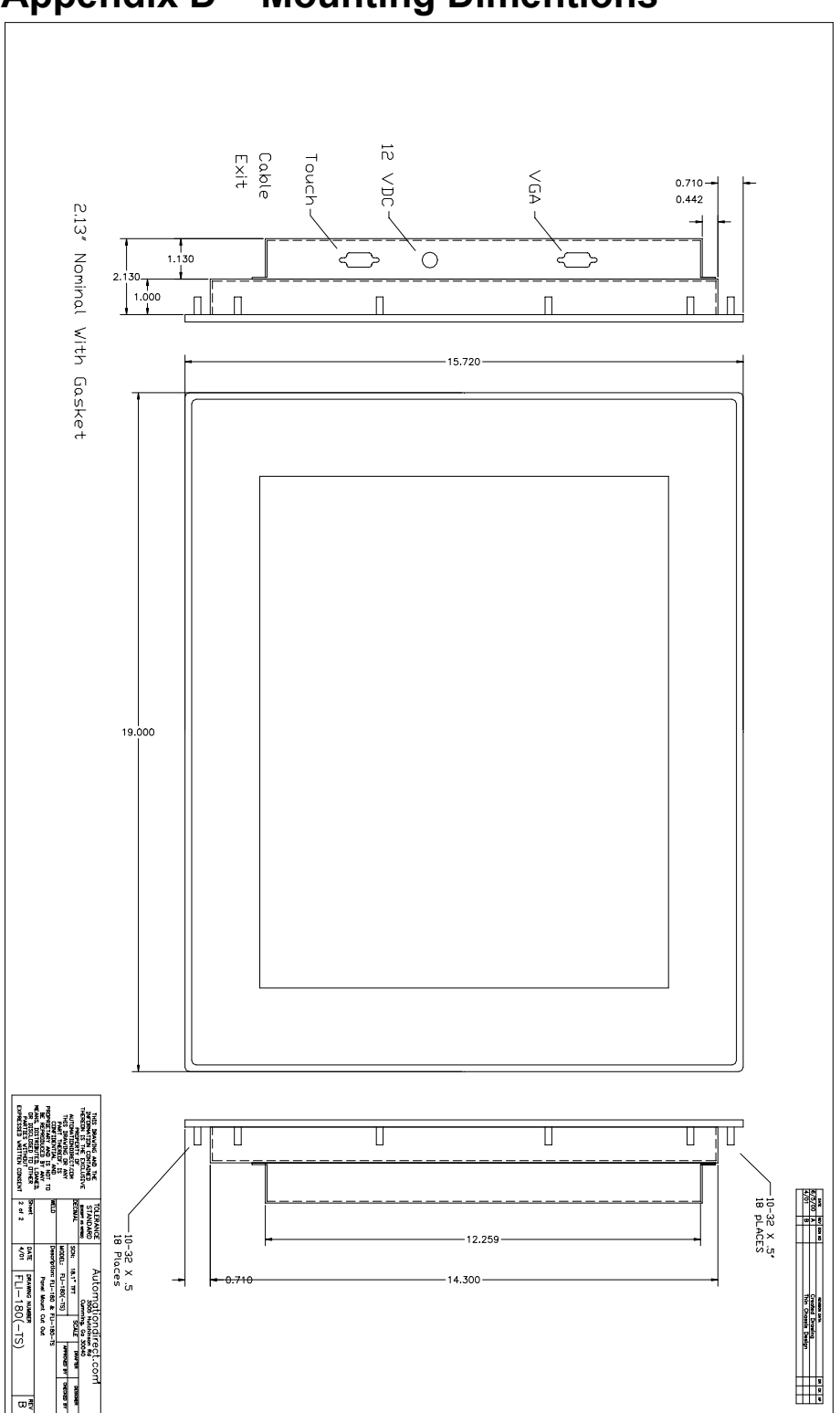

## **Appendix D – Mounting Dimentions**

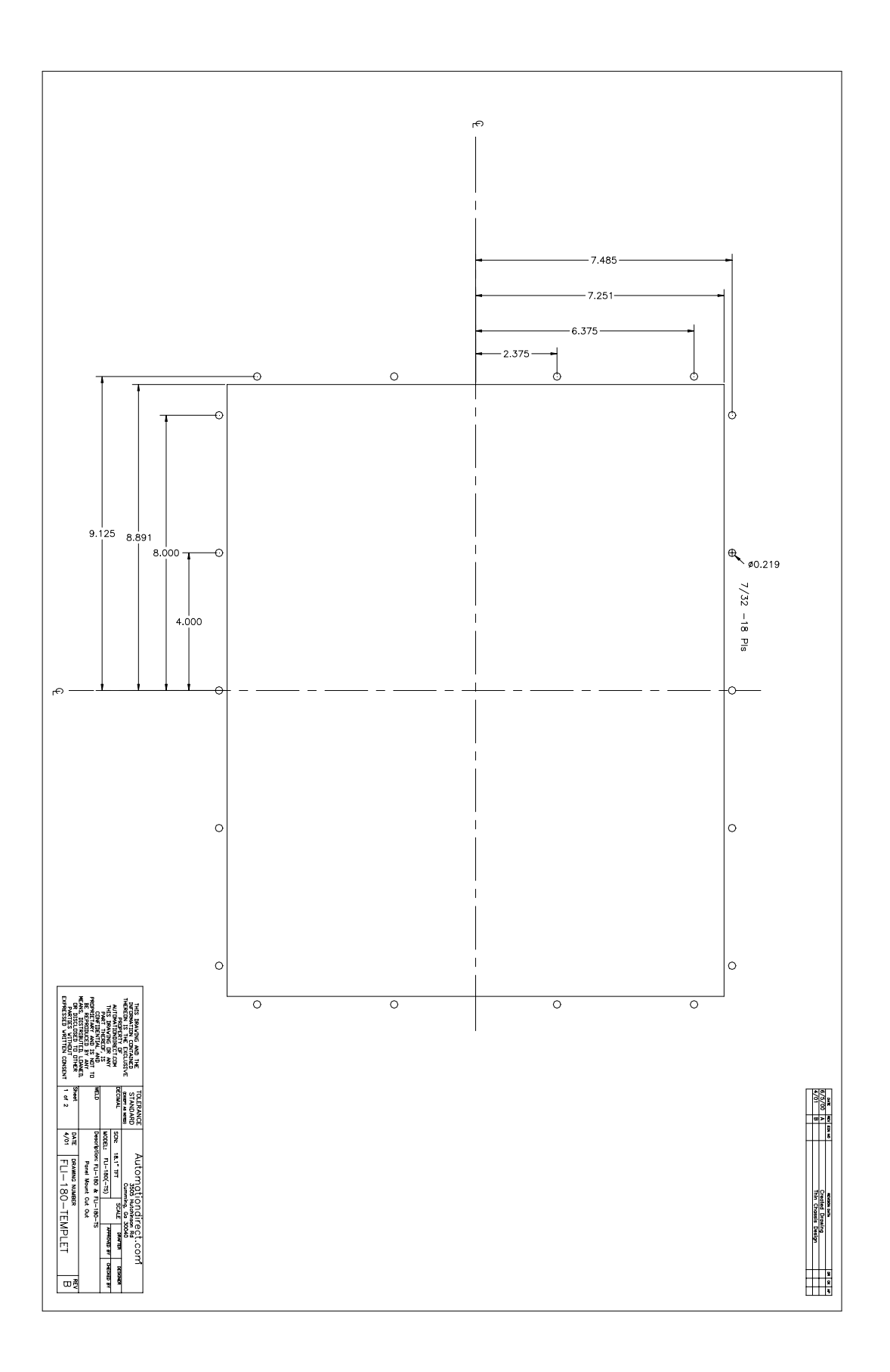

## **NOTES**

**Model Number: \_\_\_\_\_\_\_\_\_\_\_\_\_\_\_\_\_** 

**Serial Number: \_\_\_\_\_\_\_\_\_\_\_\_\_\_\_\_\_** 

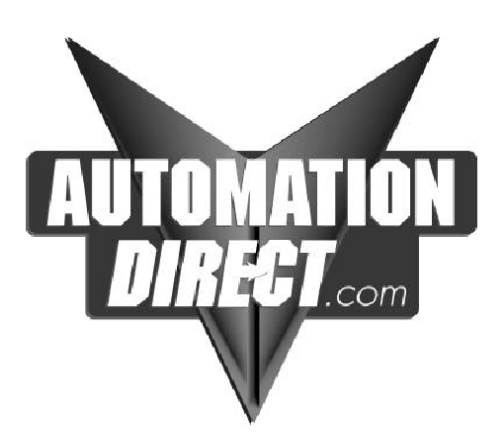

# **FPM-120 FPM-120-TS**

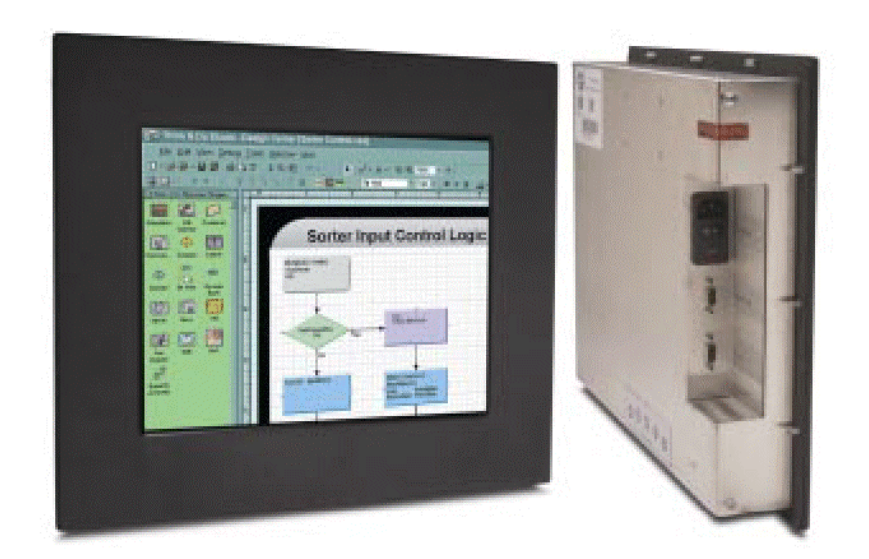

## LCD Monitor User Guide

Revised 12/02

## **FPM-120 & FPM-120-TS**

### Table Of Contents

#### **Section 1 Introduction**

About LCD Monitors Product Safety Precautions

#### **Section 2 Display Setup**

Included Parts Connecting Your Display **Section 3 Getting Started** Display Features Getting Started

Adjusting the Display Using the Auto-Adjust OSD (On Screen Display) Adjustments

#### **Section 4 Touch Screen Set up**

Introduction to Touch Screens Touch Screen Driver Installation Windows 98 Windows NT 4.0 Windows 2000 Windows XP

#### **Section 5 Mounting Instructions**

**Section 6 Trouble Shooting Tips** 

**Section 7 Cleaning and Maintenance** 

#### **Section 8 Appendices**

A-VGA Pin Assignment B-RS-232 Pin Assignment C-General Specifications D-Mounting Dimensions

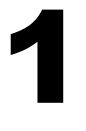

**Section** 

# LCD Introduction

### **About LCD Monitors**

What you gain by using an LCD monitor for your industrial display is the future of display technology. CRTs although they have dropped in cost significantly, do not offer the performance, reliability, and mounting options available with LCDs. LCD monitors consist primarily of an LCD, video board and a backlight. The LCD determines to a large extent the viewing angle, brightness and contrast. Beyond that it is the function of the video board, which converts the analog RGB (Red, Green, Blue) signals from a standard video card to a high quality, digital RGB that the LCD can display.

LCD monitors can can be set for one or more of the following resolutions:

VGA: 640 x480 SVGA: 800x600 XGA 1024 x 768 SXGA 1280 x1024 UXGA 1600x 1200

**Note**: The VGA acronym stands for Video Graphics Adapter. It is used to describe both the most common type of display interface used by PC's and lowest resolution setting for this interface. Originally only the VGA [640x480] resolution was available on a VGA interface. Today all of the above interfaces are available on a VGA interface, but not all monitors support all resolutions. . The native resolution of the LCD is normally the maxium resolution that the LCD can display, and is the resolution that the LCD will exhibit the best display charastics Check the monitor specifications (Appendix C) for the resolutions supported by this monitor.

Recently the video card has taken on a new role. It is the responsibility of this device to "scale" a particular video resolution to the "native" resolution of the LCD. This enables a computer set to output a VGA [640x480] resolution signal to be properly displayed on an XGA [1024x768] LCD screen. Without the scaling engine, the displayed picture would be in the center  $\frac{1}{3}$  of the LCD. The scaling engine mathematically converts the 640x480 to 1024x768. This my sound simple but it is in fact a complex algorithm that adjusts for different aspect ratios and pixel alignment, essentially smoothing text and graphics to produce a picture that is pleasant to the eye.

All Automationdirect.com displays from 12.1" (800x600) to 18.1" (1280x1024) incorporate scaling engines in the converter card.

#### **Safety Precautions**

#### **CAUTION: SHUT OFF YOUR TOUCH SCREEN BEFORE CLEANING!!**

**IF YOUR DISPLAY IS A –TS MODEL, THAT IS A TOUCH SCREEN DISPLAY, THE SCREEN WILL BE ACTUATED BY CLEANING. PRESSING ON THE SCREEN WHILE CLEANING WILL BE SEEN AS A TOUCH TO THE SYSTEM WHICH COULD CREATE A POTENTIALLY DANGEROUS CONDITION!!**

- § Do not attempt to service this display yourself. The rear chassis has a seal so that non qualified personal will not expose themselves to dangerous voltages or other risks.
- § To protect from electrical shock, unplug the display power supply from the wall before moving.
- § Do not use this display near water
- § Do not place any heavy objects on the power cords. Damage may cause electrical shock.
- § Unplug the power supply from the wall or unit if one of the following conditions exists.
	- o Power cord or plug is damaged or frayed
	- $\circ$  Liquid is spilled into the display or the display is exposed to rain or water.
	- $\circ$  The display does not operate normally when the operating instructions are followed.
	- o The display has been dropped or the enclosure has been damaged.
	- o The display exhibits a distinct change in performance, indicating a need for service.
- § Ensure that sufficient space is available around the display to provide air circulation for cooling.
- § Ensure that the ambient air temperature will not exceed the specified maximum temperature.
- § Do not expose the display to direct sunlight or heat.

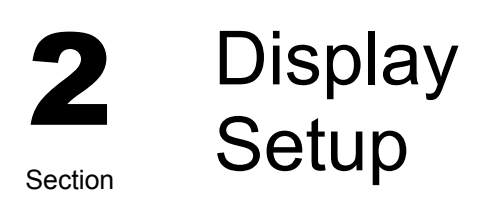

## **Included Parts**

Your LCD monitor package will consist of the primary components listed below.

Open shipping container and lay all components on a flat clean surface.

- § FPM-120(-TS) LCD Monitor
- § 6 ft Video Cable
- § 6 Ft AC Power Cable
- § 6 ft RS232 Touch Interface Cable ( touch screen units only)
- § 10-32 Mounting Hardware. (For use with Panel Mount)
- § Documentation and Driver CD ROM

### **Connecting Your Display**

- 1. Connect all cables to the computer first. This includes the VGA cable, and if the unit has a touch screen, the RS 232 serial touch screen connection.
- 2. After connecting the cables between the LCD monitor and the computer, plug supplied AC power cord into a suitable AC outlet then into the LCD.
- 3. Power on the display. The On/Off switch is located where the AC power cord enters the unit
- 4. If your computer is off, turn on your computer.
- 5. Your display should now operate as a normal computer display, displaying the computers BIOS screens and booting into Windows or other operating system.

**Note:** If for any reason the display goes blank and/or displays "out of Range" or "No Input Signal" message on the screen, your computer or video source may be putting out a signal that is incompatible with the FPM-120(-TS). If this happens, reboot the computer with the previous display and adjust the display settings to be within the FPM-120(-TS) specifications (see Appendix C). Below is are the most common reasons a display may not operate correctly:

- 1. The resolution is to high or low for the LCD.
- 2. The refresh rate is set to high. Refresh on an LCD is different than a CRT. Set the refresh to 60Hz. CRT's need a high refresh rate to avoid flicker. The refresh rate has no impact on an LCD.
- 3. The power source is incorrect, or there is no power. Check if the rear LED is ON or blinking. If the LED is not lit, check to be sure there is power to the unit.
- 4. The unit is malfunctioning. If you believe this to be true, disconnect the video cable from the rear of the LCD and connect to a known good display. If the computer display is working satisfactory and the video is within the appropriate range, then contact AutomationDirect.com technical support.

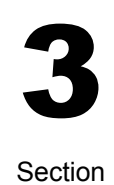

## **Getting Started**

**Display Features** 

- § The FPM-120(-TS) is capable of displaying 256K colors in a continuous spectrum. The high contrast LCD enhances the image with no geometric distortion.
- § FPM-120(-TS) Series directly accepts an analog 5 wire RGB with separate H/V. This is the standard PC video signal.
- § The FPM-120(-TS) Series is auto synchronous adjusting the display to the appropriate input between VGA or SVGA..
- § The FPM-120(-TS) Series is supplied with a Anti-Glare Touch Screeen [TS models] or an Anti-Glare impact window on non touch screen models.
- § The FPM-120(-TS) Series has an integrated 115/220VAC power supply as standard on all models.

## **Adjusting the Display**

The FPM-120 (-TS) Series display has an embedded microprocessor in the converter card [this is the electronics that drives the LCD]. In most cases the unit will require very little if any user intervention to operate correctly. That is, produce a sharp stable picture.

The micoprocessor in the display has the capability to adjust itself to the computer to which it is attached. If the picture is not satisfactory, the first step is to allow the unit to attempt to adjust itself to your computer.

Located on the rear of the unit is a membrane keypad used for adjusting the display. See figure 1 below:

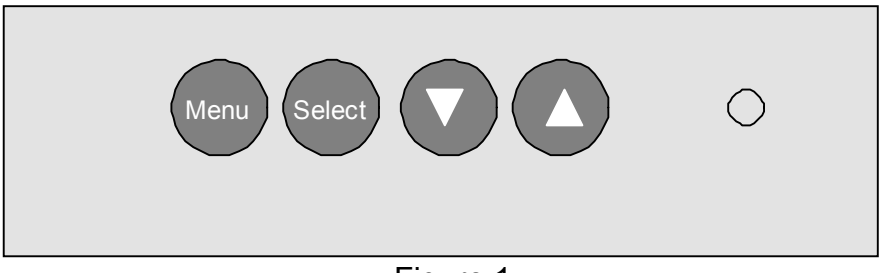

Figure 1

## **Using the Auto-Adjust**

Once you have the unit displaying the resolution you desire for your application do the following:

Press and release the "Select" button on the membrane. This will place the unit into a "Geometry Auto Adjust" mode. This operation will adjust the picture so it is centered both vertically and horizontally on the LCD screen. It will also make the necessary adjustments to the internal clock timing so that the picture is stable (without any decernable pixel jitter).

After having completed this step you may wish to adjust the color balance. This procedure adjusts for any imbalance in the Red, Green, and Blue levels from the video cable or video card. This is accomplished using the LCDs OSD ( On Screen Menu) system.

## **OSD (On Screen Display) Adjustments**

There are four membrane buttons (see Fig 1, above) located on the rear of the unit. They will activate the OSD and allow navigation to all adjustments if your unit requires adjustment.

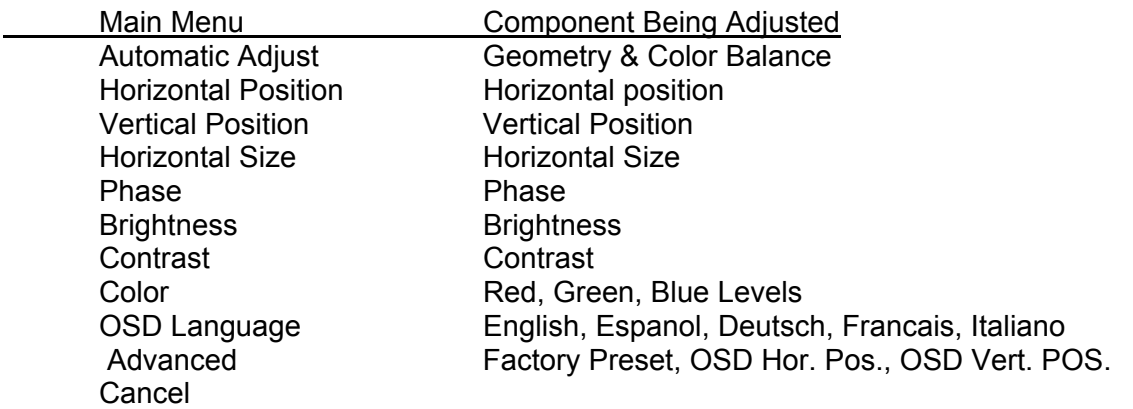

#### **OSD Layout**

All adjustment follows the basic adjustment procedure outlined below. If during adjustment you encounter difficulity. Exit the Menu system by pressing the Menu button and press the Select to Auto Adjust the unit.

To adjust the Auto Color Balance:

- 1. Press the **Menu** button.
- 2. Press **Select** to Highlight this Sub Menu
- 3. Press the **the set of the highlight Auto Color Balance.**
- 4. Press the **Select** button.

The unit will test your video color balance and adjust it accordingly. When complete press **Menu** to Exit the OSD Menu system

When you press the "**Menu**" the new settings are saved and your setting will be stored in the unit's non-volatile memory.

Following are complete instructions on how to adjust each individual function on the OSD menu:

#### **Automatic Adjustment**

Press **Menu** and the automatic adjustment will be the first item to appear on the OSD. Hit **Select** and then press the **Up/Down** button to navigate to Geometry.

Press **Select** again and the display will automatically adjust the geometry.

#### Press the **Up/Down** button to **Color Balance.**

Hit **Select** again and the display will automatically preset the color balance to a factory preset value.

#### **Horizontal Position**

Press **Menu**. Press the **Up** button to the second icon which is **Horz. Pos**  Hit **Select** and then press the **Up/Down** button to achieve the desired position. The desired value will be graphically illustrated along with a digital value. When complete press **Select** and you are ready to move to the next adjustment.

#### **Vertical Position**

Press **Menu**. Press the **Up** button to the third icon which is **Vertical Position.**  Hit **Select** and then press the **Up/Down** button to achieve the desired position. The desired value will be graphically illustrated along with a digital value. When complete press **Select** and you are ready to move to the next adjustment.

#### **Horizontal Size**

Press **Menu**. Press the **Up** button to the fourth icon which is **Horizontal Size.**  Hit **Select** and then press the **Up/Down** button to achieve the desired size. The desired value will be graphically illustrated along with a digital value. When complete press **Select** and you are ready to move to the next adjustment.

#### **Phase**

Press **Menu**. Press the **Up** button to the fifth icon which is **Phase.**  Hit **Select** and then press the **Up/Down** button to achieve the desired phase. The phase should be adjusted until the screen image is sharp and there is no When complete press **Select** and you are ready to move to the next adjustment.

#### **Brightness**

Press **Menu**. Press the **Up** button to the sixth icon which is **Brightness.** Hit **Select**  and then press the **Up/Down** button to achieve the desired brightness level. The desired value will be graphically illustrated along with a digital value.

When complete press **Select** and you are ready to move to the next adjustment.

#### **Contrast**

Press **Menu**. Press the **Up** button to the seventh icon which is **Contrast.**  Hit **Select** and then press the **Up/Down** button to achieve the desired contrast level. The desired value will be graphically illustrated along with a digital value. When complete press **Select** and you are ready to move to the next adjustment.

#### **Color**

Color temperature adjustments allows the user to adjust for desired white balance. This can be achieved by adjusting the **Color Temperature** control or adjusting the individual **Red, Green or Blue** controls.

Press **Menu**. Press the **Up** button to the eight icon which is **Color .** 

Hit **Select** and then press the **Up/Down** button to select the **Color Temperature**. Hit **Select** again and adjust the **Up/Down** button and adjust to one of the desired six digital values. The six digital values are graphically illustrated.

When complete press **Select** and you are ready to move to the next adjustment.

If your require a unique white balance, you can adjust the individual colors to achieve this value by proceeding with the following adjustments.

#### **Advanced Settings**

#### **Red**

Press **Menu**. Press the **Up** button to the eight icon which is **Color.** 

Hit **Select** and then press the **Up/Down** button to select **Red**.

Hit **Select** again and adjust the red value which is graphically illustrated along with a digital value.

When complete press **Select** and you are ready to move to the next adjustment.

#### **Blue**

Press **Menu**. Press the **Up** button to the eight icon which is **Color**.

Hit **Select** and then press the **Up/Down** button to select **Blue**.

Hit **Select** again and adjust the blue value which is graphically illustrated along with a digital value.

When complete press **Select** and you are ready to move to the next adjustment.

#### **Green**

Press **Menu**. Press the Up button to the eight icon which is **Color**.

Hit **Select** and then press the **Up/Down** button to select **Green**.

Hit **Select** again and adjust the green value which is graphically illustrated along with a digital value.

When complete press **Select** and you are ready to move to the next adjustment.

#### **Optional Settings**

#### **OSD Language**

This function allows you to convert from English to the following languages. Espanol, Deutsch, Francais, Italiano. If you desire one of these languages, proceed to adjust as follows. Espanol will be used as an example.

#### **Espanol**

Press **Menu**. Press the **Up** button to the ninth icon which is **OSD Language.**  Hit **Select** and then press the **Up/Down** button to select **Espanol**. Hit **Select** again and the display will convert all text to Espanol. When complete press **Select** and you are ready to move to the next adjustment

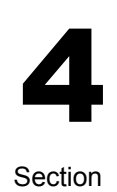

Touch Screen

**Setup** 

## **Introduction to Touch Screens**

Touch screen interfaces have become the standard interface in the past 5 years. They are, rugged, reliable, extremely flexible and easier than ever to implement! The universal acceptance of the Windows GUI [Graphical User Interface] along with the extensive use of a mouse interface has significantly accelerated the use of a touch interface. Basically think of your touch screen as if it were a mouse.

AutomationDirect.com touch systems are mouse emulators. By installing a software driver and connecting to a serial port, the touch screen will support all the primary mouse functions:

The FPM-180(-TS) touch screen interface, is a high resolution, analog resistive. Following is a quick explanation of what all this means.

High Resolution: The touch screen resolution is 400 ppi [points per inch]

Analog Resistive: The actual touch glass is an analog device. Meaning there is a very low voltage applied to the  $X$  and  $Y$  axis of the touch screen. This current is applied to ITO [Iridium Tin Oxide] that is sputtered onto a polyester membrane. When you touch the screen you are changing the resistance on both the X and Y axis, producing an analog value that references a particular location.

This type of screen can be activated with a gloved finger or mechanical stylus.

The touch screen itself is connected to electronics [internal to the display unit] that provide the Analog to Digital conversion. When the screen is touched, the electronics convert the analog voltage to a digital value and add a "Mouse Click". This touch data is sent out from the display serial port to the PC serial port where the touch driver presents the data to the operating systems as if it were from a normal PC mouse. When the touch is released the new XY location is sent along with a "Mouse Up Click".

The touch screen interface to the PC is RS-232, so the recommend maximum distance from the PC is 50 feet., The driver and and interface have been tested to 50 Ft. using high quality cables. High quaility cables and connectors are important, especially if field connections are made. Poor quality cables will drastically reduce the performance of the RS-232 interface. The touch driver default baud rate is 9600.

### **Touch Screen Setup and Configuration:**

If the unit does not have a touch screen, your configuration is complete. If your display is fitted with the optional touch screen interface, the following section will outline installation and set up. This system requires no special software knowledge, and can be installed and set up in minutes. The following section gives a detailed explanation of the software setup and configuration

## **Touch Screen Driver Installation for** *Windows 98*

Required items to **know** or **have** to install the Touch Driver.

- § What Operating System you are using. **Windows 98**
- § What Serial Port you are connected to. **Usually COM 1 or COM 2**
- § The type of touch screen. **Smartset**
- § The CD-ROM or Floppy disk included with the system.

#### **Touch Screen Driver Installation for Windows 98**

- **s** Insert the provided CD
- § Select Link to the Windows 98 driver
- § Select **Open** from the Windows dialog box.
- § Select **SmartSet** Controller for Com1 or Com2
- § Remove the CD.
- § Restart the computer; you will be prompted to calibrate the touch screen.
- § Touch each of the 3 targets as directed. If the unit does not respond to your calibration touches then you have probably selected the wrong COM port. If so, reinstall the driver and selecting the correct COM port.
- § You are now ready to use your touch screen.

**Note 1:** The touch screen calibration information is maintained in the computer. If you change computers, you will need to reinstall the touch screen driver software and recalibrate.

## **Touch Screen Driver Installation for** *Windows NT 4.0*

Required items to **know** or **have** to install the Touch Driver.

- § What Operating System you are using. **Windows NT 4.0**
- § What Serial Port you are connected to. **Usually COM 1 or COM 2**
- § The type of touch screen. **Smartset**
- § The CD-ROM or Floppy disk included with the system.

#### **Touch Screen Driver Installation for Windows NT 4.0**

- **s** Insert the provided CD
- § Select Link to the Windows NT driver
- § Select **Open** from the Windows dialog box.
- § Select **Next**
- § Select **Yes** To the license agreement
- § Select **Next** To the default installation folder
- § Select **Next** For Single Monitor installation
- § Select the Com Port to which the touch interface is connected and **Next**
- § Select **Finish**
- § Remove the CD.
- § Restart the computer. You will be prompted to calibrate the touch screen.
- § Touch each of the 3 targets as directed. If the unit does not respond to your calibration touches then you have probably selected the wrong COM port. If so, press the Esc key on the keyboard to exit.
- § Go to the ELO icon under Windows Control Panel.
- § Select the correct Com Port, and Restart the computer.
- § If this fails, reinstall the driver and select the correct COM port
- § Once restarted, select the ELO icon under Windows Control Panel
- § Select **Calibrate**, and then touch each of the 3 targets as they are displayed.
- § You are now ready to use your touch screen.

**Note 1:** The touch screen calibration information is maintained in the computer. If you change computers, you will need to reinstall the touch screen driver software and recalibrate.

## **Touch Screen Driver Installation for** *Windows 2000*

Required items to **know** or **have** to install the Touch Driver.

- § What Operating System you are using. **Windows 2000**
- § What Serial Port you are connected to. **Usually COM 1 or COM 2**
- § The type of touch screen. **Smartset**
- § The CD-ROM or Floppy disk included with the system.

#### **Touch Screen Driver Installation for Windows 2000**

- **s** Insert the provided CD
- § Select Link to Windows 2000 driver
- § Select **Open** from the Windows dialog box.
- § Select **Next**
- § Select **Yes** To the license agreement
- § Select the Com Port to which the touch interface is connected and Next
- § Select **Next,** the driver will now start to install.
- § Select **YES**  To continue
- § Select **Finish**
- § Remove the CD.
- § Select **YES** to Restart.
- § When the system restarts touch each of the 3 targets as directed.
- § If the unit does not respond to your calibration touches then you have probably selected the wrong COM port. If so, press the Esc key to exit.
- § Go to the ELO icon under Windows Control Panel.
- § Select the correct Com port, and restart the computer.
- § Once restarted, select the ELO icon under Windows Control Panel
- § Select **Align and Calibrate**; then touch each of the 3 targets as directed.
- § You are now ready to use your touch screen.

**Note 1:** The touch screen calibration information is maintained in the computer. If you change computers, you will need to reinstall the touch screen driver software and recalibrate.

## **Touch Screen Driver Installation for** *Windows XP*

Required items to **know** or **have** to install the Touch Driver.

- § What Operating System you are using. **Windows XP**
- § What Serial Port you are connected to. **Usually COM 1 or COM 2**

§ The type of touch screen. **Smartset** 

§ The CD-ROM or Floppy disk included with the system.

#### **Touch Screen Driver Installation for Windows XP**

- **s** Insert the provided CD
- § Select Link to XP driver
- § Select **Open** from the Windows dialog box.
- § Select Yes To the license agreement
- § Select the Com Port to which the touch interface is connected and Next
- § Select **Next,** the driver will now start to install.
- § Select **YES**  To continue
- § Select **Finish**
- § Remove the CD
- § Select **YES** to Restart
- § Go to the ELO icon under Windows Control Panel.
- § Verify the Com Port is correct
- § Select **Align**; then touch each of the 3 targets as directed.
- § If the unit does not respond to your calibration touches then you have probably selected the wrong COM port. If so, press the Esc key to exit.
- § Select the correct Com port, and restart the computer, then align the touchscreen.
- § You are now ready to use your touch screen.

**Note 1:** The touch screen calibration information is maintained in the computer. If you change computers, you will need to reinstall the touch screen driver software and recalibrate.

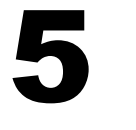

Section

## Mounting **Instructions**

### **Panel Mounting Procedure**

- 1. Cut and drill the panel (refer to Figure 2; Panel Mount Drawing Appendix D). Measurements are in inches. A template of the hole pattern has been supplied with your monitor to assist in making the mounting holes accurately. Also, there is an AutoCad .dxf file included on the provided CD. This computer file can be used in a design drawing or forwarded to your panel fabricator for the proper mounting
- 2. If access to the side of the monitor is not available following installation, attach the power and video cables to the side of the monitor at this time.
- 3. Install the monitor in the prepared cutout.
- 4. Install the washers and lock nuts supplied with the monitor. **Note:** Use #10-32 nuts for mounting.
- 5. Tighten all mounting nuts evenly to a torque of 24 inch-pounds.
- **ATTENTION:** Mounting nuts must be tightened to a torque of 24 inch-pounds to provide panel seal and avoid potential damage. AutomationDirect.com assumes no responsibility for water or chemical damage to the monitor or other equipment within the enclosure due to improper installation.
- 6. Attach the power, video and touch screen cables (if this is a –TS unit) to the side of the monitor.

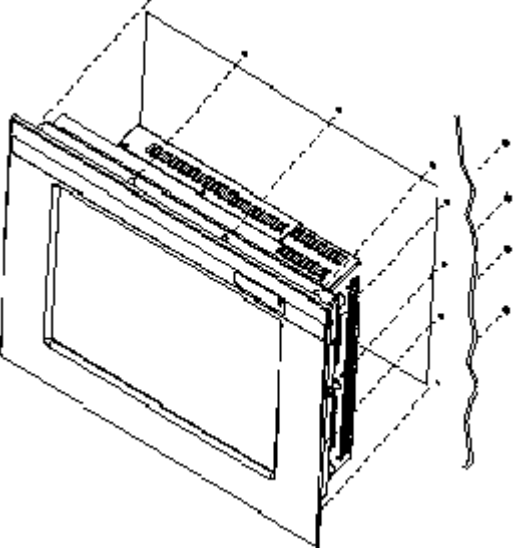

Figure 2: Panel Mount Drawing

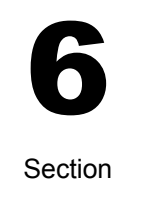

**Troubleshooting** Tips

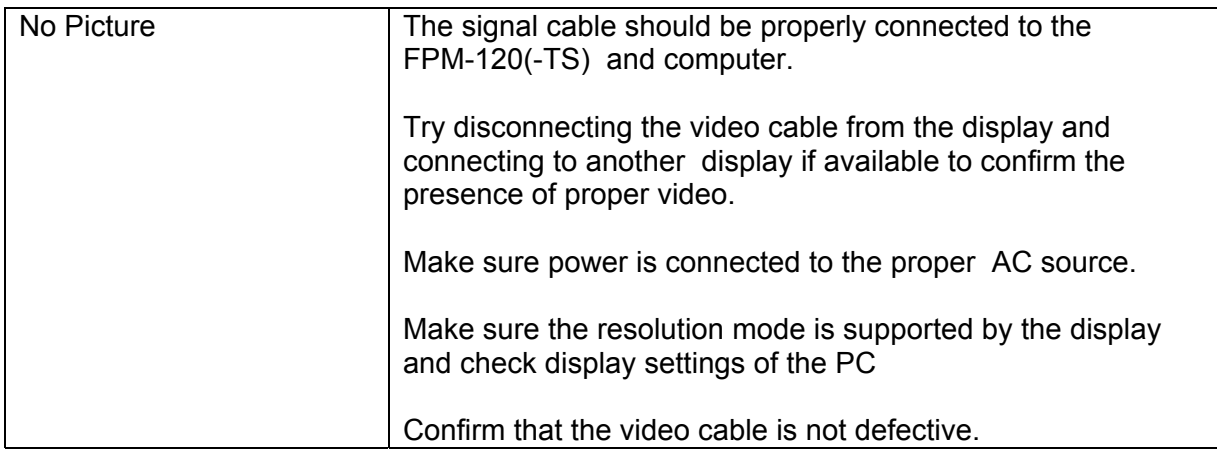

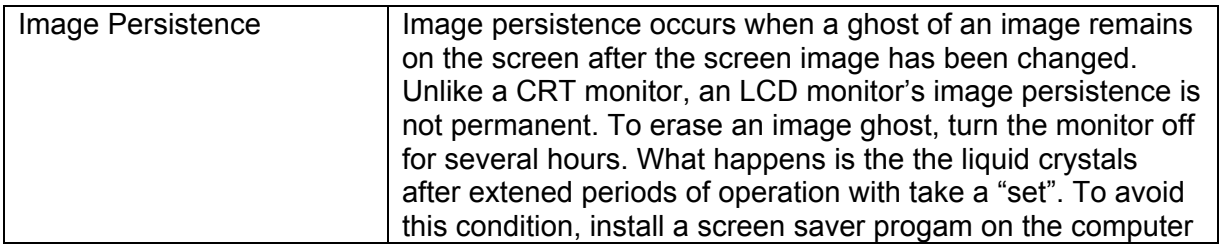

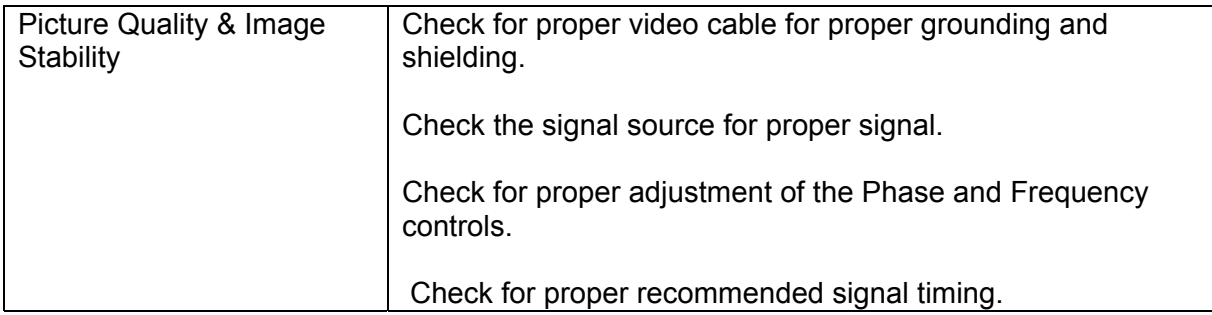

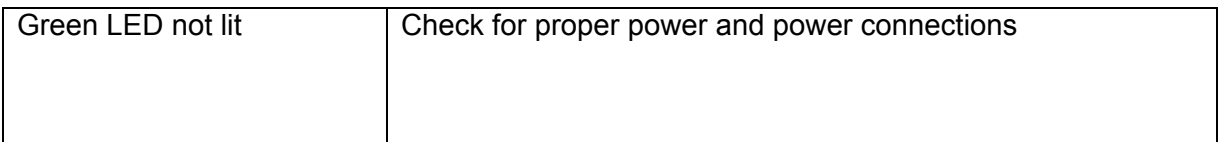

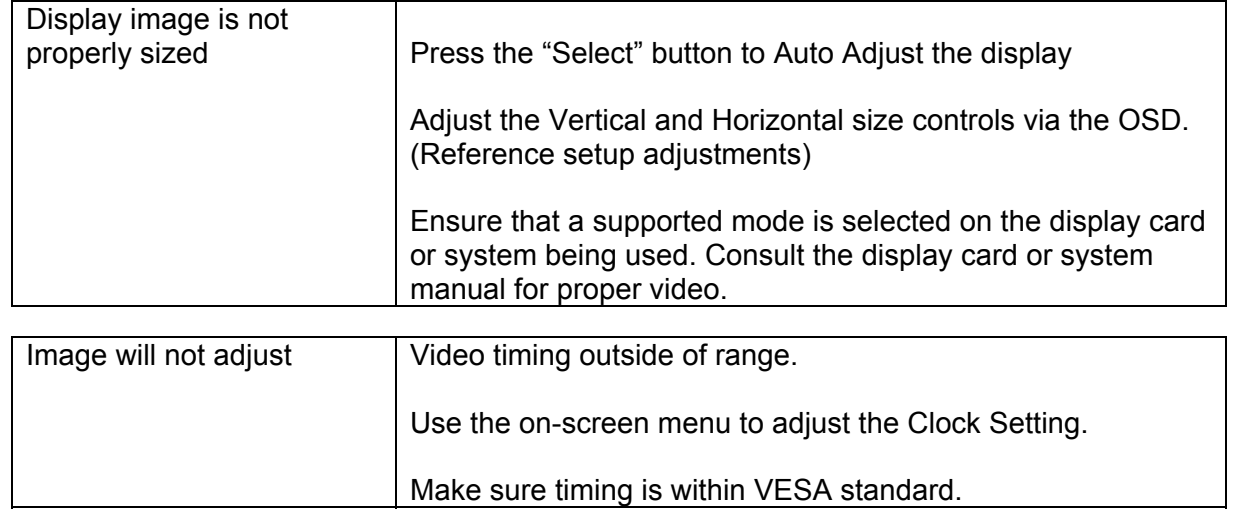

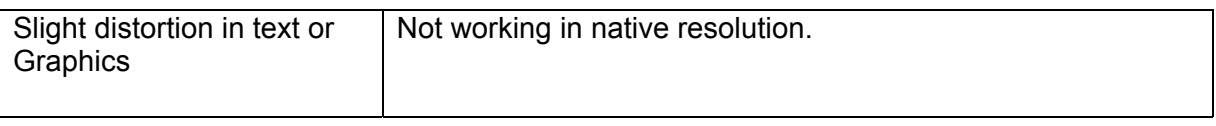

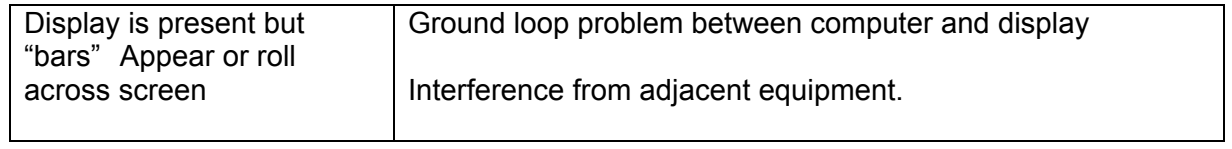

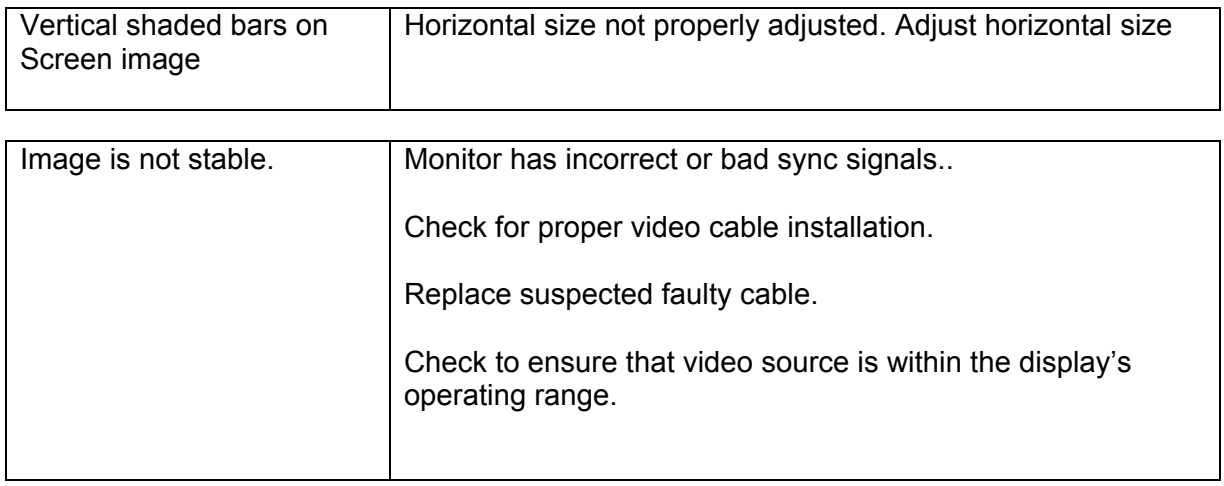

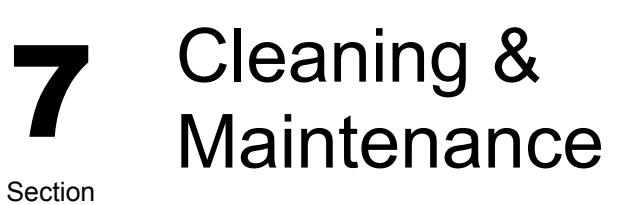

#### **Cleaning CAUTION: SHUT OFF YOUR TOUCH SCREEN BEFORE CLEANING!!**

#### **IF YOUR DISPLAY IS A –TS MODEL, THAT IS A TOUCH SCREEN DISPLAY, THE SCREEN WILL BE ACTUATED BY CLEANING. PRESSING ON THE SCREEN WHILE CLEANING WILL BE SEEN AS A TOUCH TO THE SYSTEM WHICH COULD CREATE A POTENTIALLY DANGEROUS CONDITION!!**

Occasionally clean the display panel and cabinet with a soft cloth dampened (not soaked) with a mild (non-abrasive) glass cleaner. Keep turning a fresh side of the cloth toward the screen surface to avoid scratching it with accumulated grit.

**Note:** The solvent should be applied only to the cloth, and not directly on the monitor screen.

Do not use paper products as they may scratch the surface. To minimize the risk of abrasion, allow the screen to air dry. Special care should be taken when cleaning a touch screen or polycarbonate shield that is installed over the screen. Abrasive and certain chemical cleaners can damage the surface.

**Never** use alcoholic or ammoniac cleaners to clean the polycarbonate shield or a touch screen.

#### **Replacing a Line Cord**

To avoid shock and fire hazards, the monitor's power cord should be replaced if the insulation becomes broken or if it develops a loose internal connection.

#### **Other Maintenance**

Qualified service personnel should perform all maintenance, except for the power cord replacement described above.

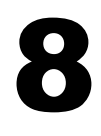

## Appendices

**Section** 

## **Appendix A – Video Pin Assignments**

### **Pin assignments for the HD15 video connector**

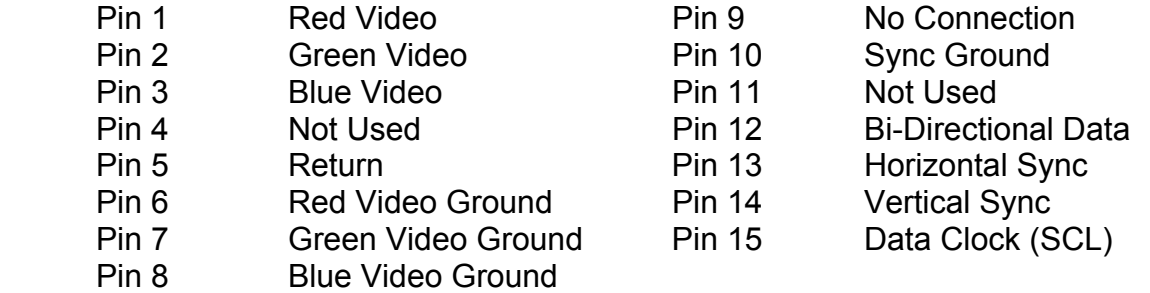

## **Appendix B – RS-232 Pin Assignments**

#### **Pin assignment for 9 Pin Optional Touch Screen Connector**

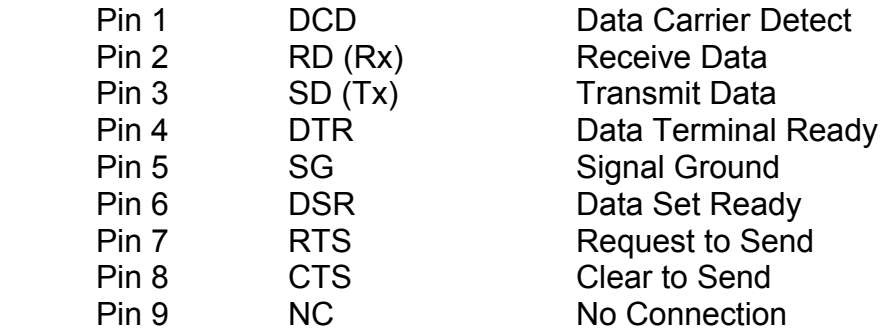
## **Appendix C –General Specifications**

FPM-120 & FPM-120-TS

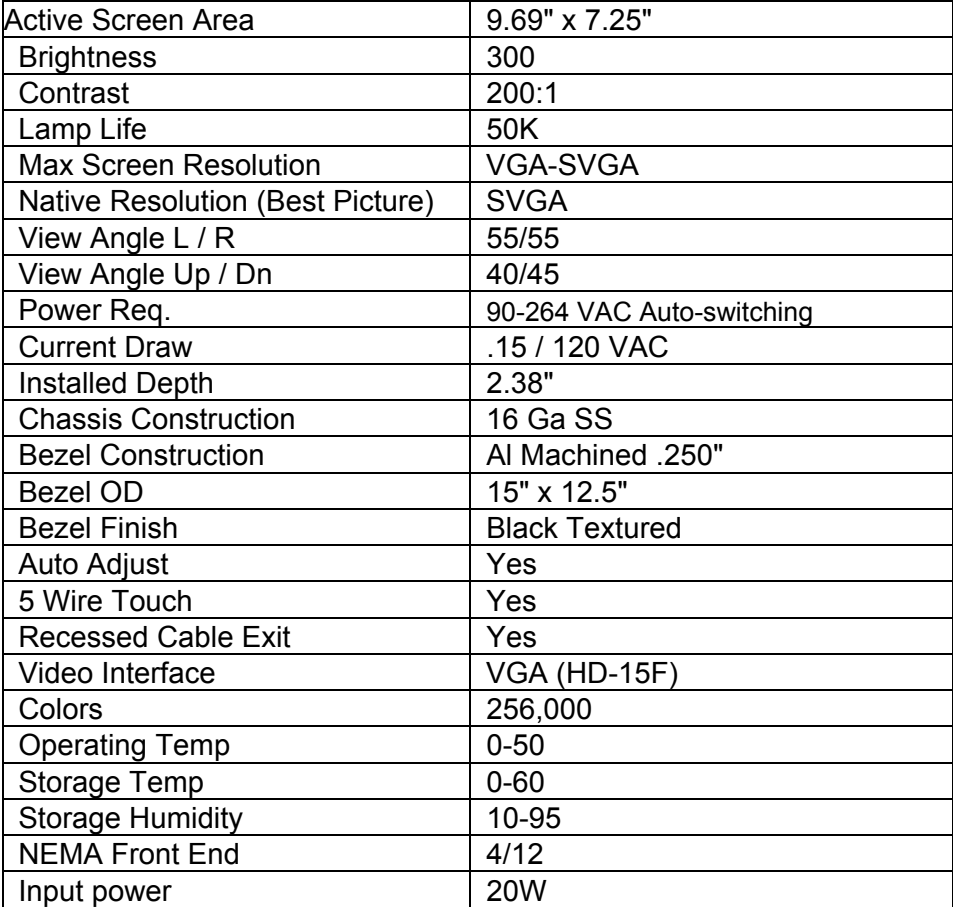

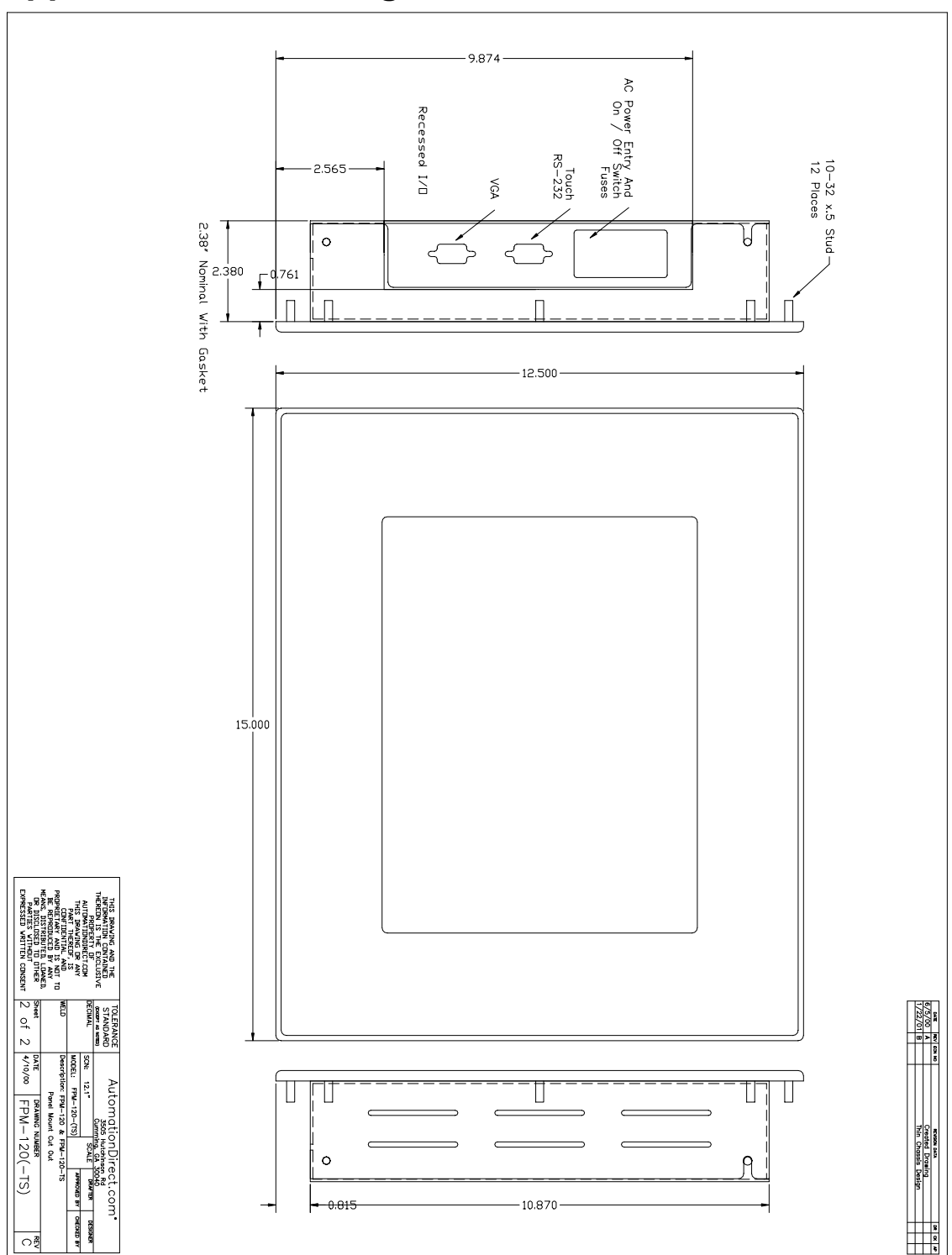

## **Appendix D – Mounting Dimentions**

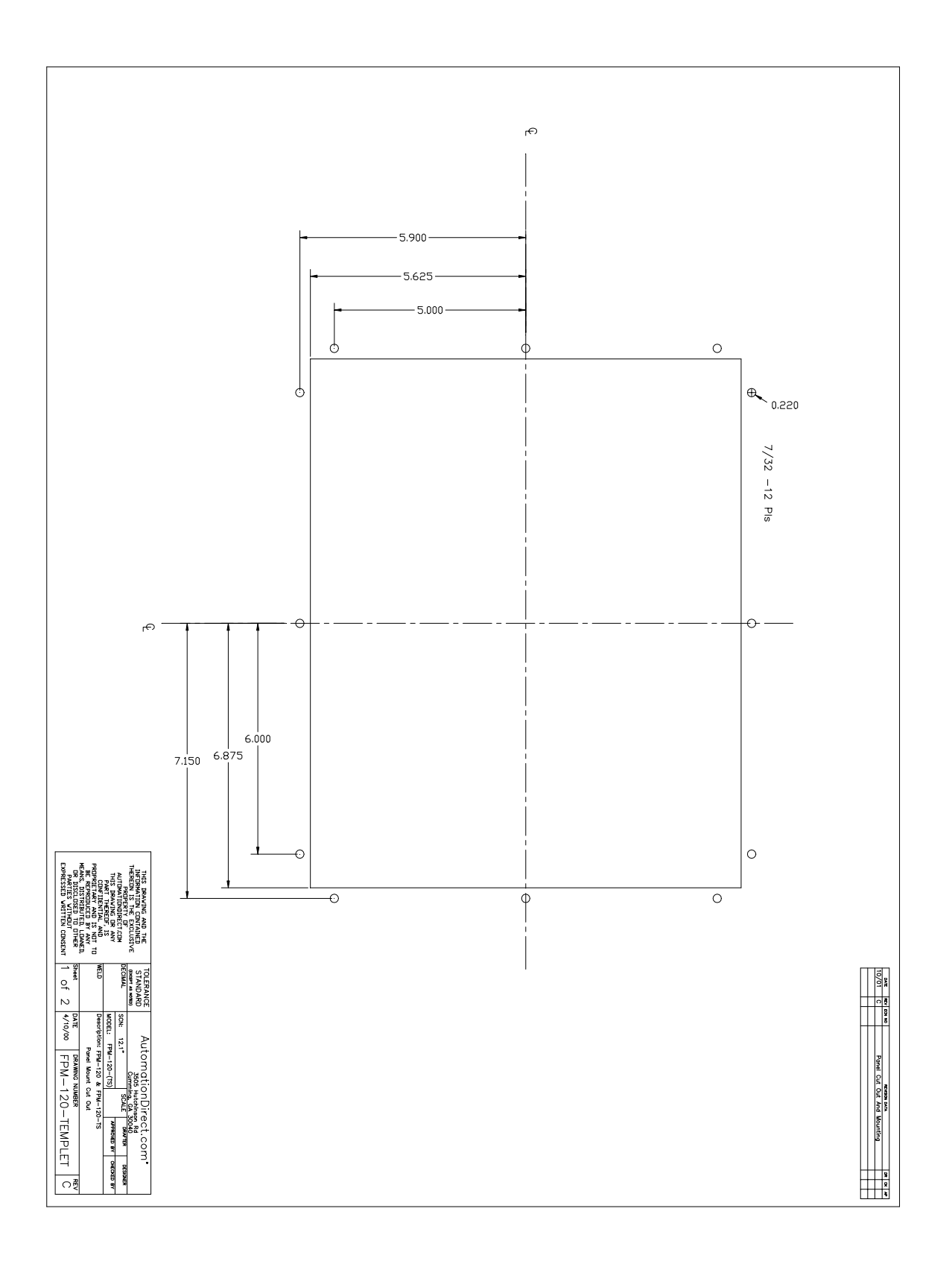

## **NOTES**

**Model Number: \_\_\_\_\_\_\_\_\_\_\_\_\_\_\_\_\_** 

<u> 1989 - Johann Barn, fransk politik (f. 1989)</u>

**Serial Number: \_\_\_\_\_\_\_\_\_\_\_\_\_\_\_\_\_**

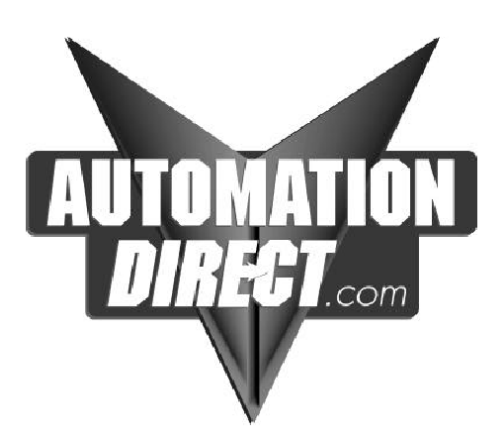

# **FPM-150 FPM-150-TS**

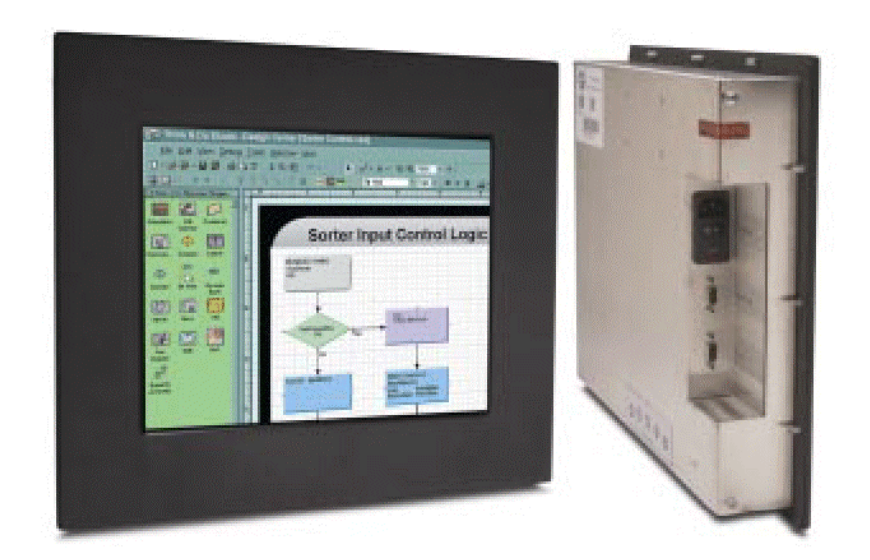

## LCD Monitor User Guide

Revised 12/02

## **FPM-150 & FPM-TS**

## Table Of Contents

#### **Section 1 Introduction**

About LCD Monitors Product Safety Precautions

#### **Section 2 Display Setup**

Included Parts Connecting Your Display **Section 3 Getting Started**

Display Features Getting Started Adjusting the Display Using the Auto-Adjust OSD (On Screen Display) Adjustments

#### **Section 4 Touch Screen Set up**

Introduction to Touch Screens Touch Screen Driver Installation Windows 98 Windows NT 4.0 Windows 2000 Windows XP

### **Section 5 Mounting Instructions**

#### **Section 6 Trouble Shooting Tips**

#### **Section 7 Cleaning and Maintenance**

#### **Section 8 Appendices**

A-VGA Pin Assignment B-RS-232 Pin Assignment C-General Specifications D-Mounting Dimensions

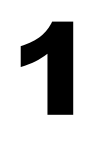

**Section** 

## LCD Introduction

### **About LCD Monitors**

What you gain by using an LCD monitor for your industrial display is the future of display technology. CRTs although they have dropped in cost significantly, do not offer the performance, reliability, and mounting options available with LCDs. LCD monitors consist primarily of an LCD, video board and a backlight. The LCD determines to a large extent the viewing angle, brightness and contrast. Beyond that it is the function of the video board, which converts the analog RGB (Red, Green, Blue) signals from a standard video card to a high quality, digital RGB that the LCD can display.

LCD monitors can can be set for one or more of the following resolutions:

VGA: 640 x480 SVGA: 800x600 XGA 1024 x 768 SXGA 1280 x1024 UXGA 1600x 1200

**Note**: The VGA acronym stands for Video Graphics Adapter. It is used to describe both the most common type of display interface used by PC's and lowest resolution setting for this interface. Originally only the VGA [640x480] resolution was available on a VGA interface. Today all of the above interfaces are available on a VGA interface, but not all monitors support all resolutions. . The native resolution of the LCD is normally the maxium resolution that the LCD can display, and is the resolution that the LCD will exhibit the best display charastics Check the monitor specifications (Appendix C) for the resolutions supported by this monitor.

Recently the video card has taken on a new role. It is the responsibility of this device to "scale" a particular video resolution to the "native" resolution of the LCD. This enables a computer set to output a VGA [640x480] resolution signal to be properly displayed on an XGA [1024x768] LCD screen. Without the scaling engine, the displayed picture would be in the center  $\frac{1}{3}$  of the LCD. The scaling engine mathematically converts the 640x480 to 1024x768. This my sound simple but it is in fact a complex algorithm that adjusts for different aspect ratios and pixel alignment, essentially smoothing text and graphics to produce a picture that is pleasant to the eye.

All Automationdirect.com displays from 12.1" (800x600) to 18.1" (1280x1024) incorporate scaling engines in the converter card.

#### **Safety Precautions**

#### **CAUTION: SHUT OFF YOUR TOUCH SCREEN BEFORE CLEANING!!**

**IF YOUR DISPLAY IS A –TS MODEL, THAT IS A TOUCH SCREEN DISPLAY, THE SCREEN WILL BE ACTUATED BY CLEANING. PRESSING ON THE SCREEN WHILE CLEANING WILL BE SEEN AS A TOUCH TO THE SYSTEM WHICH COULD CREATE A POTENTIALLY DANGEROUS CONDITION!!**

- § Do not attempt to service this display yourself. The rear chassis has a seal so that non qualified personal will not expose themselves to dangerous voltages or other risks.
- § To protect from electrical shock, unplug the display power supply from the wall before moving.
- § Do not use this display near water
- § Do not place any heavy objects on the power cords. Damage may cause electrical shock.
- § Unplug the power supply from the wall or unit if one of the following conditions exists.
	- o Power cord or plug is damaged or frayed
	- o Liquid is spilled into the display or the display is exposed to rain or water.
	- o The display does not operate normally when the operating instructions are followed.
	- o The display has been dropped or the enclosure has been damaged.
	- o The display exhibits a distinct change in performance, indicating a need for service.
- § Ensure that sufficient space is available around the display to provide air circulation for cooling.
- § Ensure that the ambient air temperature will not exceed the specified maximum temperature.
- § Do not expose the display to direct sunlight or heat.

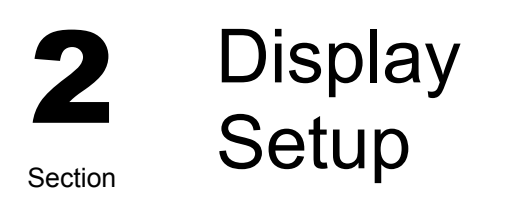

Your LCD monitor package will consist of the primary components listed below.

Open shipping container and lay all components on a flat clean surface.

- § FPM-150(-TS) LCD Monitor
- § 6 ft Video Cable
- § 6 Ft AC Power Cable
- § 6 ft RS232 Touch Interface Cable ( touch screen units only)
- § 10-32 Mounting Hardware. (For use with Panel Mount)
- § Documentation and Driver CD ROM

## **Connecting Your Display**

- 1. Connect all cables to the computer first. This includes the VGA cable, and if the unit has a touch screen, the RS 232 serial touch screen connection.
- 2. After connecting the cables between the LCD monitor and the computer, plug supplied AC power cord into a suitable AC outlet then into the LCD.
- 3. Power on the display. The On/Off switch is located where the AC power cord enters the unit
- 4. If your computer is off, turn on your computer.
- 5. Your display should now operate as a normal computer display, displaying the computers BIOS screens and booting into Windows or other operating system.

**Note:** If for any reason the display goes blank and/or displays "out of Range" or "No Input Signal" message on the screen, your computer or video source may be putting out a signal that is incompatible with the FPM-150(-TS). If this happens, reboot the computer with the previous display and adjust the display settings to be within the FPM-150(-TS) specifications (see Appendix C). Below is are the most common reasons a display may not operate correctly:

- 1. The resolution is to high or low for the LCD.
- 2. The refresh rate is set to high. Refresh on an LCD is different than a CRT. Set the refresh to 60Hz. CRT's need a high refresh rate to avoid flicker. The refresh rate has no impact on an LCD.
- 3. The power source is incorrect, or there is no power. Check if the rear LED is ON or blinking. If the LED is not lit, check to be sure there is power to the unit.

The unit is malfunctioning. If you believe this to be true, disconnect the video cable from the rear of the LCD and connect to a known good display. If the computer display is working satisfactory and the video is within the appropriate range, then contact AutomationDirect.com technical support

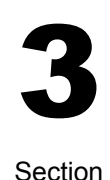

## **Getting Started**

## **Display Features**

- § The FPM-150(-TS) is capable of displaying 16M (24 Bit) colors in a continuous spectrum. The high contrast LCD enhances the image with no geometric distortion.
- § FPM-150(-TS) Series directly accepts an analog 3,4, or 5 wire RGB with separate H/V, composit, or sync on green. This is the standard PC video signal.
- § The FPM-150(-TS) Series is auto synchronous adjusting the display to the appropriate input between VGA and SXGA (Note: XGA is the displays native mode, SXGA is interpolated).
- § The FPM-150(-TS) Series is supplied with a Anti-Glare Touch Screeen [TS models] or an Anti-Glare impact window on non touch screen models.
- § The FPM-150(-TS) Series has an integrated 115/220VAC power supply as standard on all models.

## **Adjusting the Display**

The FPM-150 (-TS) Series display has an embedded microprocessor in the converter card [this is the electronics that drives the LCD], and has been recently updated with a more powerful chip set. In most cases the unit will require very little if any user intervention to operate correctly. That is, produce a sharp stable picture.

The micoprocessor in the display has the capability to adjust itself to the computer to which it is attached. This autoadjustment will take place when the unit is first installed and connected to a computer and there after, if the video input changes, or is user initated. If the picture is not satisfactory, the first step is to allow the unit to attempt to readjust itself to your computer.

Located on the rear of the unit is a membrane keypad used for adjusting the display. See figure 1 below:

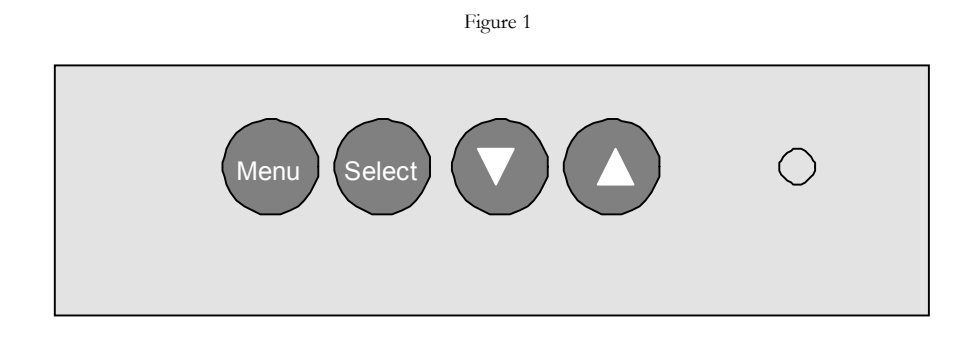

## **Using the Auto-Adjust**

The FPM-150(-TS) will attempt to adjust itself to your computers current video model. If the picture is stable, and centered vertically and horizontally the automatic adjustment is complete. If however the picture is not stable, and centered vertically and horizontally you can re-initate the auto-adjustment. Once you have the unit displaying the resolution you desire for your application do the following:

Press and release the "Select" button on the membrane. This will place the unit into a "Geometry Auto Adjust" mode. This operation will adjust the picture so it is centered both vertically and horizontally on the LCD screen. It will also make the necessary adjustments to the internal clock timing so that the picture is stable (without any decernable pixel jitter).

After having completed this step you may wish to adjust the color balance. This procedure adjusts for any imbalance in the Red, Green, and Blue levels from the video cable or video card. This is accomplished using the LCDs OSD ( On Screen Menu) system.

## **OSD (On Screen Display) Adjustments**

There are four membrane buttons (see Fig 1, above) located on the rear of the unit. They will activate the OSD and allow navigation to all adjustments if your unit requires adjustment.

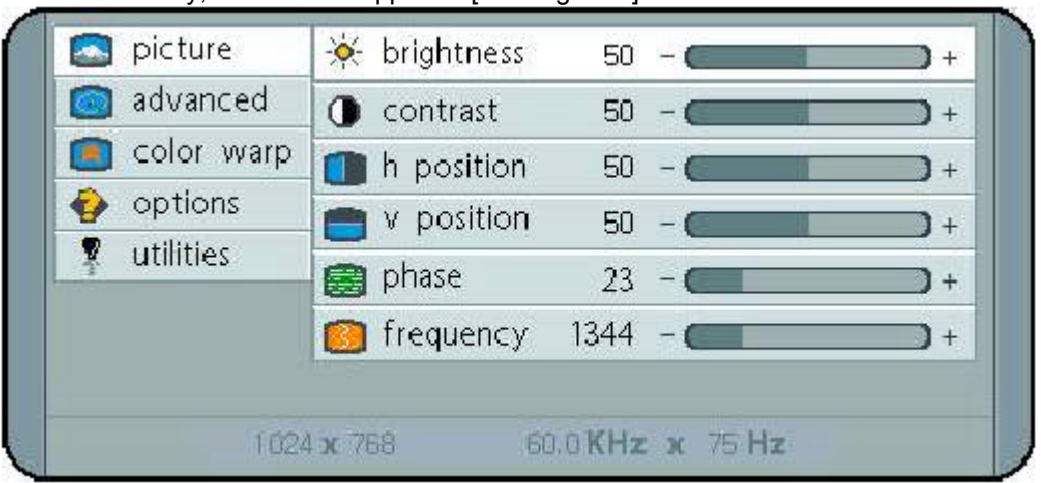

Press MENU key,OSD screen appears. [See Figure 2]

Press UP/DOWN key, you can move between the five primary functions:

Press Select key at Picture group to highlight this sub menu. You can now navigate the sub menu using the UP/DOWN keys. To make an adjustment to an item press Select and use the UP/DOWN buttons to make your adjustments

At anytime, press the Menu button Two times to Exit and Save your settings. This convention of Menu, Navigate, Select Sub Menu, Navigate, Select Item and adjust is used throughout the OSD screen process.

Press MENU key to return previous state and press MENU key twice to exit OSD.

#### PICTURE

Press MENU key to bring up the OSD. Press UP/DOWN key, to move between the 5 primary screen functions. Press the Select button at Picture, to select it. Press the UP/DOWN key, you can now move between functions and press Select to adjust the value of each item with the UP/DOWN key. Press MENU key to return previous state and press MENU key twice to exit OSD.

- § BRIGHTNESS Function of adjusting main screen brightness.
- § CONTRAST Function of adjusting main screen contrast.
- **FREQUENCY** Function of adjusting main screen sampling clock frequency.<br>■ PHASE Function of adjusting main screen sampling clock phase.
	- Function of adjusting main screen sampling clock phase.
- § H POSITION Function of adjusting the horizontal position of main screen .
- § V POSITION Function of adjusting the vertical position of main screen .

#### ADVANCED

Press MENU key to bring up the OSD. Press UP/DOWN key, to move between the 5 primary screen functions. Press the Select button at Advanced, to select it. Press the UP/DOWN key, you can now move between functions and press Select to adjust the value of each item with the UP/DOWN key. Press MENU key to return previous state and press MENU key twice to exit OSD.

- § Color Temp Function of setup of main color. (Bluish, Normal, Reddish)
- § User RED Function of adjusting value of RED.
- Function of adjusting value of BLUE.
- § User GREEN Function of adjusting value of GREEN.
	- Function of adjusting value of color ratio.

#### COLOR WARP

Press MENU key to bring up the OSD. Press UP/DOWN key, to move between the 5 primary screen functions. Press the Select button at Color Warp, to select it. Press the UP/DOWN key, you can now move between functions and press Select to adjust the value of each item with the UP/DOWN key. Press MENU key to return previous state and press MENU key twice to exit OSD

- § Color Warp Function of adjusting curve on main screen.
- Function of selecting curve on main screen.
- § Custom Center Function of adjusting color warp on center.
- § Custom range Function of adjusting range on color warp.
- Function of adjusting saturation warp on center.
- § Custom hue Function of adjusting the tone of color.

#### **OPTIONS**

Press MENU key to bring up the OSD. Press UP/DOWN key, to move between the 5 primary screen functions. Press the Select button at Options, to select it. Press the UP/DOWN key, you can now move between functions and press Select to adjust the value of each item with the UP/DOWN key. Press MENU key to return previous state and press MENU key twice to exit OSD

- § Osd V Pos Function of adjusting the vertical position of OSD image .
- § Osd H Pos Function of adjusting the horizontal position of OSD image.
	- Function of moving OSD image quickly.

#### UTILITIES

Press MENU key to bring up the OSD. Press UP/DOWN key, to move between the 5 primary screen functions. Press the Select button at Utilities, to select it. Press the UP/DOWN key, you can now move between functions and press Select to adjust the value of each item with the UP/DOWN key. Press MENU key to return previous state and press MENU key twice to exit OSD

- § OSD Timeout Function of adjusting OSD disappear time .
- § OSD Bkground Function of adjusting at transparancy on main screen to osd image.
- § Auto Adjust Function of finding optimized main screen automatically.
- § Factory Reset Function of resetting all value on OSD.
- § Power On Time Function of indicating system on time.
- § Bklight OnTime Function of indicating panel on time.

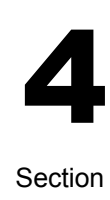

## Touch Screen **Setup**

**Introduction to Touch Screens**

Touch screen interfaces have become the standard interface in the past 5 years. They are, rugged, reliable, extremely flexible and easier than ever to implement! The universal acceptance of the Windows GUI [Graphical User Interface] along with the extensive use of a mouse interface has significantly accelerated the use of a touch interface. Basically think of your touch screen as if it were a mouse.

AutomationDirect.com touch systems are mouse emulators. By installing a software driver and connecting to a serial port, the touch screen will support all the primary mouse functions:

The FPM-150(-TS) touch screen interface, is a high resolution, analog resistive. Following is a quick explanation of what all this means.

High Resolution: The touch screen resolution is 400 ppi [points per inch]

Analog Resistive: The actual touch glass is an analog device. Meaning there is a very low voltage applied to the  $X$  and  $Y$  axis of the touch screen. This current is applied to ITO [Iridium Tin Oxide] that is sputtered onto a polyester membrane. When you touch the screen you are changing the resistance on both the X and Y axis, producing an analog value that references a particular location.

This type of screen can be activated with a gloved finger or mechanical stylus.

The touch screen itself is connected to electronics [internal to the display unit] that provide the Analog to Digital conversion. When the screen is touched, the electronics convert the analog voltage to a digital value and add a "Mouse Click". This touch data is sent out from the display serial port to the PC serial port where the touch driver presents the data to the operating systems as if it were from a normal PC mouse. When the touch is released the new XY location is sent along with a "Mouse Up Click".

The touch screen interface to the PC is RS-232, so the recommend maximum distance from the PC is 50 feet., The driver and and interface have been tested to 50 Ft. using high quality cables. High quaility cables and connectors are important, especially if field connections are made. Poor quality cables will drastically reduce the performance of the RS-232 interface. The touch driver default baud rate is 9600.

## **Touch Screen Setup and Configuration:**

If the unit does not have a touch screen, your configuration is complete. If your display is fitted with the optional touch screen interface, the following section will outline installation and set up. This system requires no special software knowledge, and can be installed and set up in minutes. The following section gives a detailed explanation of the software setup and configuration

### **Touch Screen Driver Installation for** *Windows 98*

Required items to **know** or **have** to install the Touch Driver.

- § What Operating System you are using. **Windows 98**
- § What Serial Port you are connected to. **Usually COM 1 or COM 2**
- § The type of touch screen. **Smartset**
- § The CD-ROM or Floppy disk included with the system.

#### **Touch Screen Driver Installation for Windows 98**

- **s** Insert the provided CD
- § Select Link to the Windows 98 driver
- § Select **Open** from the Windows dialog box.
- § Select **SmartSet** Controller for Com1 or Com2
- § Remove the CD.
- § Restart the computer; you will be prompted to calibrate the touch screen.
- § Touch each of the 3 targets as directed. If the unit does not respond to your calibration touches then you have probably selected the wrong COM port. If so, reinstall the driver and selecting the correct COM port.
- § You are now ready to use your touch screen.

**Note 1:** The touch screen calibration information is maintained in the computer. If you change computers, you will need to reinstall the touch screen driver software and recalibrate.

### **Touch Screen Driver Installation for** *Windows NT 4.0*

Required items to **know** or **have** to install the Touch Driver.

- § What Operating System you are using. **Windows NT 4.0**
- § What Serial Port you are connected to. **Usually COM 1 or COM 2**
- § The type of touch screen. **Smartset**
- § The CD-ROM or Floppy disk included with the system.

#### **Touch Screen Driver Installation for Windows NT 4.0**

- **s** Insert the provided CD
- § Select Link to the Windows NT driver
- § Select **Open** from the Windows dialog box.
- § Select **Next**
- § Select **Yes** To the license agreement
- § Select **Next** To the default installation folder
- § Select **Next** For Single Monitor installation
- § Select the Com Port to which the touch interface is connected and **Next**
- § Select **Finish**
- § Remove the CD.
- § Restart the computer. You will be prompted to calibrate the touch screen.
- § Touch each of the 3 targets as directed. If the unit does not respond to your calibration touches then you have probably selected the wrong COM port. If so, press the Esc key on the keyboard to exit.
- § Go to the ELO icon under Windows Control Panel.
- § Select the correct Com Port, and Restart the computer.
- § If this fails, reinstall the driver and select the correct COM port
- § Once restarted, select the ELO icon under Windows Control Panel
- § Select **Calibrate**, and then touch each of the 3 targets as they are displayed.
- § You are now ready to use your touch screen.

**Note 1:** The touch screen calibration information is maintained in the computer. If you change computers, you will need to reinstall the touch screen driver software and recalibrate.

## **Touch Screen Driver Installation for** *Windows 2000*

Required items to **know** or **have** to install the Touch Driver.

- § What Operating System you are using. **Windows 2000**
- § What Serial Port you are connected to. **Usually COM 1 or COM 2**
- § The type of touch screen. **Smartset**
- § The CD-ROM or Floppy disk included with the system.

#### **Touch Screen Driver Installation for Windows 2000**

- **s** Insert the provided CD
- § Select Link to Windows 2000 driver
- § Select **Open** from the Windows dialog box.
- § Select **Next**
- § Select **Yes** To the license agreement
- § Select the Com Port to which the touch interface is connected and Next
- § Select **Next,** the driver will now start to install.
- § Select **YES**  To continue
- § Select **Finish**
- § Remove the CD.
- § Select **YES** to Restart.
- § When the system restarts touch each of the 3 targets as directed.
- § If the unit does not respond to your calibration touches then you have probably selected the wrong COM port. If so, press the Esc key to exit.
- § Go to the ELO icon under Windows Control Panel.
- § Select the correct Com port, and restart the computer.
- § Once restarted, select the ELO icon under Windows Control Panel
- § Select **Align and Calibrate**; then touch each of the 3 targets as directed.
- § You are now ready to use your touch screen.

**Note 1:** The touch screen calibration information is maintained in the computer. If you change computers, you will need to reinstall the touch screen driver software and recalibrate.

### **Touch Screen Driver Installation for** *Windows XP*

Required items to **know** or **have** to install the Touch Driver.

- § What Operating System you are using. **Windows XP**
- § What Serial Port you are connected to. **Usually COM 1 or COM 2**

§ The type of touch screen. **Smartset** 

§ The CD-ROM or Floppy disk included with the system.

#### **Touch Screen Driver Installation for Windows XP**

- **s** Insert the provided CD
- § Select Link to XP driver
- § Select **Open** from the Windows dialog box.
- § Select Yes To the license agreement
- § Select the Com Port to which the touch interface is connected and Next
- § Select **Next,** the driver will now start to install.
- § Select **YES**  To continue
- § Select **Finish**
- § Remove the CD
- § Select **YES** to Restart
- § Go to the ELO icon under Windows Control Panel.
- § Verify the Com Port is correct
- § Select **Align**; then touch each of the 3 targets as directed.
- § If the unit does not respond to your calibration touches then you have probably selected the wrong COM port. If so, press the Esc key to exit.
- § Select the correct Com port, and restart the computer, then align the touchscreen.
- § You are now ready to use your touch screen.

**Note 1:** The touch screen calibration information is maintained in the computer. If you change computers, you will need to reinstall the touch screen driver software and recalibrate.

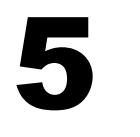

**Section** 

## Mounting **Instructions**

### **Panel Mounting Procedure**

- 1. Cut and drill the panel (refer to Figure 2; Panel Mount Drawing). Measurements are in inches. A template of the hole pattern has been supplied with your monitor to assist in making the mounting holes accurately. Also, there is an AutoCad .dxf file included on the provided CD. This computer file can be used in a design drawing or forwarded to your panel fabricator for the proper mounting
- 2. If access to the side of the monitor is not available following installation, attach the power and video cables to the side of the monitor at this time.
- 3. Install the monitor in the prepared cutout.
- 4. Install the washers and lock nuts supplied with the monitor. **Note:** Use #10-32 nuts for mounting.
- 5. Tighten all mounting nuts evenly to a torque of 24 inch-pounds.
- **ATTENTION:** Mounting nuts must be tightened to a torque of 24 inch-pounds to provide panel seal and avoid potential damage. AutomationDirect.com assumes no responsibility for water or chemical damage to the monitor or other equipment within the enclosure due to improper installation.
- 6. Attach the power, video and touch screen cables (if this is a –TS unit) to the side of the monitor.

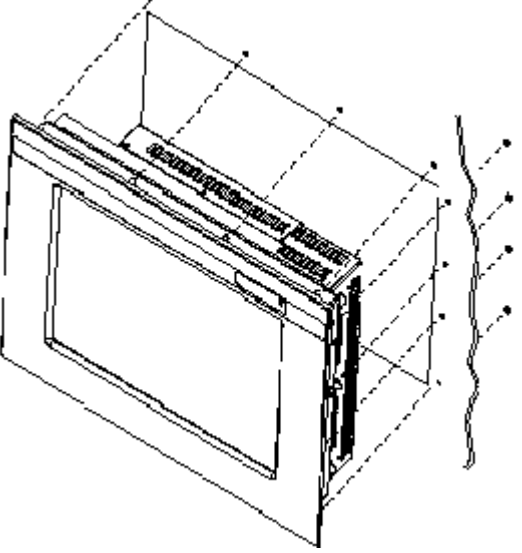

Figure 2: Panel Mount Drawing

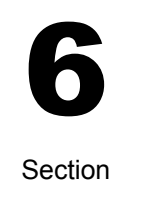

## **Troubleshooting** Tips

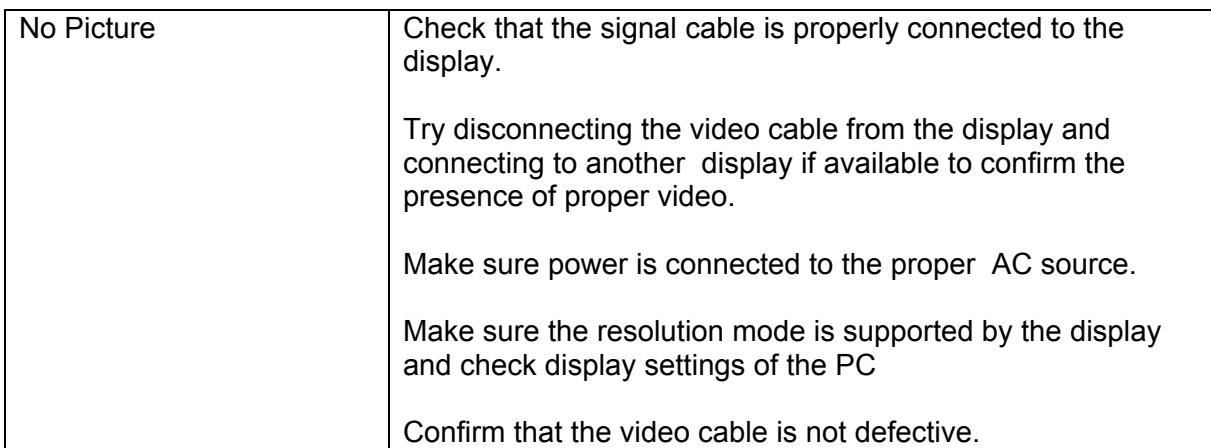

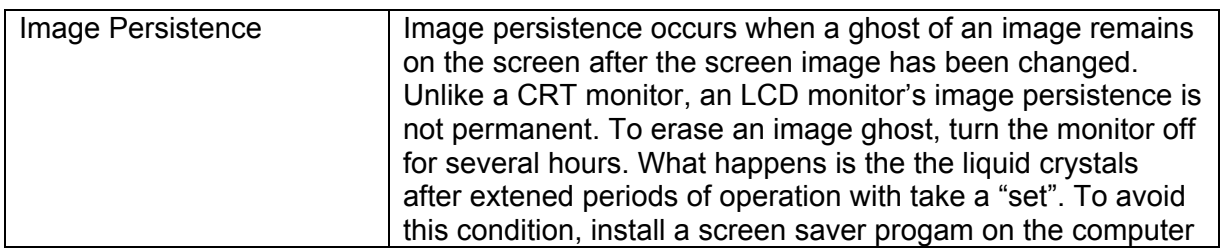

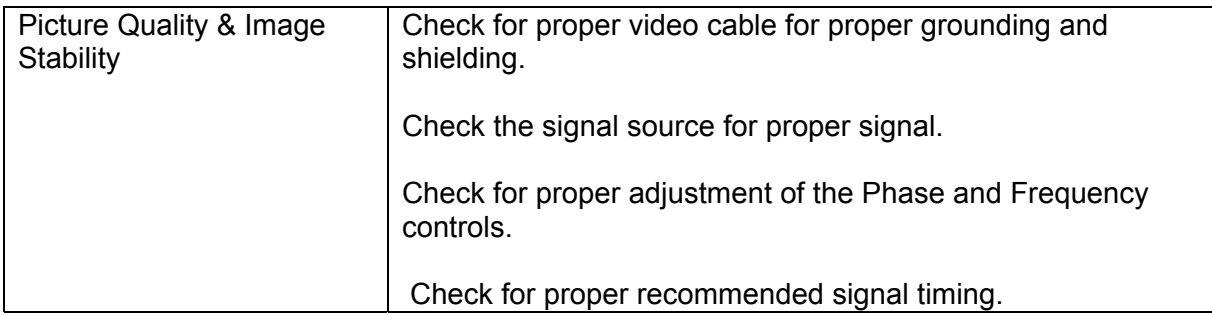

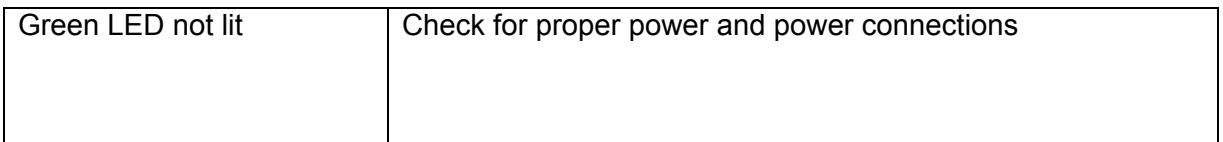

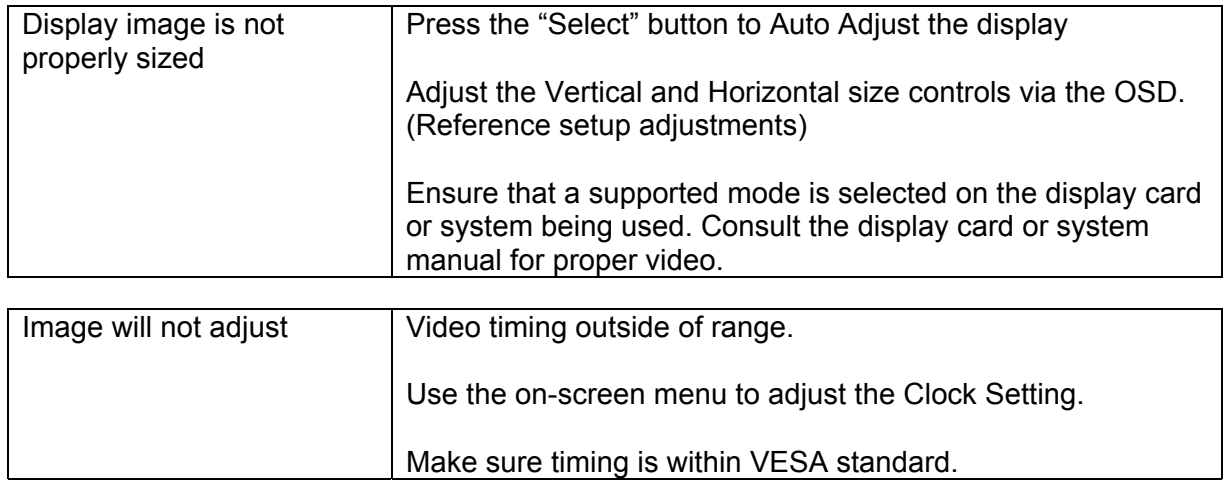

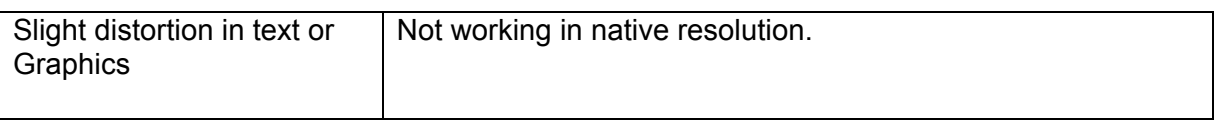

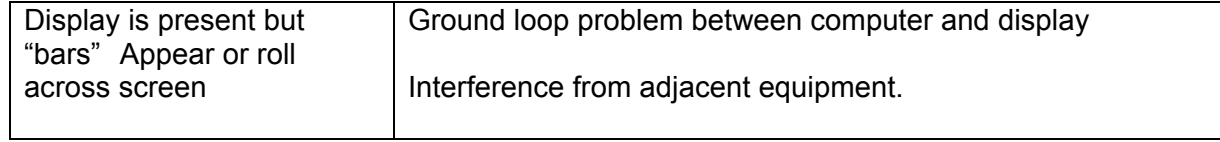

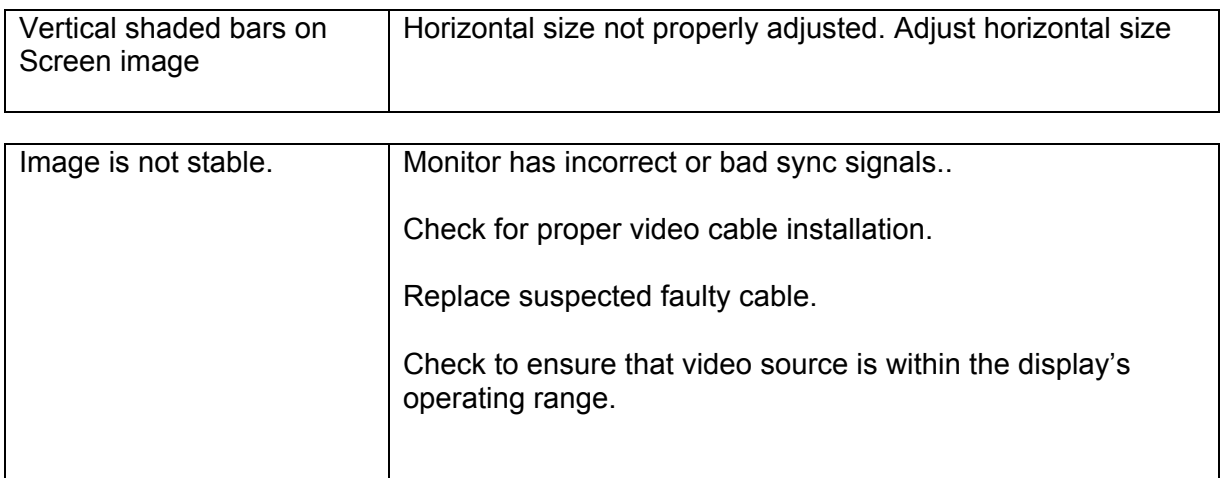

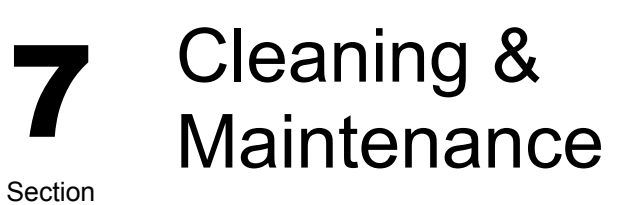

#### **Cleaning CAUTION: SHUT OFF YOUR TOUCH SCREEN BEFORE CLEANING!!**

#### **IF YOUR DISPLAY IS A –TS MODEL, THAT IS A TOUCH SCREEN DISPLAY, THE SCREEN WILL BE ACTUATED BY CLEANING. PRESSING ON THE SCREEN WHILE CLEANING WILL BE SEEN AS A TOUCH TO THE SYSTEM WHICH COULD CREATE A POTENTIALLY DANGEROUS CONDITION!!**

Occasionally clean the display panel and cabinet with a soft cloth dampened (not soaked) with a mild (non-abrasive) glass cleaner. Keep turning a fresh side of the cloth toward the screen surface to avoid scratching it with accumulated grit.

**Note:** The solvent should be applied only to the cloth, and not directly on the monitor screen.

Do not use paper products as they may scratch the surface. To minimize the risk of abrasion, allow the screen to air dry. Special care should be taken when cleaning a touch screen or polycarbonate shield that is installed over the screen. Abrasive and certain chemical cleaners can damage the surface.

**Never** use alcoholic or ammoniac cleaners to clean the polycarbonate shield or a touch screen.

#### **Replacing a Line Cord**

To avoid shock and fire hazards, the monitor's power cord should be replaced if the insulation becomes broken or if it develops a loose internal connection.

#### **Other Maintenance**

Qualified service personnel should perform all maintenance, except for the power cord replacement described above.

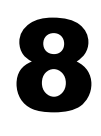

## Appendices

**Section** 

## **Appendix A – Video Pin Assignments**

#### **Pin assignments for the HD15 video connector**

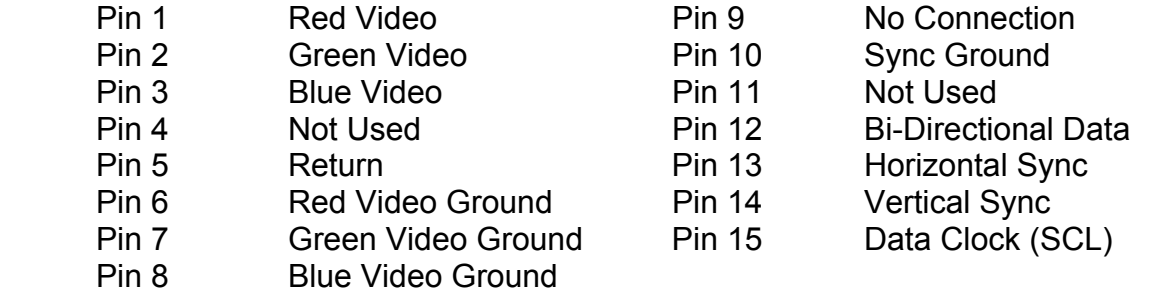

## **Appendix B – RS-232 Pin Assignments**

#### **Pin assignment for 9 Pin Optional Touch Screen Connector**

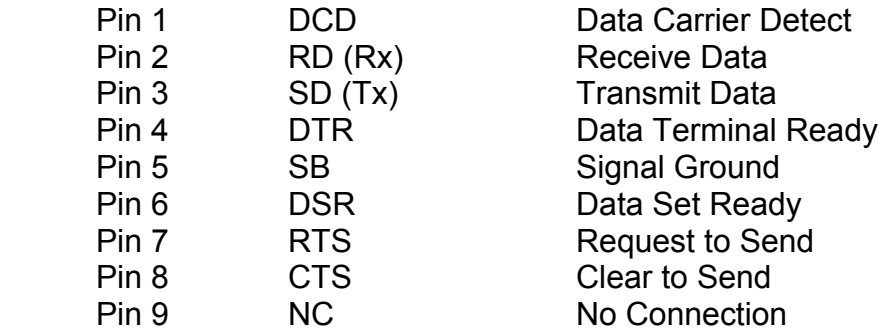

## **Appendix C –General Specifications**

FPM-150 & FPM-150-TS

**Bold** - Indicates Up Dated Specification

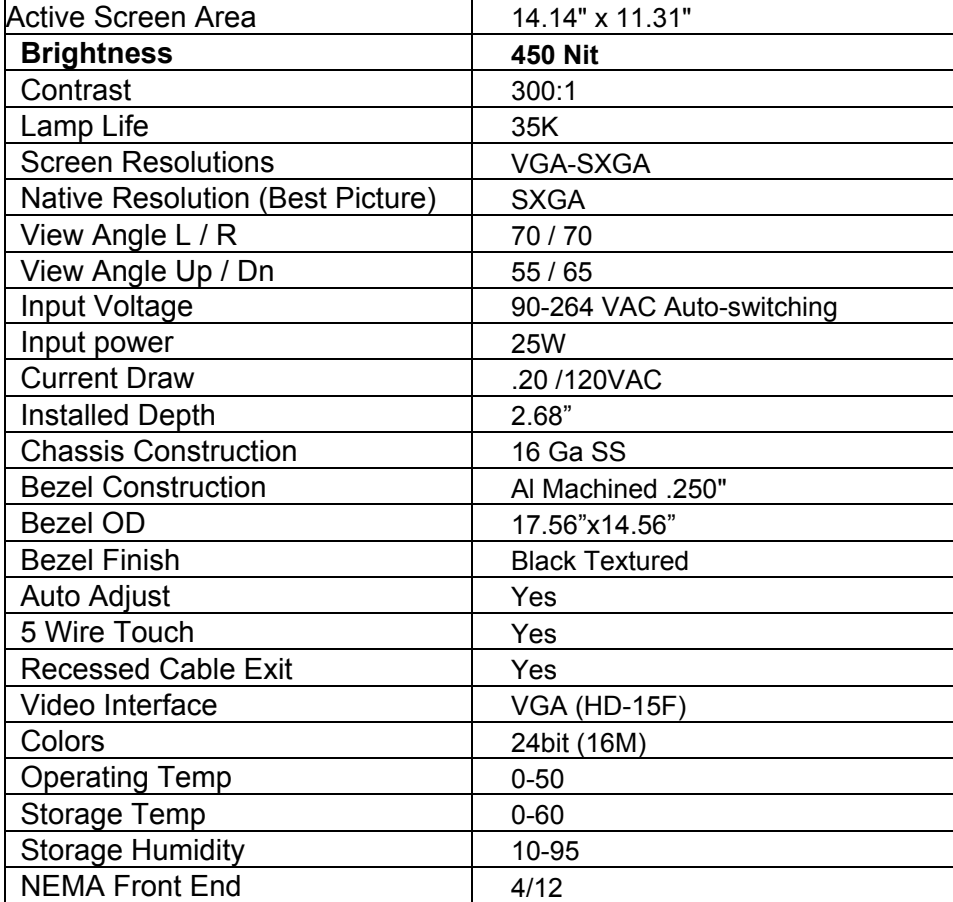

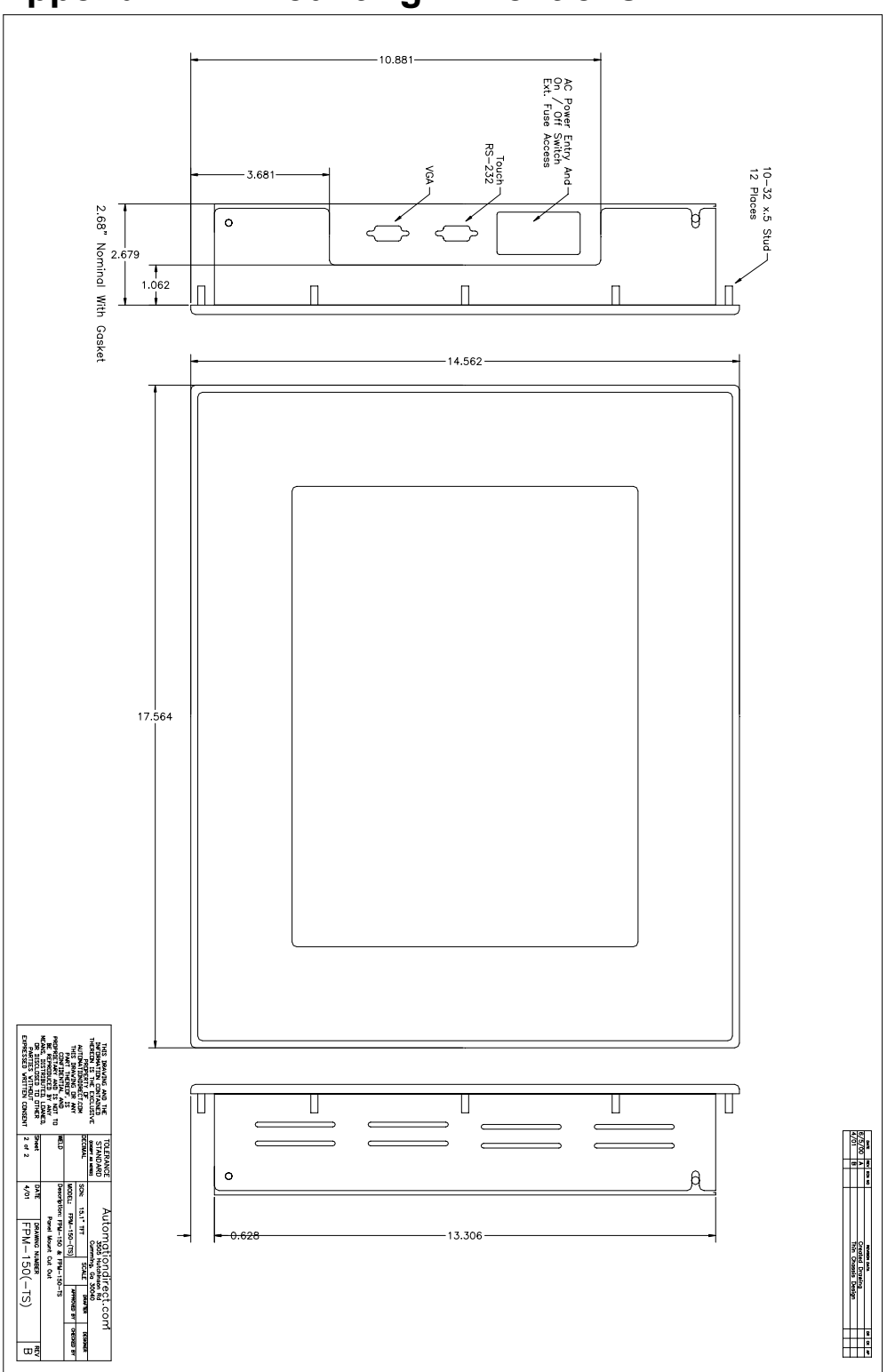

## **Appendix D – Mounting Dimentions**

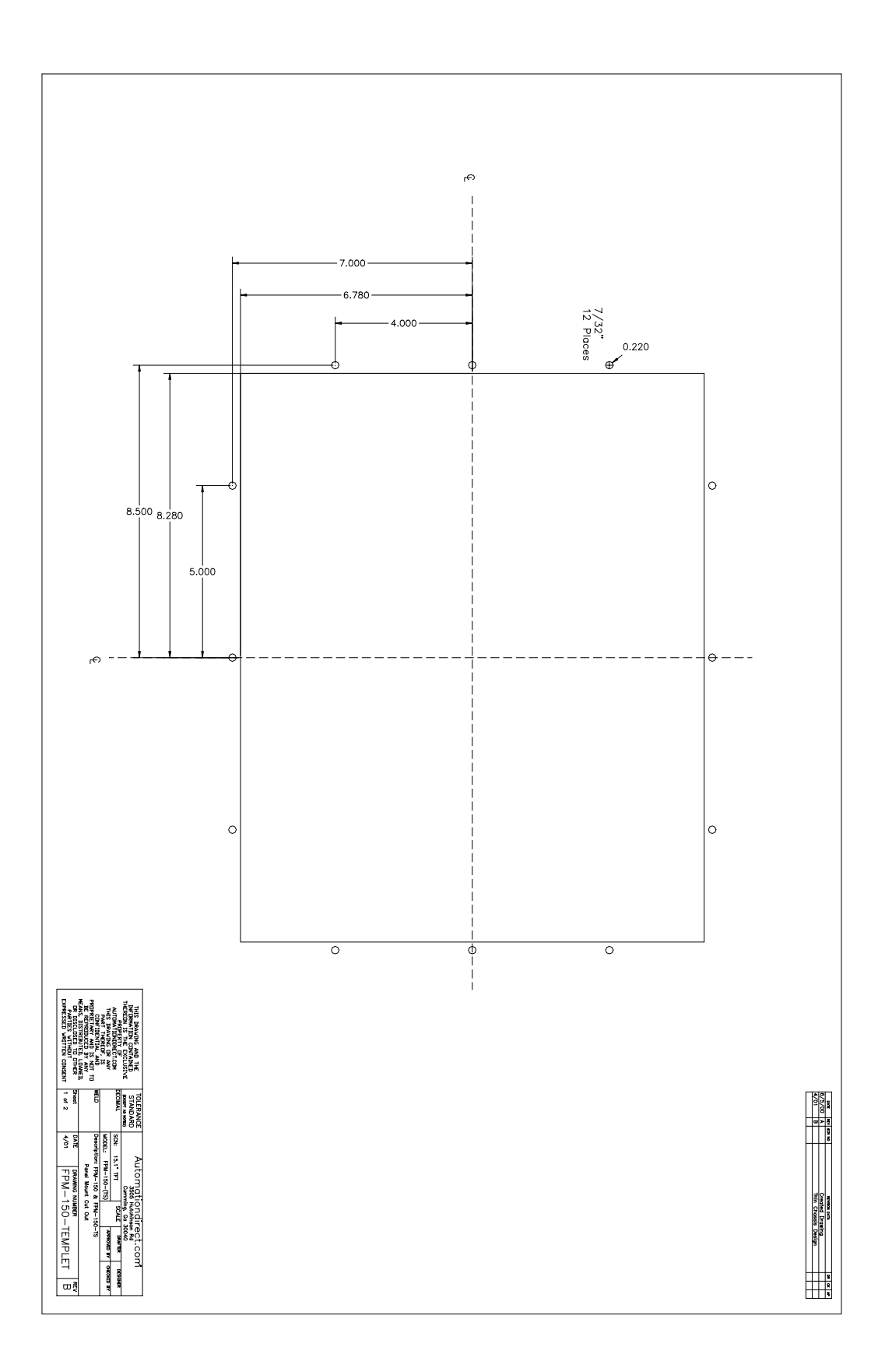

## **NOTES**

**Model Number: \_\_\_\_\_\_\_\_\_\_\_\_\_\_\_\_\_** 

**Serial Number: \_\_\_\_\_\_\_\_\_\_\_\_\_\_\_\_\_** 

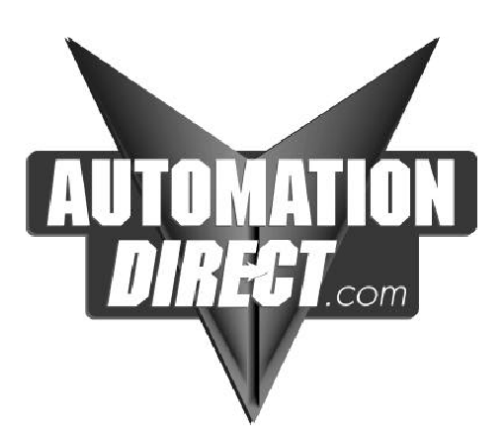

# **FPM-170 FPM-170-TS**

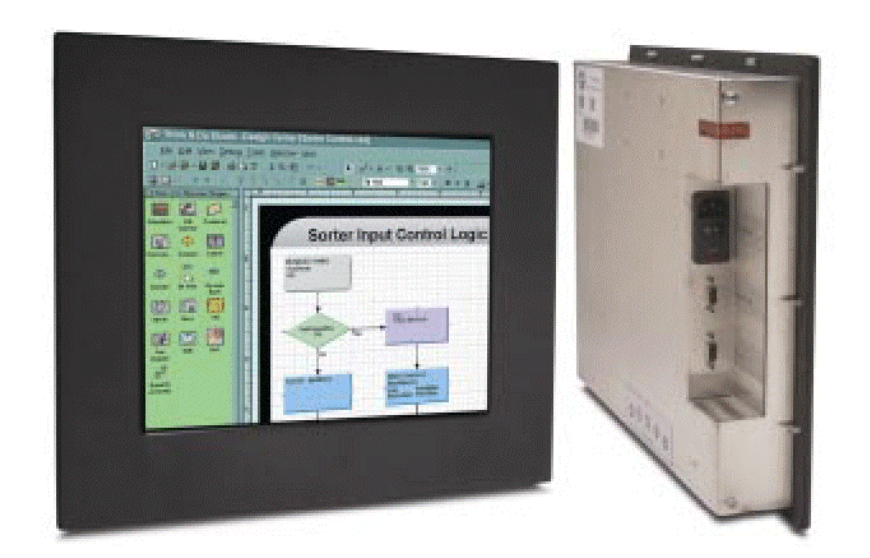

## LCD Monitor User Guide

Revised 12/02

## **FPM-170 & FPM-170-TS**

## Table Of Contents

#### **Section 1 Introduction**

About LCD Monitors Product Safety Precautions

#### **Section 2 Display Setup**

Included Parts Connecting Your Display **Section 3 Getting Started** Display Features

Getting Started Adjusting the Display Using the Auto-Adjust OSD (On Screen Display) Adjustments

#### **Section 4 Touch Screen Set up**

Introduction to Touch Screens Touch Screen Driver Installation Windows 98 Windows NT 4.0 Windows 2000 Windows XP

#### **Section 5 Mounting Instructions**

**Section 6 Trouble Shooting Tips** 

#### **Section 7 Cleaning and Maintenance**

#### **Section 8 Appendices**

A-VGA Pin Assignment B-RS-232 Pin Assignment C-DVI [Digital video Interface] Pin Assignments D-S-Video E-NTSC F-General Specifications G-Mounting Dimensions

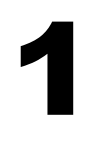

**Section** 

## LCD Introduction

### **About LCD Monitors**

What you gain by using an LCD monitor for your industrial display is the future of display technology. CRTs although they have dropped in cost significantly, do not offer the performance, reliability, and mounting options available with LCDs. LCD monitors consist primarily of an LCD, video board and a backlight. The LCD determines to a large extent the viewing angle, brightness and contrast. Beyond that it is the function of the video board, which converts the analog RGB (Red, Green, Blue) signals from a standard video card to a high quality, digital RGB that the LCD can display.

LCD monitors can can be set for one or more of the following resolutions:

VGA: 640 x480 SVGA: 800x600 XGA 1024 x 768 SXGA 1280 x1024 UXGA 1600x 1200

**Note:** The VGA acronym stands for Video Graphics Adapter. It is used to describe both the most common type of display interface used by PC's and lowest resolution setting for this interface. Originally only the VGA [640x480] resolution was available on a VGA interface. Today all of the above interfaces are available on a VGA interface, but not all monitors support all resolutions. . The native resolution of the LCD is normally the maxium resolution that the LCD can display, and is the resolution that the LCD will exhibit the best display charastics Check the monitor specifications (Appendix F) for the resolutions supported by this monitor.

Recently the video card has taken on a new role. It is the responsibility of this device to "scale" a particular video resolution to the "native" resolution of the LCD. This enables a computer set to output a VGA [640x480] resolution signal to be properly displayed on an XGA [1024x768] LCD screen. Without the scaling engine, the displayed picture would be in the center  $\frac{1}{3}$  of the LCD. The scaling engine mathematically converts the 640x480 to 1024x768. This my sound simple but it is in fact a complex algorithm that adjusts for different aspect ratios and pixel alignment, essentially smoothing text and graphics to produce a picture that is pleasant to the eye.

All Automationdirect.com displays from 12.1" (800x600) to 18.1" (1280x1024) incorporate scaling engines in the converter card.

#### **Safety Precautions**

#### **CAUTION: SHUT OFF YOUR TOUCH SCREEN BEFORE CLEANING!!**

**IF YOUR DISPLAY IS A –TS MODEL, THAT IS A TOUCH SCREEN DISPLAY, THE SCREEN WILL BE ACTUATED BY CLEANING. PRESSING ON THE SCREEN WHILE CLEANING WILL BE SEEN AS A TOUCH TO THE SYSTEM WHICH COULD CREATE A POTENTIALLY DANGEROUS CONDITION!!**

- § Do not attempt to service this display yourself. The rear chassis has a seal so that non qualified personal will not expose themselves to dangerous voltages or other risks.
- § To protect from electrical shock, unplug the display power supply from the wall before moving.
- § Do not use this display near water
- § Do not place any heavy objects on the power cords. Damage may cause electrical shock.
- § Unplug the power supply from the wall or unit if one of the following conditions exists.
	- o Power cord or plug is damaged or frayed
	- o Liquid is spilled into the display or the display is exposed to rain or water.
	- o The display does not operate normally when the operating instructions are followed.
	- o The display has been dropped or the enclosure has been damaged.
	- o The display exhibits a distinct change in performance, indicating a need for service.
- § Ensure that sufficient space is available around the display to provide air circulation for cooling.
- § Ensure that the ambient air temperature will not exceed the specified maximum temperature.
- § Do not expose the display to direct sunlight or heat.

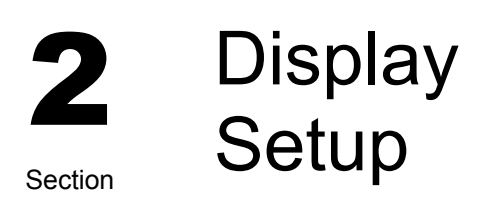

### **Included Parts**

Your LCD monitor package will consist of the primary components listed below.

Open shipping container and lay all components on a flat clean surface.

- § FPM-170(-TS) LCD Monitor
- § 6 ft Video Cable
- § 6 Ft AC Power Cable
- § 6 ft RS232 Touch Interface Cable ( touch screen units only)
- § 10-32 Mounting Hardware. (For use with Panel Mount)
- § Documentation and Driver CD ROM

### **Connecting Your Display**

- 1. Connect all cables to the computer first. This includes the VGA cable, and if the unit has a touch screen, the RS 232 serial touch screen connection.
- 2. After connecting the cables between the LCD monitor and the computer, plug supplied AC power cord into a suitable AC outlet then into the LCD.
- 3. Power on the display. The On/Off switch is located where the AC power cord enters the unit
- 4. If your computer is off, turn on your computer.
- 5. Your display should now operate as a normal computer display, displaying the computers BIOS screens and booting into Windows or other operating system.

**Note:** If for any reason the display goes blank and/or displays "out of Range" or "No Input Signal" message on the screen, your computer or video source may be putting out a signal that is incompatible with the FPM-170(-TS). If this happens, reboot the computer with the previous display and adjust the display settings to be within the FPM-170(-TS) specifications (see Appendix F). Below is are the most common reasons a display may not operate correctly:

- 1. The resolution is to high or low for the LCD.
- 2. The refresh rate is set to high. Refresh on an LCD is different than a CRT. Set the refresh to 60Hz. CRT's need a high refresh rate to avoid flicker. The refresh rate has no impact on an LCD.
- 3. The power source is incorrect, or there is no power. Check if the rear LED is ON or blinking. If the LED is not lit, check to be sure there is power to the unit.
- 4. The unit is malfunctioning. If you believe this to be true, disconnect the video cable from the rear of the LCD and connect to a known good display. If the computer display is working satisfactory and the video is within the appropriate range, then contact AutomationDirect.com technical support.

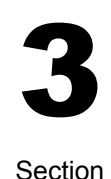

## **Getting Started**

**Display Features** 

- § The FPM-170(-TS) is capable of displaying 16M (24 Bit) colors in a continuous spectrum. The high contrast LCD enhances the image with no geometric distortion.
- § FPM-170(-TS) Series directly accepts an analog 5 wire RGB with separate H/V (Horizontal / Vertical) sync. This is the standard PC video signal.The FPM-170(-TS) Series is auto synchronous, adjusting the display to the appropriate input between VGA and SXGA.
- § The FPM-170(-TS) Series is supplied with a Anti-Glare Touch Screeen [TS models] or an Anti-Glare impact window on non touch screen models.
- § The FPM-170(-TS) Series has an integrated 115/220VAC power supply as standard on all models.

## **Adjusting the Display**

The FPM-170(-TS) Series display has an embedded microprocessor on the converter card [the electronics that drive the LCD], and has been recently updated with a more powerful chip set. In most cases the unit will require very little if any user intervention to operate correctly. That is, produce a sharp, stable picture.

The micoprocessor in the display has the capability to adjust itself to the computer to which it is attached. This auto-adjustment will take place when the unit is first installed and connected to a computer, if the video input changes, or the user initates it. If the picture is not satisfactory, the first step is to allow the unit to attempt to re-adjust itself to your computer.

Located on the rear of the unit is a membrane keypad used for adjusting the display. See figure 1 below:

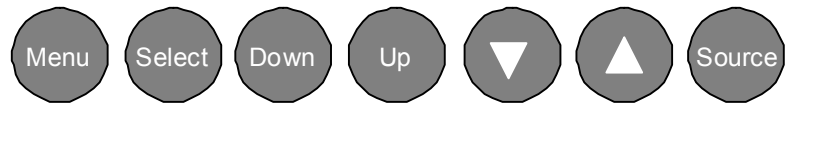

Figure 1

## **Using the Auto-Adjust**

The FPM-170(-TS) will attempt to adjust itself to your computers current video model. If the picture is stable, and centered vertically and horizontally the auto-adjustment is complete. If however the picture is not stable, and centered vertically and horizontally you can re-initate the auto adjustment. Once you have the unit displaying the resolution you desire for your application, do the following:

Press HOLD and release the "Select" button on the membrane. This will place the unit into a "Geometry Auto Adjust" mode. This operation will adjust the picture so it is centered both vertically and horizontally on the LCD screen. It will also make the necessary adjustments to the internal clock timing so that the picture is stable (without any decernable pixel jitter).

After having completed this step you may wish to adjust the color balance. This procedure adjusts for any imbalance in the Red, Green, and Blue levels from the video cable or video card. This is accomplished using the LCDs OSD ( On Screen Menu) system.

## **OSD (On Screen Display) Adjustments**

There are four membrane buttons (see Fig 1, above) located on the rear of the unit. They will activate the OSD and allow navigation to all adjustments the unit may require.

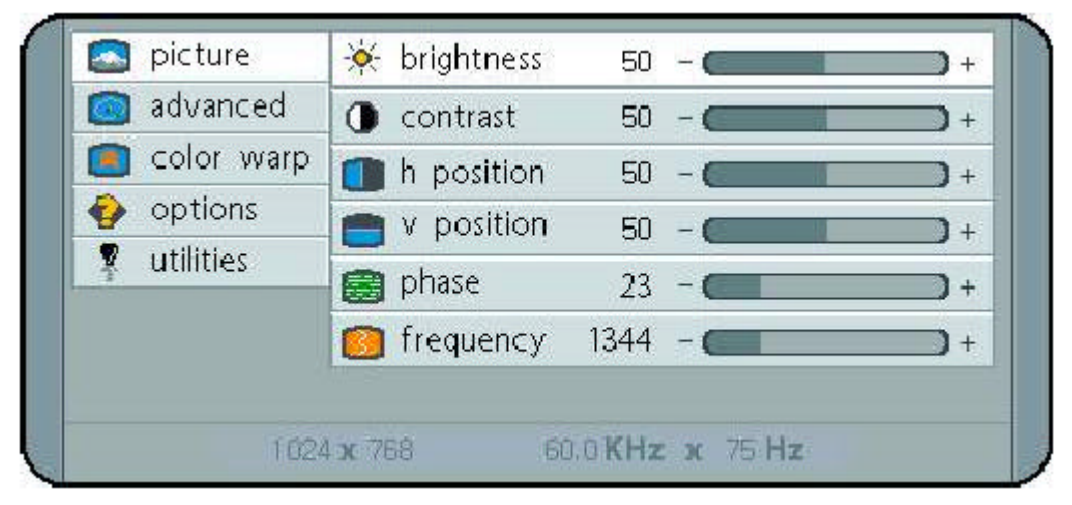

Press MENU key, OSD screen appears. [See Figure 2]

Press the UP/DOWN key to move between the five primary functions. (Indicated by highlighting) Press the Select key when highlighting the Picture group to activate this sub-menu. You can now navigate the sub-menu using the UP/DOWN keys. To make an adjustment to an item use the  $\blacktriangledown$ buttons to make your adjustments

At anytime, press the Menu button two times to Exit and Save your settings. This convention of Menu, Navigate, Select Sub Menu, Navigate, Select Item and Adjust item is used throughout the OSD screen set up.

Press MENU key to return previous state and press MENU key twice to exit OSD.

#### PICTURE

Press MENU key to bring up the OSD. Press UP/DOWN key to move between the 5 primary screen functions. Press the Select button at Picture, to select it. Press the UP/DOWN key, you can now move between functions and press Select to adjust the value of each item with the  $\blacktriangledown$ key. Press MENU key to return previous state and press MENU key twice to exit OSD.

- § BRIGHTNESS Function of adjusting main screen brightness.
- § CONTRAST Function of adjusting main screen contrast.
- 
- **FREQUENCY** Function of adjusting main screen sampling clock frequency.<br>■ PHASE Function of adjusting main screen sampling clock phase.
- Function of adjusting main screen sampling clock phase.
- § H POSITION Function of adjusting the horizontal position of main screen.
- § V POSITION Function of adjusting the vertical position of main screen.

#### ADVANCED

Press MENU key to bring up the OSD. Press UP/DOWN key, to move between the 5 primary screen functions. Press the Select button at Advanced, to select it. Press the UP/DOWN key, you can now move between functions and press Select to adjust the value of each item with the  $\blacktriangledown$ key. Press MENU key to return previous state and press MENU key twice to exit OSD.

- § Color Temp Function of setup of main color. (Bluish, Normal, Reddish)
- Function of adjusting value of RED.
- § User BLUE Function of adjusting value of BLUE.
- § User GREEN Function of adjusting value of GREEN.
- § Gamma Function of adjusting value of color ratio.

#### COLOR WARP

Press MENU key to bring up the OSD. Press UP/DOWN key to move between the 5 primary screen functions. Press the Select button at Color Warp, to select it. Press the UP/DOWN key, you can now move between functions and press Select to adjust the value of each item with the  $\blacktriangledown$ key. Press MENU key to return previous state and press MENU key twice to exit OSD

- 
- § Color Warp Function of adjusting curve on main screen. Function of selecting curve on main screen.
- § Custom Center Function of adjusting color warp on center.
- § Custom range Function of adjusting range on color warp.
- § Saturation Function of adjusting saturation warp on center.
- § Custom hue Function of adjusting the tone of color.

#### **OPTIONS**

Press MENU key to bring up the OSD. Press UP/DOWN key to move between the 5 primary screen functions. Press the Select button at Options, to select it. Press the UP/DOWN key, you can now move between functions and press Select to adjust the value of each item with the  $\blacktriangledown$ key. Press MENU key to return previous state and press MENU key twice to exit OSD

- **OSD V Pos** Function of adjusting the vertical position of OSD image.<br>■ OSD H Pos Function of adjusting the horizontal position of OSD imac
- 
- Function of adjusting the horizontal position of OSD image. § OSD Function of moving OSD image quickly.

#### UTILITIES

Press MENU key to bring up the OSD. Press UP/DOWN key to move between the 5 primary screen functions. Press the Select button at Utilities, to select it. Press the UP/DOWN key, you can now move between functions and press Select to adjust the value of each item with the $\blacktriangledown$ key. Press MENU key to return previous state and press MENU key twice to exit OSD

- § OSD Timeout Function of adjusting OSD disappear time.
- **OSD Bkground Function of adjusting at transparency on main screen to OSD image.**<br>■ Auto Adjust Function of finding optimized main screen automatically.
- Function of finding optimized main screen automatically.
- § Factory Reset Function of resetting all value on OSD.
- § Power On Time Function of indicating system on time.
- § Bklight OnTime Function of indicating panel on time.

NOTE: The OSD membrane has a Source button. This button is used to select other inputs to the LCD, Such as DVI, S-Video, or NTSC.

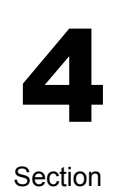

Touch Screen

**Setup** 

## **Introduction to Touch Screens**

Touch screen interfaces have become the standard interface in the past 5 years. They are, rugged, reliable, extremely flexible and easier than ever to implement! The universal acceptance of the Windows GUI [Graphical User Interface] along with the extensive use of a mouse interface has significantly accelerated the use of a touch interface. Basically think of your touch screen as if it were a mouse.

AutomationDirect.com touch systems are mouse emulators. By installing a software driver and connecting to a serial port, the touch screen will support all the primary mouse functions:

The FPM-170(-TS) touch screen interface, is a high resolution, analog resistive. Following is a quick explanation of what all this means.

High Resolution: The touch screen resolution is 400 ppi [points per inch]

Analog Resistive: The actual touch glass is an analog device. Meaning there is a very low voltage applied to the  $X$  and  $Y$  axis of the touch screen. This current is applied to ITO [Iridium Tin Oxide] that is sputtered onto a polyester membrane. When you touch the screen you are changing the resistance on both the X and Y axis, producing an analog value that references a particular location.

This type of screen can be activated with a gloved finger or mechanical stylus.

The touch screen itself is connected to electronics [internal to the display unit] that provide the Analog to Digital conversion. When the screen is touched, the electronics convert the analog voltage to a digital value and add a "Mouse Click". This touch data is sent out from the display serial port to the PC serial port where the touch driver presents the data to the operating systems as if it were from a normal PC mouse. When the touch is released the new XY location is sent along with a "Mouse Up Click".

The touch screen interface to the PC is RS-232, so the recommend maximum distance from the PC is 50 feet., The driver and and interface have been tested to 50 Ft. using high quality cables. High quaility cables and connectors are important, especially if field connections are made. Poor quality cables will drastically reduce the performance of the RS-232 interface. The touch driver default baud rate is 9600.

### **Touch Screen Setup and Configuration:**

If the unit does not have a touch screen, your configuration is complete. If your display is fitted with the optional touch screen interface, the following section will outline installation and set up. This system requires no special software knowledge, and can be installed and set up in minutes. The following section gives a detailed explanation of the software setup and configuration

### **Touch Screen Driver Installation for** *Windows 98*

Required items to **know** or **have** to install the Touch Driver.

- § What Operating System you are using. **Windows 98**
- § What Serial Port you are connected to. **Usually COM 1 or COM 2**
- § The type of touch screen. **Smartset**
- § The CD-ROM or Floppy disk included with the system.

#### **Touch Screen Driver Installation for Windows 98**

- **s** Insert the provided CD
- § Select Link to the Windows 98 driver
- § Select **Open** from the Windows dialog box.
- § Select **SmartSet** Controller for Com1 or Com2
- § Remove the CD.
- § Restart the computer; you will be prompted to calibrate the touch screen.
- § Touch each of the 3 targets as directed. If the unit does not respond to your calibration touches then you have probably selected the wrong COM port. If so, reinstall the driver and selecting the correct COM port.
- § You are now ready to use your touch screen.

**Note 1:** The touch screen calibration information is maintained in the computer. If you change computers, you will need to reinstall the touch screen driver software and recalibrate.
### **Touch Screen Driver Installation for** *Windows NT 4.0*

Required items to **know** or **have** to install the Touch Driver.

- § What Operating System you are using. **Windows NT 4.0**
- § What Serial Port you are connected to. **Usually COM 1 or COM 2**
- § The type of touch screen. **Smartset**
- § The CD-ROM or Floppy disk included with the system.

#### **Touch Screen Driver Installation for Windows NT 4.0**

- **s** Insert the provided CD
- § Select Link to the Windows NT driver
- § Select **Open** from the Windows dialog box.
- § Select **Next**
- § Select **Yes** To the license agreement
- § Select **Next** To the default installation folder
- § Select **Next** For Single Monitor installation
- § Select the Com Port to which the touch interface is connected and **Next**
- § Select **Finish**
- § Remove the CD.
- § Restart the computer. You will be prompted to calibrate the touch screen.
- § Touch each of the 3 targets as directed. If the unit does not respond to your calibration touches then you have probably selected the wrong COM port. If so, press the Esc key on the keyboard to exit.
- § Go to the ELO icon under Windows Control Panel.
- § Select the correct Com Port, and Restart the computer.
- § If this fails, reinstall the driver and select the correct COM port
- § Once restarted, select the ELO icon under Windows Control Panel
- § Select **Calibrate**, and then touch each of the 3 targets as they are displayed.
- § You are now ready to use your touch screen.

**Note 1:** The touch screen calibration information is maintained in the computer. If you change computers, you will need to reinstall the touch screen driver software and recalibrate.

### **Touch Screen Driver Installation for** *Windows 2000*

Required items to **know** or **have** to install the Touch Driver.

- § What Operating System you are using. **Windows 2000**
- § What Serial Port you are connected to. **Usually COM 1 or COM 2**
- § The type of touch screen. **Smartset**
- § The CD-ROM or Floppy disk included with the system.

#### **Touch Screen Driver Installation for Windows 2000**

- **s** Insert the provided CD
- § Select Link to Windows 2000 driver
- § Select **Open** from the Windows dialog box.
- § Select **Next**
- § Select **Yes** To the license agreement
- § Select the Com Port to which the touch interface is connected and Next
- § Select **Next,** the driver will now start to install.
- § Select **YES**  To continue
- § Select **Finish**
- § Remove the CD.
- § Select **YES** to Restart.
- § When the system restarts touch each of the 3 targets as directed.
- § If the unit does not respond to your calibration touches then you have probably selected the wrong COM port. If so, press the Esc key to exit.
- § Go to the ELO icon under Windows Control Panel.
- § Select the correct Com port, and restart the computer.
- § Once restarted, select the ELO icon under Windows Control Panel
- § Select **Align and Calibrate**; then touch each of the 3 targets as directed.
- § You are now ready to use your touch screen.

**Note 1:** The touch screen calibration information is maintained in the computer. If you change computers, you will need to reinstall the touch screen driver software and recalibrate.

### **Touch Screen Driver Installation for** *Windows XP*

Required items to **know** or **have** to install the Touch Driver.

- § What Operating System you are using. **Windows XP**
- § What Serial Port you are connected to. **Usually COM 1 or COM 2**

§ The type of touch screen. **Smartset** 

§ The CD-ROM or Floppy disk included with the system.

#### **Touch Screen Driver Installation for Windows XP**

- **s** Insert the provided CD
- § Select Link to XP driver
- § Select **Open** from the Windows dialog box.
- § Select Yes To the license agreement
- § Select the Com Port to which the touch interface is connected and Next
- § Select **Next,** the driver will now start to install.
- § Select **YES**  To continue
- § Select **Finish**
- § Remove the CD
- § Select **YES** to Restart
- § Go to the ELO icon under Windows Control Panel.
- § Verify the Com Port is correct
- § Select **Align**; then touch each of the 3 targets as directed.
- § If the unit does not respond to your calibration touches then you have probably selected the wrong COM port. If so, press the Esc key to exit.
- § Select the correct Com port, and restart the computer, then align the touchscreen.
- § You are now ready to use your touch screen.

**Note 1:** The touch screen calibration information is maintained in the computer. If you change computers, you will need to reinstall the touch screen driver software and recalibrate.

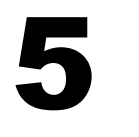

Section

## Mounting **Instructions**

### **Panel Mounting Procedure**

Cut and drill the panel (refer to Figure 2; Panel Mount Drawing Appendix G). Measurements are in inches. A template of the hole pattern has been supplied with your monitor to assist in making the mounting holes accurately. Also, there is an AutoCad .dxf file included on the provided CD. This computer file can be used in a design drawing or forwarded to your panel fabricator for the proper mounting

- 1. If access to the side of the monitor is not available following installation, attach the power and video cables to the side of the monitor at this time.
- 2. Install the monitor in the prepared cutout.
- 3. Install the washers and lock nuts supplied with the monitor. **Note:** Use #10-32 nuts for mounting.
- 4. Tighten all mounting nuts evenly to a torque of 24 inch-pounds.

**ATTENTION:** Mounting nuts must be tightened to a torque of 24 inch-pounds to provide panel seal and avoid potential damage. AutomationDirect assumes no responsibility for water or chemical damage to the monitor or other equipment within the enclosure due to improper installation.

6. Attach the power, video and touch screen cables (if this is a –TS unit) to the side of the monitor.

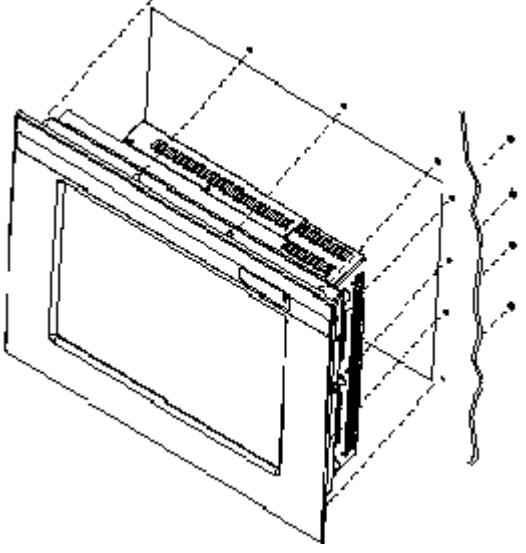

Figure 2: Panel Mount Drawing

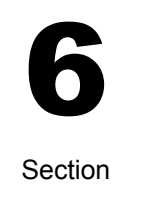

## **Troubleshooting** Tips

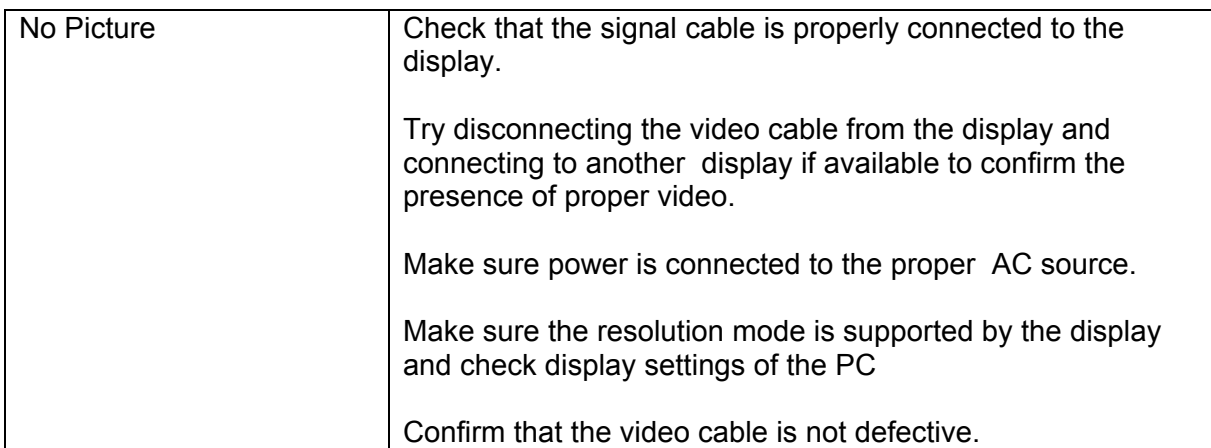

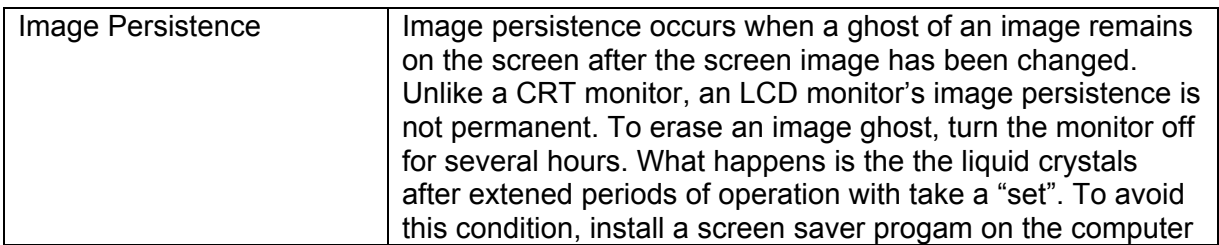

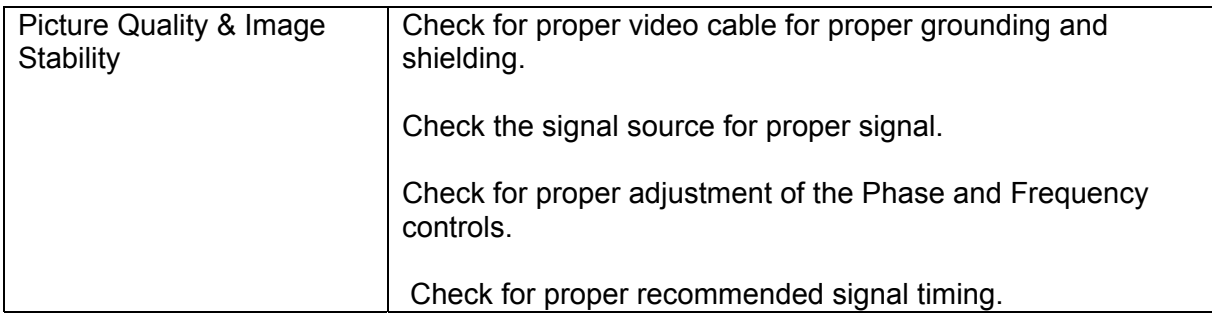

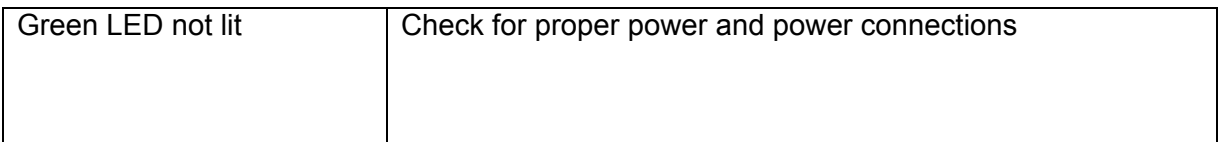

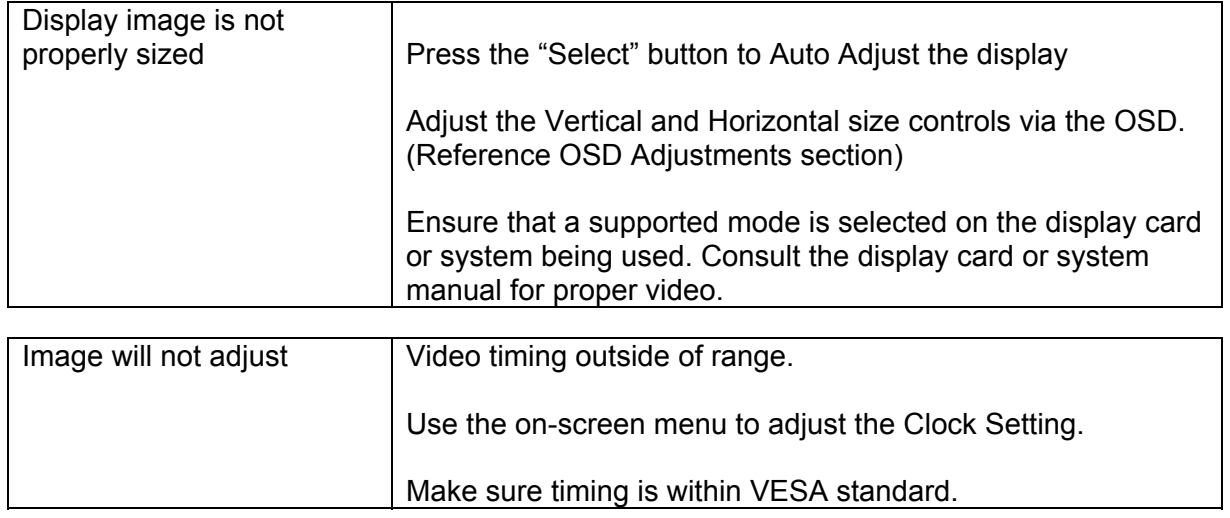

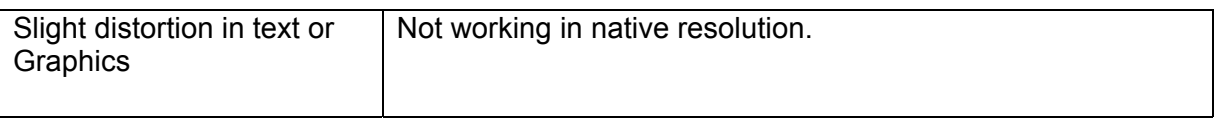

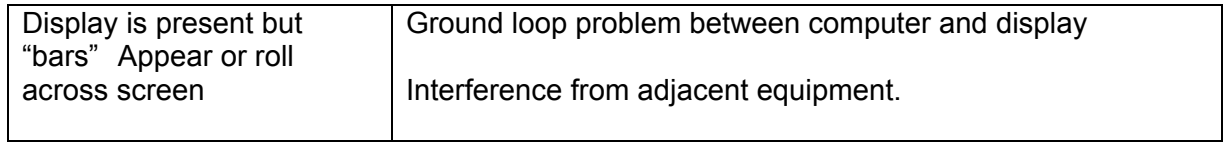

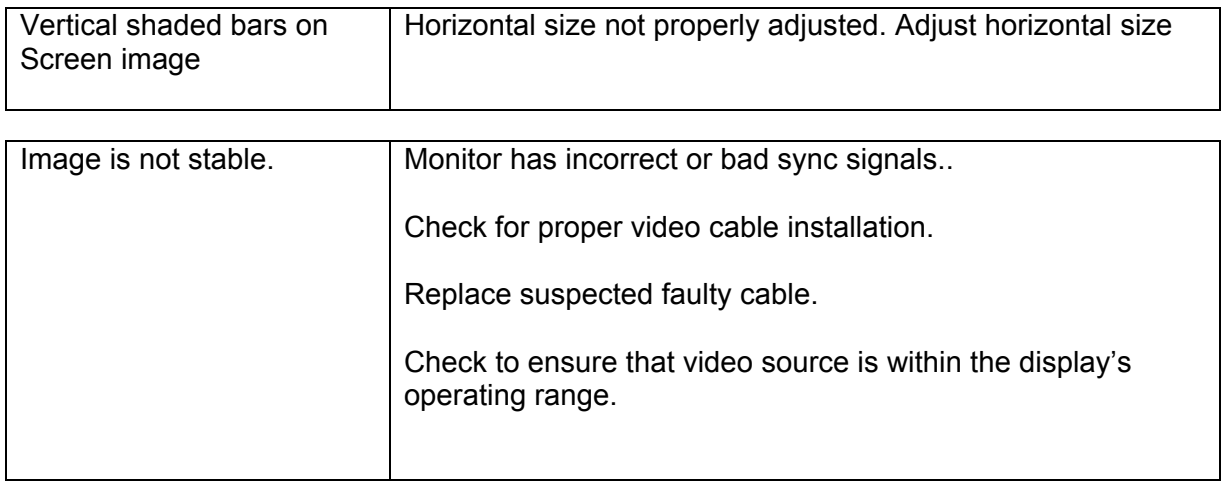

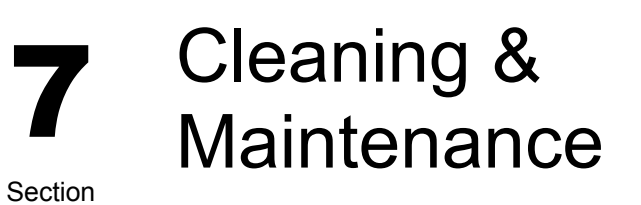

#### **Cleaning CAUTION: SHUT OFF YOUR TOUCH SCREEN BEFORE CLEANING!!**

#### **IF YOUR DISPLAY IS A –TS MODEL, THAT IS A TOUCH SCREEN DISPLAY, THE SCREEN WILL BE ACTUATED BY CLEANING. PRESSING ON THE SCREEN WHILE CLEANING WILL BE SEEN AS A TOUCH TO THE SYSTEM WHICH COULD CREATE A POTENTIALLY DANGEROUS CONDITION!!**

Occasionally clean the display panel and cabinet with a soft cloth dampened (not soaked) with a mild (non-abrasive) glass cleaner. Keep turning a fresh side of the cloth toward the screen surface to avoid scratching it with accumulated grit.

**Note:** The solvent should be applied only to the cloth, and not directly on the monitor screen.

Do not use paper products as they may scratch the surface. To minimize the risk of abrasion, allow the screen to air dry. Special care should be taken when cleaning a touch screen or polycarbonate shield that is installed over the screen. Abrasive and certain chemical cleaners can damage the surface.

**Never** use alcoholic or ammoniac cleaners to clean the polycarbonate shield or a touch screen.

#### **Replacing a Line Cord**

To avoid shock and fire hazards, the monitor's power cord should be replaced if the insulation becomes broken or if it develops a loose internal connection.

#### **Other Maintenance**

Qualified service personnel should perform all maintenance, except for the power cord replacement described above.

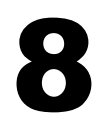

## Appendices

**Section** 

### **Appendix A – Video Pin Assignments**

### **Pin assignments for the HD15 video connector**

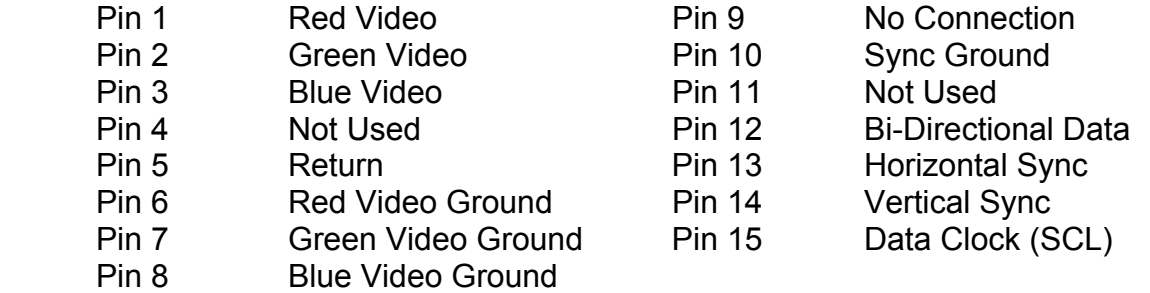

### **Appendix B – RS-232 Pin Assignments**

#### **Pin assignment for 9 Pin Optional Touch Screen Connector**

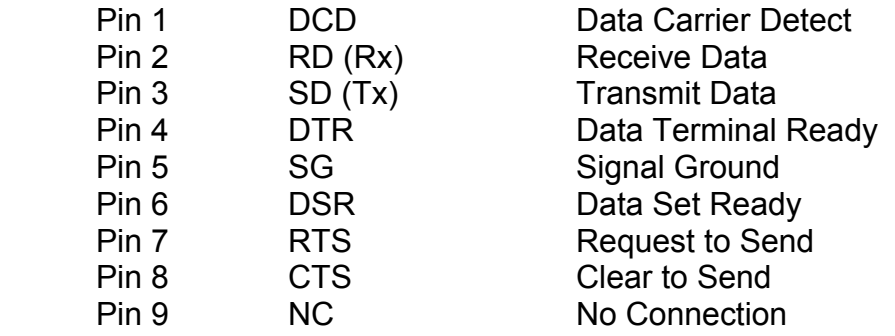

### **Appendix C – DVI Video Pin Assignments**

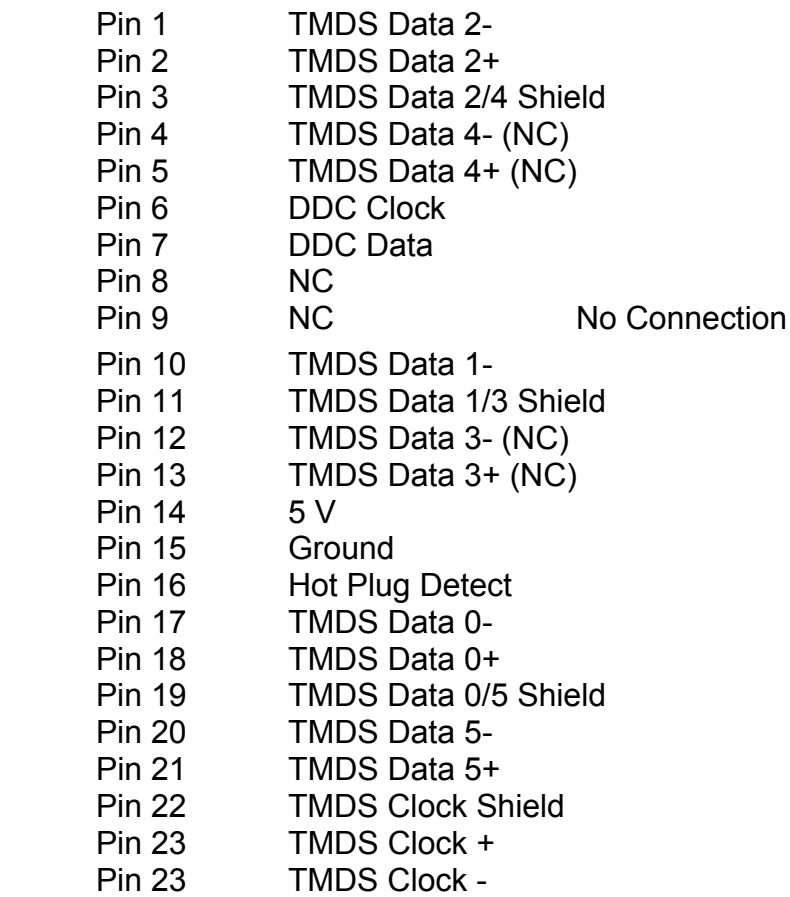

### **Appendix D – S-Video**

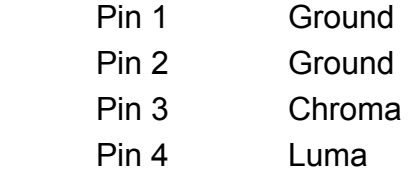

### **Appendix E – NTSC**

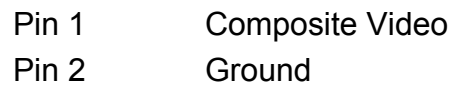

### **Appendix F –General Specifications FPM-170 & FPM-170-TS**

**Bold** - Indicates Up Dated Specification

Active Screen Area 13.3" x 10.64" **Brightness 250 Contrast 500:1**  Lamp Life 35K Screen Resolution VGA-SXGA Vertical Frequency Range 50-85 Hz. Horizontal Frequency Range 15-80 KHz. PC Video Input Separate Sync (5 Wire)

Video NTSC / PAL Native Resolution (Best Picture) SXGA View Angle L / R 85 / 85 View Angle Up / Dn 85 / 85 Input Voltage 90-264 VAC Auto-switching Current Draw .25 / 120 VAC Input power 30W Installed Depth 2.68" Chassis Construction 16 Ga SS Bezel Construction **Al Machined .250"** Bezel OD 17.56" x 14.56" Bezel Finish Black Textured Auto Adjust **Auto Adjust Auto Adjust Property Yes**, on Power Up Resistive Touch The Contract of the Presistive Touch The Vesting of the Vesting of the Vesting of the Vesting o 5 Wire Touch Yes Touch Interface RS-232 or USB Recessed Cable Exit **Yes** DVI Interface DVI-D Standard (Female) PC Video Interface VGA (HD-15F) (Female) S-Video 4 Pin Mini Din (Female) NTSC RCA (Female) Colors 24bit (16M) Operating Temp 0-50 Storage Temp 0-60 Storage Humidity 10-95 NEMA Front End
14/12

 Composite Sync (4 Wire) Sync On Green (3 Wire)

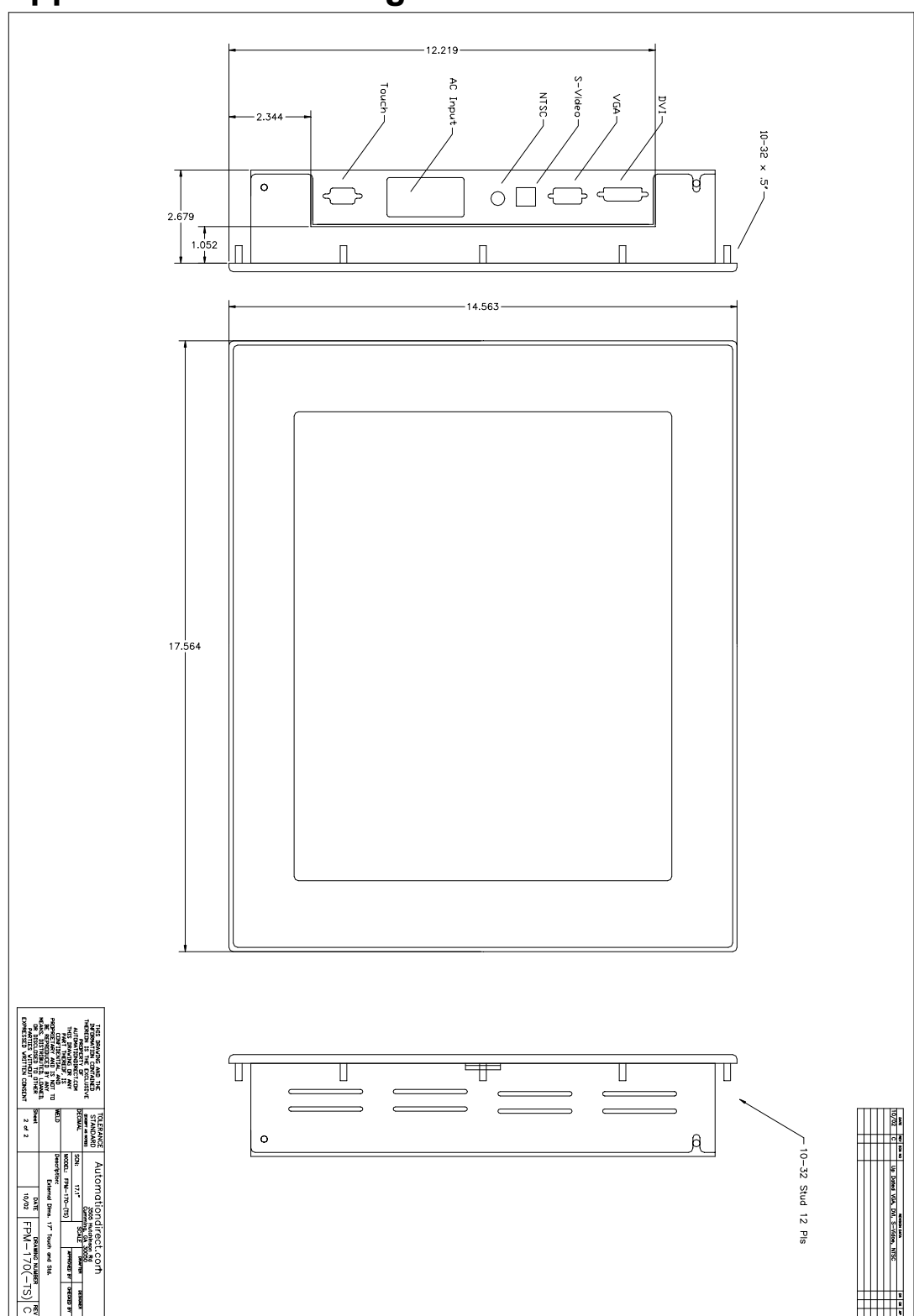

**Appendix G – Mounting Dimentions** 

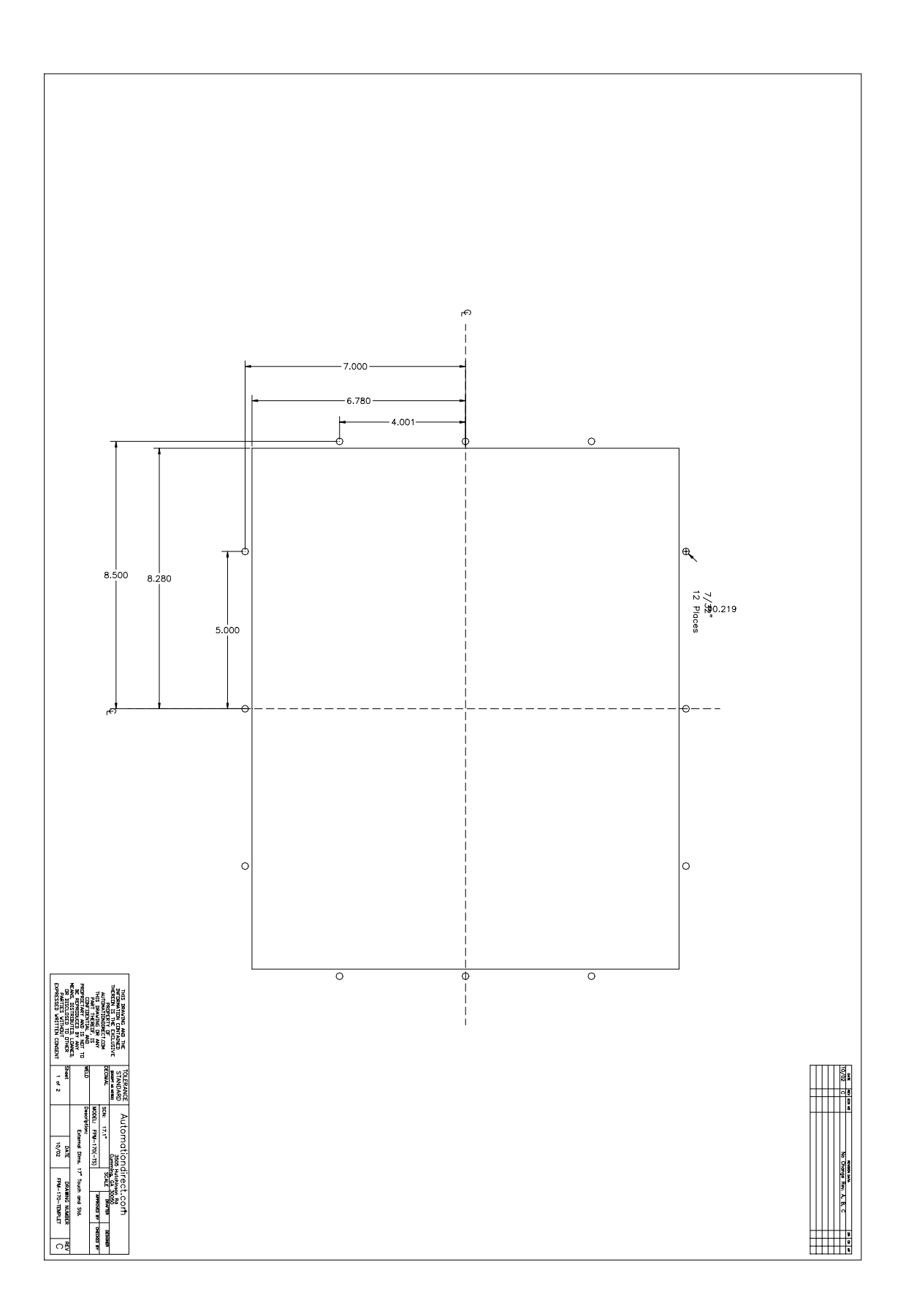

## **NOTES**

**Model Number: \_\_\_\_\_\_\_\_\_\_\_\_\_\_\_\_\_** 

<u> 1989 - Johann Barn, fransk politik (f. 1989)</u>

**Serial Number: \_\_\_\_\_\_\_\_\_\_\_\_\_\_\_\_\_**

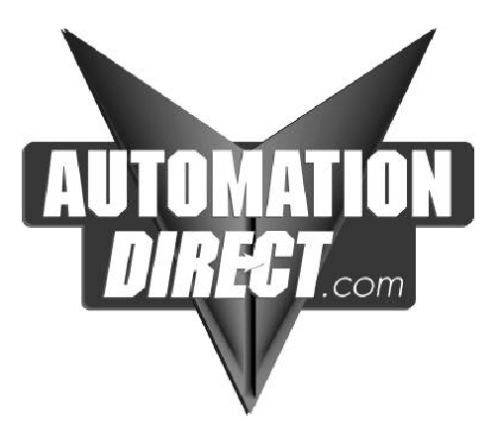

**Dear Customer:** 

**Thank you for purchasing this flat panel industrial monitor from AutomationDirect.com. The enclosed unit is our newest design and has been enhanced to offer you even more great features. Here's what's new:** 

**Brightness – Screen brightness has been increased to 300 nits from 200 nits.** 

**Contrast – Contrast ratio has been increased to 350:1 from 300:1.** 

**Lamp Life – The backlight half life has been extended to 40,000 hours from 30,000 hours.** 

**Inputs – The unit now accepts DVI (Digital Video Interface), S-Video, and NTSC in addition to the standard VGA.** 

**Auto Adjust – The monitor will now Auto Adjust automatically on power up when it receives a video signal from your computer** 

**Video Scaling – A new scaling engine has been integrated to provide enhanced picture quality in all video modes of the LCD up to the native mode of 1208x1024.** 

**Installed Depth – Unfortunatly the installed depth of the unit has increased slightly to 2 15/16" from 2 9/16"** 

**Power – The electrical demand has increased to 48 Watts [.4a at 120 VAC] from 35 Watts [.3a at 120 VAC]** 

**These enhancements make this flat panel monitor more user friendly and provide a superior picture making your application look even better! Proving again the great value you get from AutomationDirect.com products.** 

**If you have any questions concerning this monitor please feel free to contact us at 1-800-633-0405** 

**Sincerely,** 

**Jim Allison PC Control Products manager AutomationDirect.Com Your source for the most practical automation products at at almost-free pricing, delivered by 11 AM, just by clicking a mouse.** 

**www.AutomationDirect.com (800) 633-0405** 

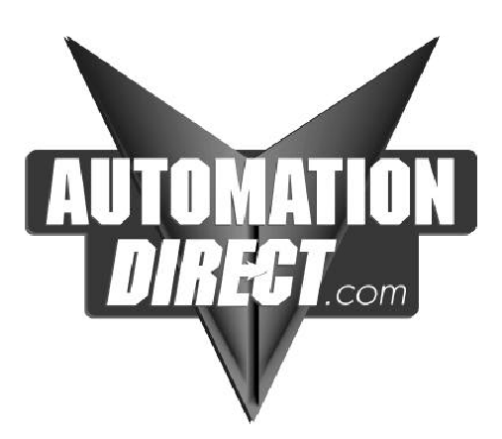

# **FPM-180 FPM-180-TS**

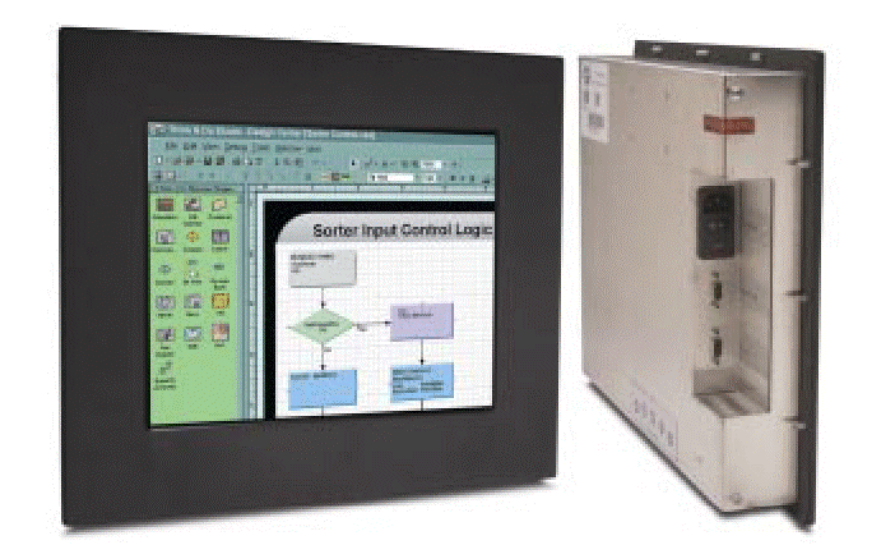

## LCD Monitor User Guide

Revised 12/02

## **FPM-180 & FPM-180-TS**

### Table Of Contents

#### **Section 1 Introduction**

About LCD Monitors Product Safety Precautions

#### **Section 2 Display Setup**

Included Parts Connecting Your Display **Section 3 Getting Started** Display Features Getting Started Adjusting the Display Using the Auto-Adjust OSD (On Screen Display) Adjustments

#### **Section 4 Touch Screen Set up**

Introduction to Touch Screens Touch Screen Driver Installation Windows 98 Windows NT 4.0 Windows 2000 Windows XP

#### **Section 5 Mounting Instructions**

**Section 6 Trouble Shooting Tips** 

#### **Section 7 Cleaning and Maintenance**

#### **Section 8 Appendices**

A-VGA Pin Assignment B-RS-232 Pin Assignment C- DVI [Digital Video Interface] Pin Assignments D- S-Video E- NTSC F-General Specifications G-Mounting Dimensions

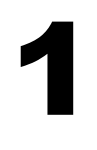

**Section** 

## LCD Introduction

### **About LCD Monitors**

What you gain by using an LCD monitor for your industrial display is the future of display technology. CRTs although they have dropped in cost significantly, do not offer the performance, reliability, and mounting options available with LCDs. LCD monitors consist primarily of an LCD, video board and a backlight. The LCD determines to a large extent the viewing angle, brightness and contrast. Beyond that it is the function of the video board, which converts the analog RGB (Red, Green, Blue) signals from a standard video card to a high quality, digital RGB that the LCD can display.

LCD monitors can can be set for one or more of the following resolutions:

VGA: 640 x480 SVGA: 800x600 XGA 1024 x 768 SXGA 1280 x1024 UXGA 1600x 1200

**Note**: The VGA acronym stands for Video Graphics Adapter. It is used to describe both the most common type of display interface used by PC's and lowest resolution setting for this interface. Originally only the VGA [640x480] resolution was available on a VGA interface. Today all of the above interfaces are available on a VGA interface, but not all monitors support all resolutions. . The native resolution of the LCD is normally the maxium resolution that the LCD can display, and is the resolution that the LCD will exhibit the best display charastics Check the monitor specifications (Appendix F) for the resolutions supported by this monitor.

Recently the video card has taken on a new role. It is the responsibility of this device to "scale" a particular video resolution to the "native" resolution of the LCD. This enables a computer set to output a VGA [640x480] resolution signal to be properly displayed on an XGA [1024x768] LCD screen. Without the scaling engine, the displayed picture would be in the center  $\frac{1}{3}$  of the LCD. The scaling engine mathematically converts the 640x480 to 1024x768. This my sound simple but it is in fact a complex algorithm that adjusts for different aspect ratios and pixel alignment, essentially smoothing text and graphics to produce a picture that is pleasant to the eye.

All Automationdirect.com displays from 12.1" (800x600) to 18.1" (1280x1024) incorporate scaling engines in the converter card.

#### **Safety Precautions**

#### **CAUTION: SHUT OFF YOUR TOUCH SCREEN BEFORE CLEANING!!**

**IF YOUR DISPLAY IS A –TS MODEL, THAT IS A TOUCH SCREEN DISPLAY, THE SCREEN WILL BE ACTUATED BY CLEANING. PRESSING ON THE SCREEN WHILE CLEANING WILL BE SEEN AS A TOUCH TO THE SYSTEM WHICH COULD CREATE A POTENTIALLY DANGEROUS CONDITION!!**

- § Do not attempt to service this display yourself. The rear chassis has a seal so that non qualified personal will not expose themselves to dangerous voltages or other risks.
- § To protect from electrical shock, unplug the display power supply from the wall before moving.
- § Do not use this display near water
- § Do not place any heavy objects on the power cords. Damage may cause electrical shock.
- § Unplug the power supply from the wall or unit if one of the following conditions exists.
	- o Power cord or plug is damaged or frayed
	- o Liquid is spilled into the display or the display is exposed to rain or water.
	- o The display does not operate normally when the operating instructions are followed.
	- o The display has been dropped or the enclosure has been damaged.
	- o The display exhibits a distinct change in performance, indicating a need for service.
- § Ensure that sufficient space is available around the display to provide air circulation for cooling.
- § Ensure that the ambient air temperature will not exceed the specified maximum temperature.
- § Do not expose the display to direct sunlight or heat.

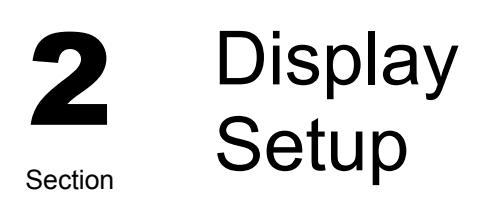

### **Included Parts**

Your LCD monitor package will consist of the primary components listed below.

Open shipping container and lay all components on a flat clean surface.

- § FPM-180(-TS) LCD Monitor
- § 6 ft Video Cable
- § 6 Ft AC Power Cable
- § 6 ft RS232 Touch Interface Cable ( touch screen units only)
- § 10-32 Mounting Hardware. (For use with Panel Mount)
- § Documentation and Driver CD ROM

### **Connecting Your Display**

- 1. Connect all cables to the computer first. This includes the VGA cable, and if the unit has a touch screen, the RS 232 serial touch screen connection.
- 2. After connecting the cables between the LCD monitor and the computer, plug supplied AC power cord into a suitable AC outlet then into the LCD.
- 3. Power on the display. The On/Off switch is located where the AC power cord enters the unit
- 4. If your computer is off, turn on your computer.
- 5. Your display should now operate as a normal computer display, displaying the computers BIOS screens and booting into Windows or other operating system.

**Note:** If for any reason the display goes blank and/or displays "out of Range" or "No Input Signal" message on the screen, your computer or video source may be putting out a signal that is incompatible with the FPM-180(-TS). If this happens, reboot the computer with the previous display and adjust the display settings to be within the FPM-180(-TS) specifications (see Appendix F). Below is are the most common reasons a display may not operate correctly:

- 1. The resolution is to high or low for the LCD.
- 2. The refresh rate is set to high. Refresh on an LCD is different than a CRT. Set the refresh to 60Hz. CRT's need a high refresh rate to avoid flicker. The refresh rate has no impact on an LCD.
- 3. The power source is incorrect, or there is no power. Check if the rear LED is ON or blinking. If the LED is not lit, check to be sure there is power to the unit.
- 4. The unit is malfunctioning. If you believe this to be true, disconnect the video cable from the rear of the LCD and connect to a known good display. If the computer display is working satisfactory and the video is within the appropriate range, then contact AutomationDirect.com technical support.

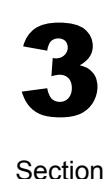

## **Getting Started**

**Display Features** 

- § The FPM-180(-TS) is capable of displaying 16M (24 Bit) colors in a continuous spectrum. The high contrast LCD enhances the image with no geometric distortion.
- § FPM-180(-TS) Series directly accepts an analog 5 wire RGB with separate H/V (Horizontal / Vertical) sync. This is the standard PC video signal.The FPM-180(-TS) Series is auto synchronous, adjusting the display to the appropriate input between VGA and SXGA.
- § The FPM-180(-TS) Series is supplied with a Anti-Glare Touch Screeen [TS models] or an Anti-Glare impact window on non touch screen models.
- § The FPM-180(-TS) Series has an integrated 115/220VAC power supply as standard on all models.

### **Adjusting the Display**

The FPM-180(-TS) Series display has an embedded microprocessor on the converter card [the electronics that drive the LCD], and has been recently updated with a more powerful chip set. In most cases the unit will require very little if any user intervention to operate correctly. That is, produce a sharp, stable picture.

The micoprocessor in the display has the capability to adjust itself to the computer to which it is attached. This auto-adjustment will take place when the unit is first installed and connected to a computer, if the video input changes, or the user initates it. If the picture is not satisfactory, the first step is to allow the unit to attempt to re-adjust itself to your computer.

Located on the rear of the unit is a membrane keypad used for adjusting the display. See figure 1 below:

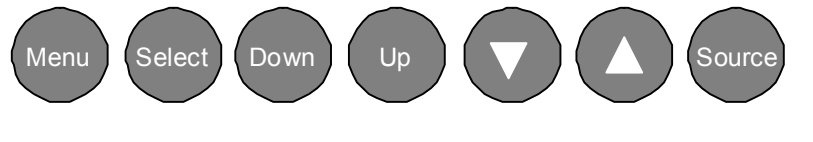

Figure 1

### **Using the Auto-Adjust**

The FPM-180(-TS) will attempt to adjust itself to your computers current video model. If the picture is stable, and centered vertically and horizontally the auto-adjustment is complete. If however the picture is not stable, and centered vertically and horizontally you can re-initate the auto adjustment. Once you have the unit displaying the resolution you desire for your application, do the following:

Press HOLD and release the "Select" button on the membrane. This will place the unit into a "Geometry Auto Adjust" mode. This operation will adjust the picture so it is centered both vertically and horizontally on the LCD screen. It will also make the necessary adjustments to the internal clock timing so that the picture is stable (without any decernable pixel jitter).

After having completed this step you may wish to adjust the color balance. This procedure adjusts for any imbalance in the Red, Green, and Blue levels from the video cable or video card. This is accomplished using the LCDs OSD ( On Screen Menu) system.

### **OSD (On Screen Display) Adjustments**

There are four membrane buttons (see Fig 1, above) located on the rear of the unit. They will activate the OSD and allow navigation to all adjustments the unit may require.

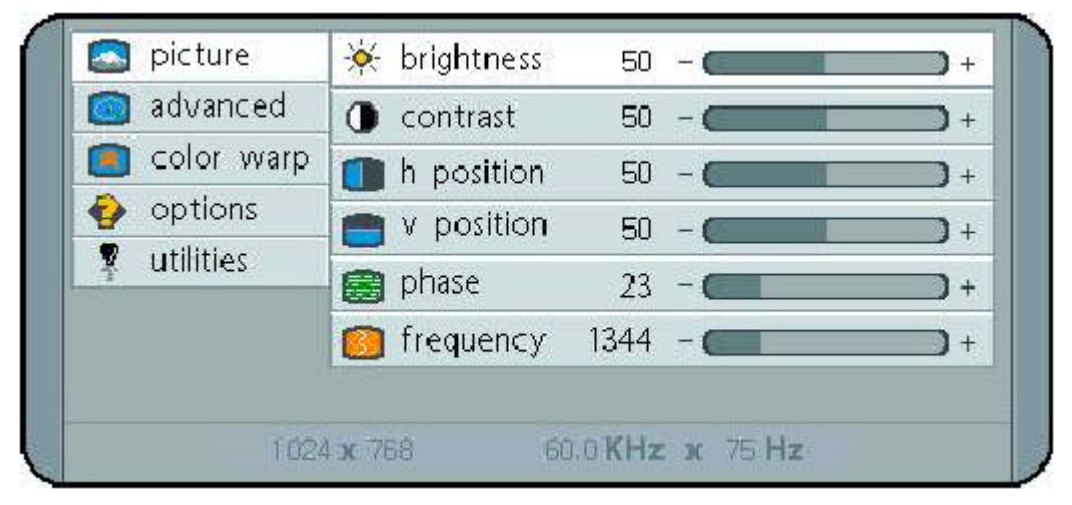

Press MENU key, OSD screen appears. [See Figure 2]

Press the UP/DOWN key to move between the five primary functions. (Indicated by highlighting) Press the Select key when highlighting the Picture group to activate this sub-menu. You can now navigate the sub-menu using the UP/DOWN keys. To make an adjustment to an item use the  $\blacktriangledown$ buttons to make your adjustments

At anytime, press the Menu button two times to Exit and Save your settings. This convention of Menu, Navigate, Select Sub Menu, Navigate, Select Item and Adjust item is used throughout the OSD screen set up.

Press MENU key to return previous state and press MENU key twice to exit OSD.

#### PICTURE

Press MENU key to bring up the OSD. Press UP/DOWN key to move between the 5 primary screen functions. Press the Select button at Picture, to select it. Press the UP/DOWN key, you can now move between functions and press Select to adjust the value of each item with the  $\blacktriangledown$ key. Press MENU key to return previous state and press MENU key twice to exit OSD.

- § BRIGHTNESS Function of adjusting main screen brightness.
- § CONTRAST Function of adjusting main screen contrast.
- 
- **FREQUENCY** Function of adjusting main screen sampling clock frequency.<br>■ PHASE Function of adjusting main screen sampling clock phase.
- Function of adjusting main screen sampling clock phase.
- § H POSITION Function of adjusting the horizontal position of main screen.
- § V POSITION Function of adjusting the vertical position of main screen.

#### ADVANCED

Press MENU key to bring up the OSD. Press UP/DOWN key, to move between the 5 primary screen functions. Press the Select button at Advanced, to select it. Press the UP/DOWN key, you can now move between functions and press Select to adjust the value of each item with the  $\blacktriangledown$ key. Press MENU key to return previous state and press MENU key twice to exit OSD.

- § Color Temp Function of setup of main color. (Bluish, Normal, Reddish)
- Function of adjusting value of RED.
- § User BLUE Function of adjusting value of BLUE.
- § User GREEN Function of adjusting value of GREEN.
- § Gamma Function of adjusting value of color ratio.

#### COLOR WARP

Press MENU key to bring up the OSD. Press UP/DOWN key to move between the 5 primary screen functions. Press the Select button at Color Warp, to select it. Press the UP/DOWN key, you can now move between functions and press Select to adjust the value of each item with the  $\blacktriangledown$ key. Press MENU key to return previous state and press MENU key twice to exit OSD

- 
- § Color Warp Function of adjusting curve on main screen. Function of selecting curve on main screen.
- § Custom Center Function of adjusting color warp on center.
- § Custom range Function of adjusting range on color warp.
- § Saturation Function of adjusting saturation warp on center.
- § Custom hue Function of adjusting the tone of color.

#### **OPTIONS**

Press MENU key to bring up the OSD. Press UP/DOWN key to move between the 5 primary screen functions. Press the Select button at Options, to select it. Press the UP/DOWN key, you can now move between functions and press Select to adjust the value of each item with the  $\blacktriangledown$ key. Press MENU key to return previous state and press MENU key twice to exit OSD

- **OSD V Pos** Function of adjusting the vertical position of OSD image.<br>■ OSD H Pos Function of adjusting the horizontal position of OSD imac
- 
- Function of adjusting the horizontal position of OSD image. § OSD Function of moving OSD image quickly.

#### UTILITIES

Press MENU key to bring up the OSD. Press UP/DOWN key to move between the 5 primary screen functions. Press the Select button at Utilities, to select it. Press the UP/DOWN key, you can now move between functions and press Select to adjust the value of each item with the $\blacktriangledown$ key. Press MENU key to return previous state and press MENU key twice to exit OSD

- § OSD Timeout Function of adjusting OSD disappear time.
- **OSD Bkground Function of adjusting at transparency on main screen to OSD image.**<br>■ Auto Adjust Function of finding optimized main screen automatically.
- Function of finding optimized main screen automatically.
- § Factory Reset Function of resetting all value on OSD.
- § Power On Time Function of indicating system on time.
- § Bklight OnTime Function of indicating panel on time.

NOTE: The OSD membrane has a Source button. This button is used to select other inputs to the LCD, Such as DVI, S-Video, or NTSC.

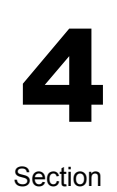

Touch Screen

**Setup** 

### **Introduction to Touch Screens**

Touch screen interfaces have become the standard interface in the past 5 years. They are, rugged, reliable, extremely flexible and easier than ever to implement! The universal acceptance of the Windows GUI [Graphical User Interface] along with the extensive use of a mouse interface has significantly accelerated the use of a touch interface. Basically think of your touch screen as if it were a mouse.

AutomationDirect.com touch systems are mouse emulators. By installing a software driver and connecting to a serial port, the touch screen will support all the primary mouse functions:

The FPM-180(-TS) touch screen interface, is a high resolution, analog resistive. Following is a quick explanation of what all this means.

High Resolution: The touch screen resolution is 400 ppi [points per inch]

Analog Resistive: The actual touch glass is an analog device. Meaning there is a very low voltage applied to the  $X$  and  $Y$  axis of the touch screen. This current is applied to ITO [Iridium Tin Oxide] that is sputtered onto a polyester membrane. When you touch the screen you are changing the resistance on both the X and Y axis, producing an analog value that references a particular location.

This type of screen can be activated with a gloved finger or mechanical stylus.

The touch screen itself is connected to electronics [internal to the display unit] that provide the Analog to Digital conversion. When the screen is touched, the electronics convert the analog voltage to a digital value and add a "Mouse Click". This touch data is sent out from the display serial port to the PC serial port where the touch driver presents the data to the operating systems as if it were from a normal PC mouse. When the touch is released the new XY location is sent along with a "Mouse Up Click".

The touch screen interface to the PC is RS-232, so the recommend maximum distance from the PC is 50 feet., The driver and and interface have been tested to 50 Ft. using high quality cables. High quaility cables and connectors are important, especially if field connections are made. Poor quality cables will drastically reduce the performance of the RS-232 interface. The touch driver default baud rate is 9600.

### **Touch Screen Setup and Configuration:**

If the unit does not have a touch screen, your configuration is complete. If your display is fitted with the optional touch screen interface, the following section will outline installation and set up. This system requires no special software knowledge, and can be installed and set up in minutes. The following section gives a detailed explanation of the software setup and configuration

### **Touch Screen Driver Installation for** *Windows 98*

Required items to **know** or **have** to install the Touch Driver.

- § What Operating System you are using. **Windows 98**
- § What Serial Port you are connected to. **Usually COM 1 or COM 2**
- § The type of touch screen. **Smartset**
- § The CD-ROM or Floppy disk included with the system.

#### **Touch Screen Driver Installation for Windows 98**

- **s** Insert the provided CD
- § Select Link to the Windows 98 driver
- § Select **Open** from the Windows dialog box.
- § Select **SmartSet** Controller for Com1 or Com2
- § Remove the CD.
- § Restart the computer; you will be prompted to calibrate the touch screen.
- § Touch each of the 3 targets as directed. If the unit does not respond to your calibration touches then you have probably selected the wrong COM port. If so, reinstall the driver and selecting the correct COM port.
- § You are now ready to use your touch screen.

**Note 1:** The touch screen calibration information is maintained in the computer. If you change computers, you will need to reinstall the touch screen driver software and recalibrate.

### **Touch Screen Driver Installation for** *Windows NT 4.0*

Required items to **know** or **have** to install the Touch Driver.

- § What Operating System you are using. **Windows NT 4.0**
- § What Serial Port you are connected to. **Usually COM 1 or COM 2**
- § The type of touch screen. **Smartset**
- § The CD-ROM or Floppy disk included with the system.

#### **Touch Screen Driver Installation for Windows NT 4.0**

- **s** Insert the provided CD
- § Select Link to the Windows NT driver
- § Select **Open** from the Windows dialog box.
- § Select **Next**
- § Select **Yes** To the license agreement
- § Select **Next** To the default installation folder
- § Select **Next** For Single Monitor installation
- § Select the Com Port to which the touch interface is connected and **Next**
- § Select **Finish**
- § Remove the CD.
- § Restart the computer. You will be prompted to calibrate the touch screen.
- § Touch each of the 3 targets as directed. If the unit does not respond to your calibration touches then you have probably selected the wrong COM port. If so, press the Esc key on the keyboard to exit.
- § Go to the ELO icon under Windows Control Panel.
- § Select the correct Com Port, and Restart the computer.
- § If this fails, reinstall the driver and select the correct COM port
- § Once restarted, select the ELO icon under Windows Control Panel
- § Select **Calibrate**, and then touch each of the 3 targets as they are displayed.
- § You are now ready to use your touch screen.

**Note 1:** The touch screen calibration information is maintained in the computer. If you change computers, you will need to reinstall the touch screen driver software and recalibrate.

### **Touch Screen Driver Installation for** *Windows 2000*

Required items to **know** or **have** to install the Touch Driver.

- § What Operating System you are using. **Windows 2000**
- § What Serial Port you are connected to. **Usually COM 1 or COM 2**
- § The type of touch screen. **Smartset**
- § The CD-ROM or Floppy disk included with the system.

#### **Touch Screen Driver Installation for Windows 2000**

- **s** Insert the provided CD
- § Select Link to Windows 2000 driver
- § Select **Open** from the Windows dialog box.
- § Select **Next**
- § Select **Yes** To the license agreement
- § Select the Com Port to which the touch interface is connected and Next
- § Select **Next,** the driver will now start to install.
- § Select **YES**  To continue
- § Select **Finish**
- § Remove the CD.
- § Select **YES** to Restart.
- § When the system restarts touch each of the 3 targets as directed.
- § If the unit does not respond to your calibration touches then you have probably selected the wrong COM port. If so, press the Esc key to exit.
- § Go to the ELO icon under Windows Control Panel.
- § Select the correct Com port, and restart the computer.
- § Once restarted, select the ELO icon under Windows Control Panel
- § Select **Align and Calibrate**; then touch each of the 3 targets as directed.
- § You are now ready to use your touch screen.

**Note 1:** The touch screen calibration information is maintained in the computer. If you change computers, you will need to reinstall the touch screen driver software and recalibrate.

### **Touch Screen Driver Installation for** *Windows XP*

Required items to **know** or **have** to install the Touch Driver.

- § What Operating System you are using. **Windows XP**
- § What Serial Port you are connected to. **Usually COM 1 or COM 2**

§ The type of touch screen. **Smartset** 

§ The CD-ROM or Floppy disk included with the system.

#### **Touch Screen Driver Installation for Windows XP**

- **s** Insert the provided CD
- § Select Link to XP driver
- § Select **Open** from the Windows dialog box.
- § Select Yes To the license agreement
- § Select the Com Port to which the touch interface is connected and Next
- § Select **Next,** the driver will now start to install.
- § Select **YES**  To continue
- § Select **Finish**
- § Remove the CD
- § Select **YES** to Restart
- § Go to the ELO icon under Windows Control Panel.
- § Verify the Com Port is correct
- § Select **Align**; then touch each of the 3 targets as directed.
- § If the unit does not respond to your calibration touches then you have probably selected the wrong COM port. If so, press the Esc key to exit.
- § Select the correct Com port, and restart the computer, then align the touchscreen.
- § You are now ready to use your touch screen.

**Note 1:** The touch screen calibration information is maintained in the computer. If you change computers, you will need to reinstall the touch screen driver software and recalibrate.

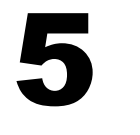

Section

Mounting

**Instructions** 

### **Panel Mounting Procedure**

- 1. Cut and drill the panel (refer to Figure 2; Panel Mount Drawing Appendix G). Measurements are in inches. A template of the hole pattern has been supplied with your monitor to assist in making the mounting holes accurately. Also, there is an AutoCad .dxf file included on the provided CD. This computer file can be used in a design drawing or forwarded to your panel fabricator for the proper mounting
- 2. If access to the side of the monitor is not available following installation, attach the power and video cables to the side of the monitor at this time.
- 3. Install the monitor in the prepared cutout.
- 4. Install the washers and lock nuts supplied with the monitor. **Note:** Use #10-32 nuts for mounting.
- 5. Tighten all mounting nuts evenly to a torque of 24 inch-pounds.
- **ATTENTION:** Mounting nuts must be tightened to a torque of 24 inch-pounds to provide panel seal and avoid potential damage. AutomationDirect assumes no responsibility for water or chemical damage to the monitor or other equipment within the enclosure due to improper installation.
- 6. Attach the power, video and touch screen cables (if this is a –TS unit) to the side of the monitor.

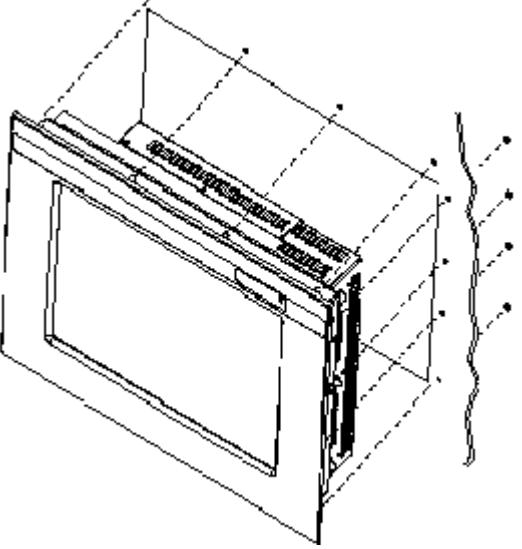

Figure 2: Panel Mount Drawing

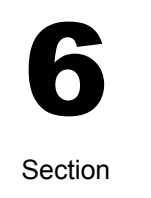

## **Troubleshooting** Tips

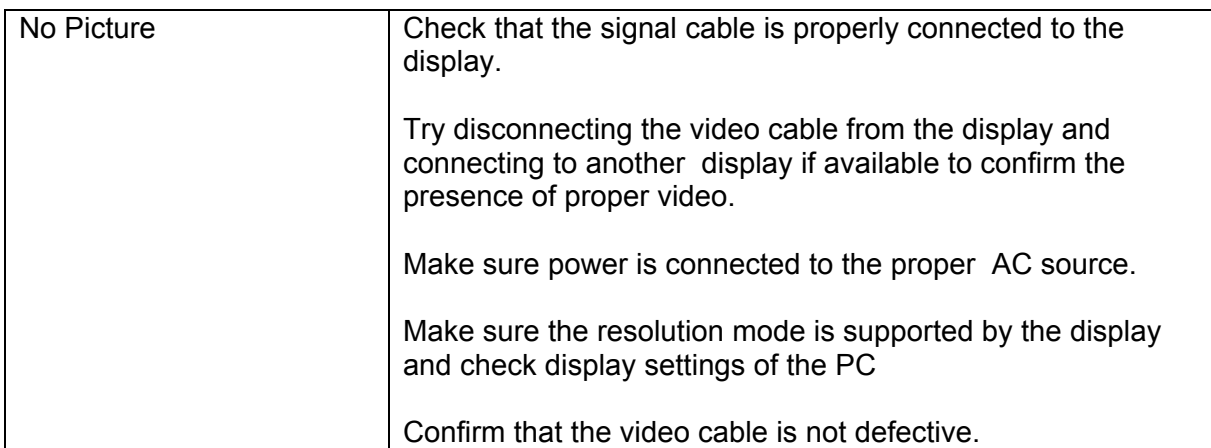

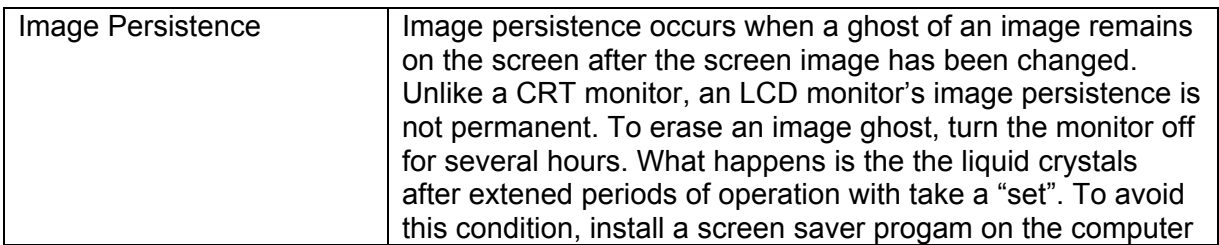

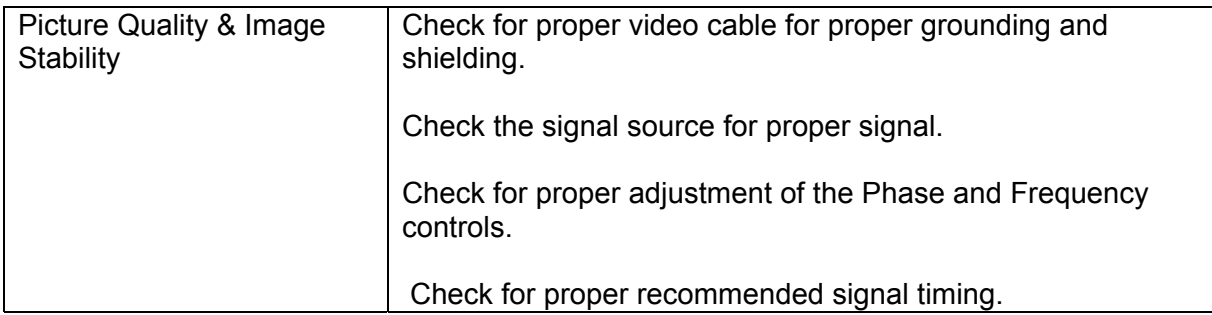

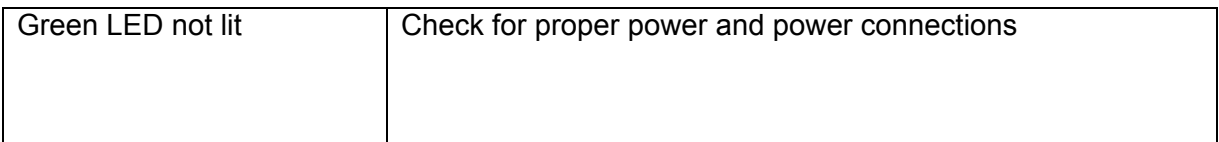

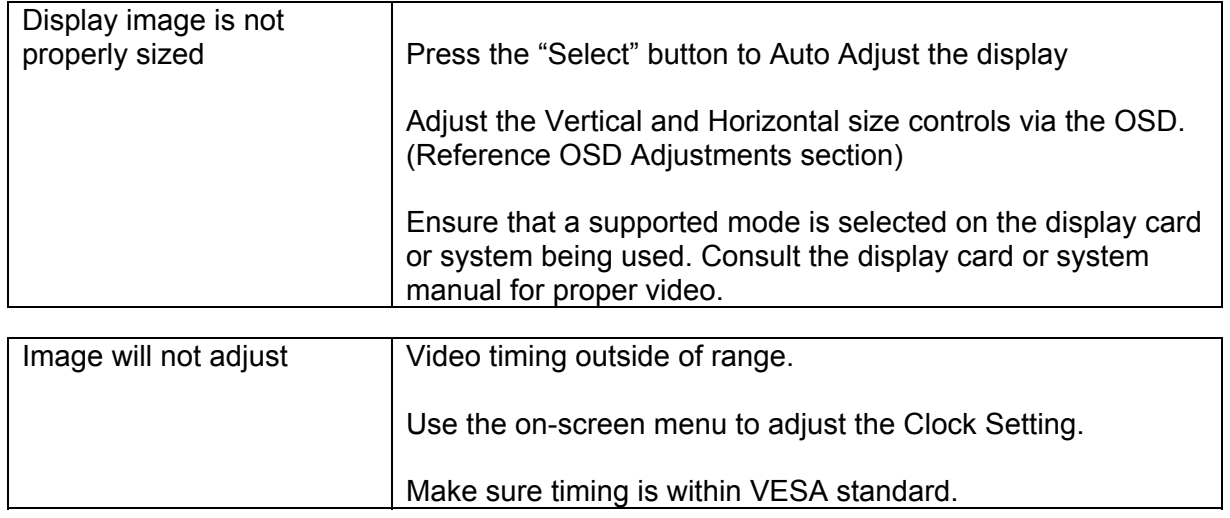

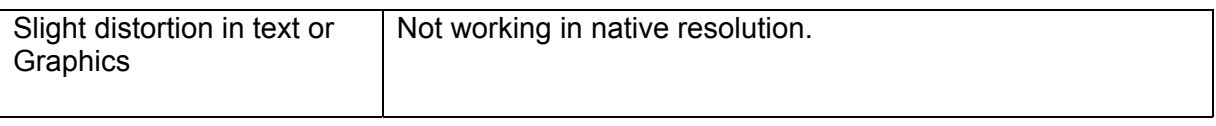

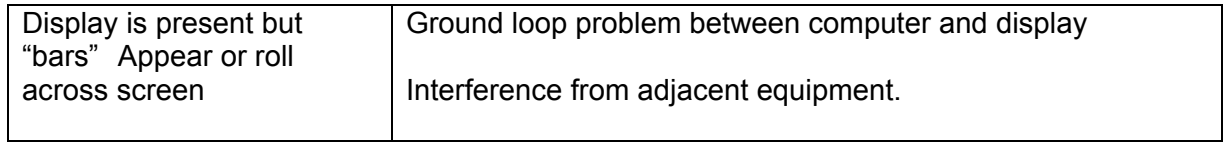

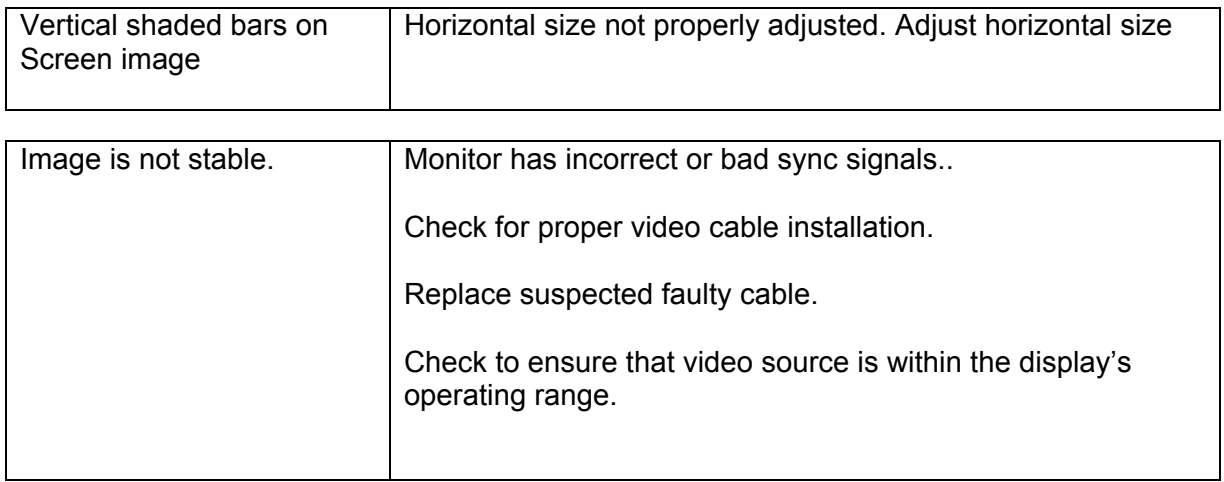

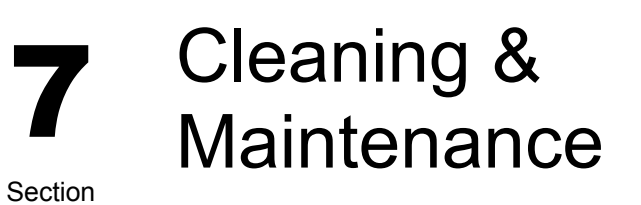

#### **Cleaning CAUTION: SHUT OFF YOUR TOUCH SCREEN BEFORE CLEANING!!**

#### **IF YOUR DISPLAY IS A –TS MODEL, THAT IS A TOUCH SCREEN DISPLAY, THE SCREEN WILL BE ACTUATED BY CLEANING. PRESSING ON THE SCREEN WHILE CLEANING WILL BE SEEN AS A TOUCH TO THE SYSTEM WHICH COULD CREATE A POTENTIALLY DANGEROUS CONDITION!!**

Occasionally clean the display panel and cabinet with a soft cloth dampened (not soaked) with a mild (non-abrasive) glass cleaner. Keep turning a fresh side of the cloth toward the screen surface to avoid scratching it with accumulated grit.

**Note:** The solvent should be applied only to the cloth, and not directly on the monitor screen.

Do not use paper products as they may scratch the surface. To minimize the risk of abrasion, allow the screen to air dry. Special care should be taken when cleaning a touch screen or polycarbonate shield that is installed over the screen. Abrasive and certain chemical cleaners can damage the surface.

**Never** use alcoholic or ammoniac cleaners to clean the polycarbonate shield or a touch screen.

#### **Replacing a Line Cord**

To avoid shock and fire hazards, the monitor's power cord should be replaced if the insulation becomes broken or if it develops a loose internal connection.

#### **Other Maintenance**

Qualified service personnel should perform all maintenance, except for the power cord replacement described above.

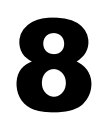

## Appendices

**Section** 

### **Appendix A – Video Pin Assignments**

### **Pin assignments for the HD15 video connector**

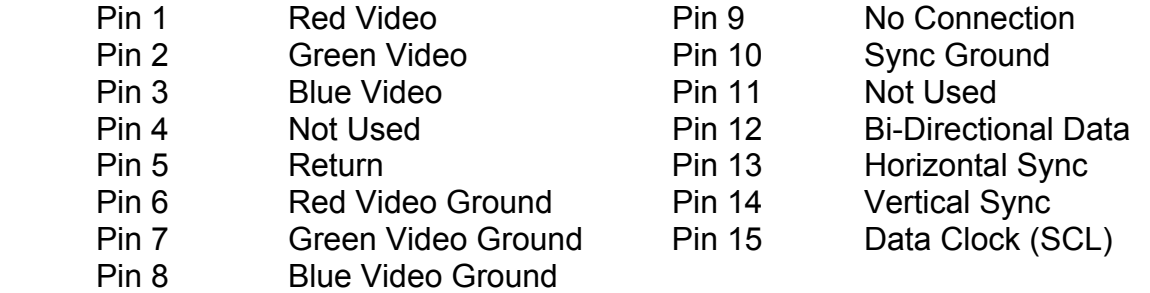

### **Appendix B – RS-232 Pin Assignments**

#### **Pin assignment for 9 Pin Optional Touch Screen Connector**

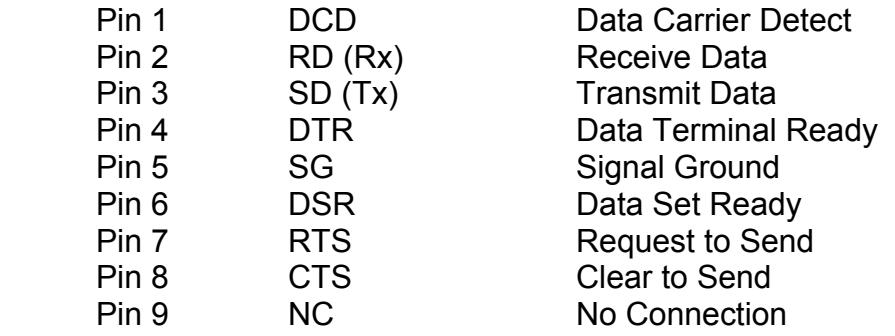

### **Appendix C – DVI Video Pin Assignments**

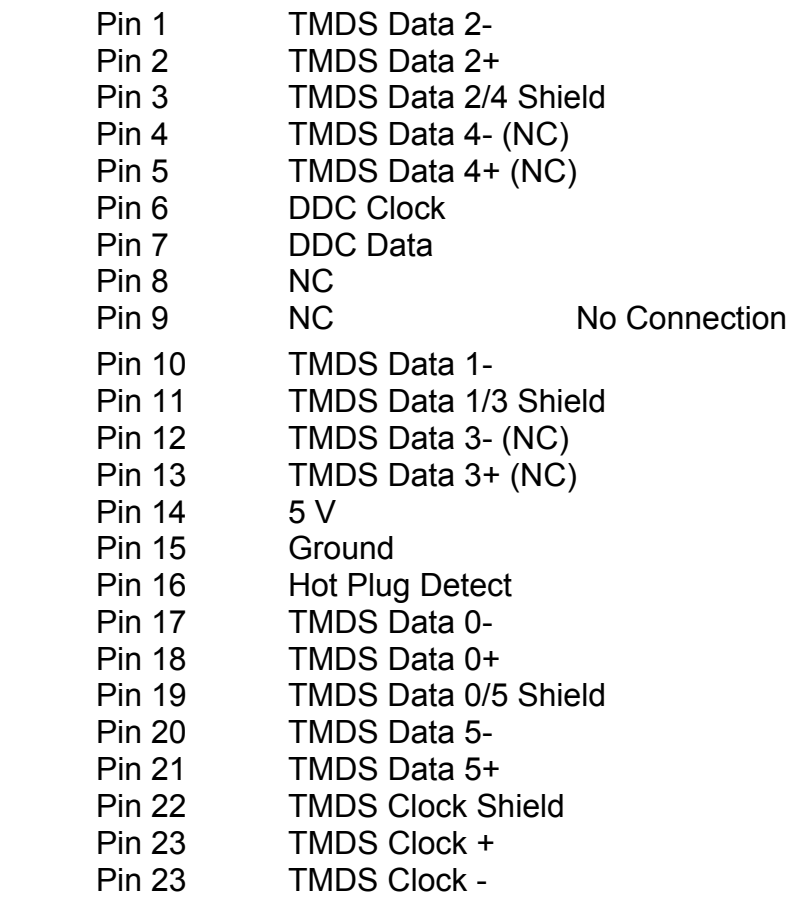

### **Appendix D – S-Video**

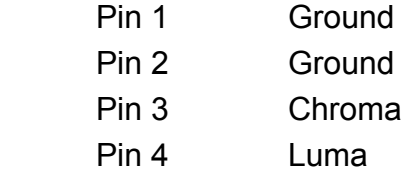

### **Appendix E – NTSC**

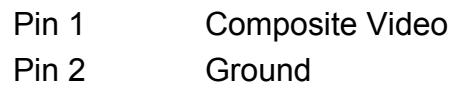

### **Appendix F –General Specifications**

FPM-180 & FPM-180-TS

**Bold** - Indicates Up Dated Specification

Active Screen Area 14.4" x 11.31" **Brightness 300 Contrast 350:1**  Lamp Life **40K** Max Screen Resolution VGA-SXGA Vertical Frequency Range 50-85 Hz. Horizontal Frequency Range 15-80 KHz. PC Video Input Separate Sync (5 Wire) Video NTSC / PAL Native Resolution (Best Picture) SXGA View Angle  $L/R$  80 / 80 View Angle Up / Dn 80 / 80 Input Voltage 90-264 VAC Auto-switching **Current Draw .4 / 120 VAC Input power 48W Installed Depth 2.937" Nominal (2 15/16")**  Chassis Construction 16 Ga SS Bezel Construction **Al Machined .250"** Bezel OD 19.0" x 15.72" Bezel Finish Black Textured **Auto Adjust Yes, on Power Up**  Resistive Touch The Contract of the Yes 5 Wire Touch Yes Touch Interface RS-232 or USB Recessed Cable Exit **Yes DVI Interface DVI-D Standard (Female)** PC Video Interface VGA (HD-15F) (Female) **S-Video 4 Pin Mini Din (Female) NTSC** RCA (Female) Colors 24bit (16M) Operating Temp 0-50 Storage Temp 0-60 Storage Humidity 10-95 NEMA Front End 4/12

 Composite Sync (4 Wire) Sync On Green (3 Wire)

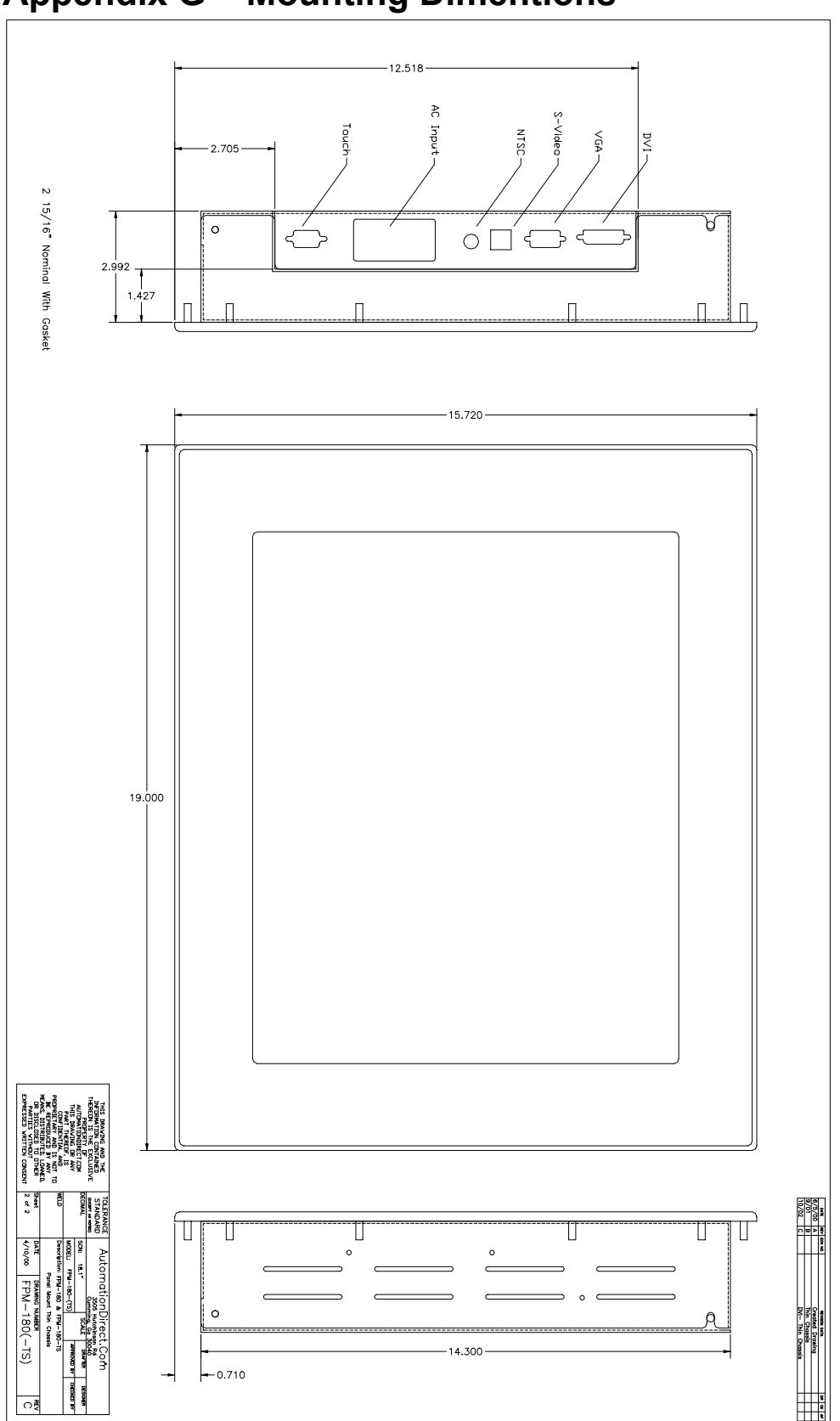

**Appendix G – Mounting Dimentions** 

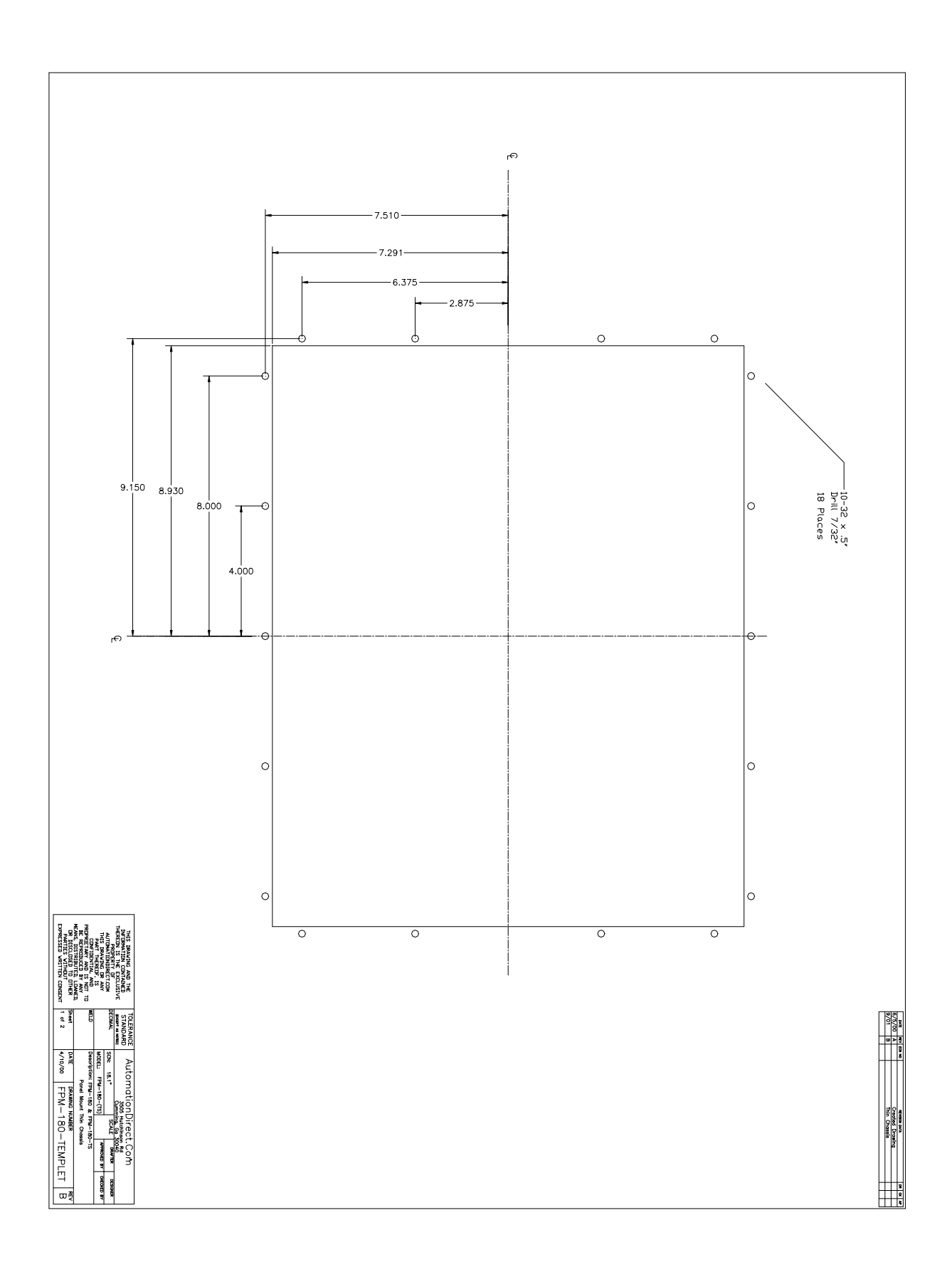
## **NOTES**

**Model Number: \_\_\_\_\_\_\_\_\_\_\_\_\_\_\_\_\_** 

**Serial Number: \_\_\_\_\_\_\_\_\_\_\_\_\_\_\_\_\_**